<span id="page-0-0"></span>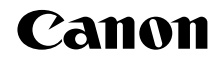

# SELPHY (P910

**IMPRIMANTE PHOTO COMPACTE** 

# Guide d'utilisation de l'imprimante

**FRANÇAIS**

- **•**  Prenez soin de lire ce guide, dont la section « Précautions de sécurité », avant d'utiliser l'imprimante.
- **•**  La lecture de ce guide vous aidera à apprendre à utiliser correctement l'imprimante.
- **•**  Rangez-le dans un endroit sûr pour toute référence ultérieure.
- **•**  Cliquez sur les boutons dans le coin inférieur droit pour accéder aux autres pages.
	- : Page suivante

Downloaded from www.vandenbore.be

- **d**: Page précédente
- **Sol**: Page affichée avant d'avoir cliqué sur un lien
- **•**  Pour sauter au début d'un chapitre, cliquez sur le titre du chapitre à droite.

Vous pouvez accéder depuis les pages de titre de chapitre aux différents sujets en cliquant sur leur titre.

# **[Sommaire](#page-4-0)**

**[Couverture](#page-0-0)**

**[Nomenclature des](#page-4-1)  pièces**

**[Procédures de base](#page-6-0)**

**Réglages [d'impression](#page-17-0)**

**[Impression via Wi-Fi](#page-29-0)**

**[Impression via un](#page-47-0)  câble USB**

**[Dépannage](#page-52-0)**

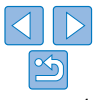

# <span id="page-1-2"></span><span id="page-1-0"></span>Contenu du coffret

Vérifiez que les éléments suivants sont inclus dans le coffret avant d'utiliser l'appareil photo.

S'il manque un élément, contactez le revendeur qui vous a vendu l'imprimante.

∞∞

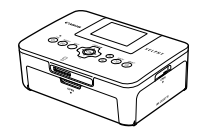

□ Imprimante SELPHY □ Adaptateur secteur

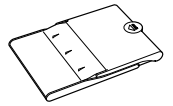

□ Cassette papier PCP-CP400

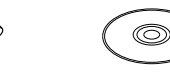

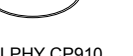

 $n$  SELPHY CP910 Solution Disk

compact CA-CP200 B

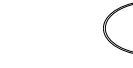

 $n$  SELPHY CP910 Manuals Disk

0)

□ Cordon d'alimentation

<span id="page-1-1"></span>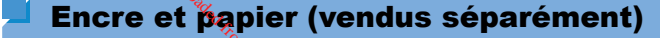

Achetez un kit d'encre couleur/papier avant d'utiliser l'imprimante.

**[Couverture](#page-0-0)**

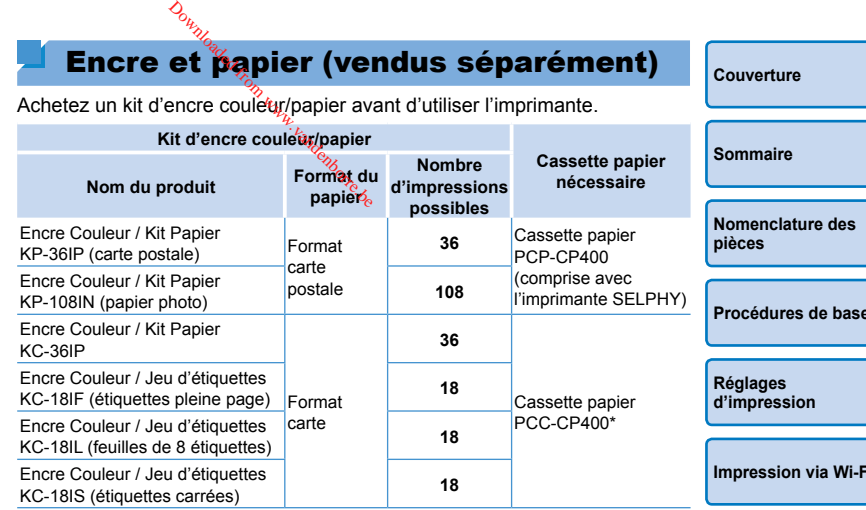

\* À acheter avec un kit d'encre couleur/papier.

La disponibilité des accessoires dépend de la région.

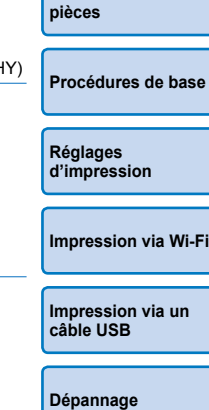

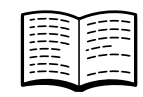

□ Guide de mise en route □ Brochure sur le système

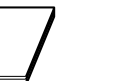

de garantie de Canon

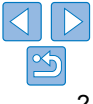

# <span id="page-2-0"></span>Avant utilisation

- Les images imprimées avec ce produit sont destinées à un usage personnel. L'impression non autorisée d'œuvres protégées par droit d'auteur est interdite.
- **•**  La garantie de l'imprimante n'est valable que dans le pays ou la région d'achat. Si vous rencontrez des problèmes avec l'imprimante à l'étranger, contactez un centre d'assistance Canon une fois rentré dans le pays d'achat.
- **•**  Bien que l'écran LCD fasse appel à des techniques de fabrication de très haute précision et que plus de 99,99 % des pixels répondent aux spécifications, il peut exceptionnellement arriver que certains pixels s'affichent sous la forme de points rouges ou noirs. Ceci ne constitue pas un dysfonctionnement et n'affectera pas les images imprimées.
- **•**  Il est possible que l'écran LCD soit recouvert d'un mince film plastique destiné à le protéger des rayures durant le transport. Le cas échéant, retirez le film avant d'utiliser l'imprimante.

# Conventions utilisées dans ce guide

- Dans ce guide, l'imprimante est désignée sous le nom « imprimante SELPHY » ou « imprimante ».
- Des icônes sont utilisées dans ce quide afin de représenter les boutons de l'imprimante SELPHY. Reportez-vous à [« Commandes » \(](#page-5-0) $\Box$ 6) pour en savoir plus.
- **•**  Le texte ou les icônes à l'écran apparaissent entre crochets [ ].
- $\Phi$  : Informations importantes que vous devez connaître
- $\mathscr P$  : Remarques et conseils pour l'utilisation avancée de l'imprimante
- $\Box$ xx : Pages avec des informations connexes (Dans cet exemple, « xx » représente un numéro de page.)
- **•**  Les instructions de ce guide s'appliquent à l'imprimante avec les réglages par défaut.
- **•**  Par commodité, toutes les cartes mémoire prises en charge sont simplement appelées « cartes mémoire ».

# Précautions de sécurité

- Avant d'utiliser le produit, veuillez lire attentivement les précautions de sécurité exposées ci-après. Veillez à toujours utiliser le produit de manière appropriée.  $\frac{\partial w_{\nu_{\ell}}}{\partial \mathbf{n}}$  de séc<br>
le produit, veuillez lire<br>
le produit, veuillez lire<br>
priée.<br>
si de sécurité reprises au<br>
cause de dommanes com
- Les précautions de sécurité reprises aux pages suivantes ont pour but d'éviter tout risque de dommages corporels et matériels.
- **•**  Veuillez lire également les guides fournis avec les accessoires en option que vous utilisez.

# Avertissement Indique un risque de blessure grave ou mortelle.

- 
- 

**• Rangez cet équipement hors de la portée des enfants.** Si le cordon d'alimentation s'enroule autour du cou d'un enfant, ce dernier pourrait s'étouffer.

- **• Utilisez uniquement des sources d'alimentation recommandées.**
- **• N'essayez pas de démonter, transformer ou chauffer le produit.**
- **• Évitez de faire tomber le produit ou de le soumettre à des chocs violents.**
- **• Pour éviter tout risque de blessure, ne touchez pas l'intérieur du produit si vous l'avez laissé tomber ou s'il est endommagé.**
- **• Arrêtez immédiatement d'utiliser le produit si de la fumée ou des émanations nocives s'en dégagent ou s'il présente un fonctionnement anormal.**
- **• N'utilisez pas de solvants organiques tels que de l'alcool, de la benzine ou un diluant pour nettoyer le produit.**
- **• Évitez tout contact entre le produit et de l'eau (par exemple, de l'eau de mer) ou d'autres liquides.**
- **• Empêchez toute infiltration de liquide ou de corps étranger à l'intérieur du produit.**

Il pourrait en résulter une décharge électrique ou un incendie.

- Si le produit entre en contact avec un liquide, débranchez-le de la prise murale et contactez votre revendeur ou un centre d'assistance Canon.
- **• Ne touchez pas l'imprimante ou la prise d'alimentation secteur pendant un orage.**

Il pourrait en résulter une décharge électrique ou un incendie. Cessez immédiatement toute utilisation et éloignez-vous du matériel.

**[Couverture](#page-0-0)**

**[Sommaire](#page-4-0)**

**[Nomenclature des](#page-4-1)  pièces**

**[Procédures de base](#page-6-0)**

**Réglages [d'impression](#page-17-0)**

**[Impression via Wi-Fi](#page-29-0)**

**[Impression via un](#page-47-0)  câble USB**

**[Dépannage](#page-52-0)**

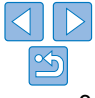

- **• Débranchez le cordon d'alimentation régulièrement et, au moyen d'un chiffon sec, éliminez la poussière accumulée sur la fiche, sur l'extérieur de la prise secteur et autour.**
- **• Ne manipulez jamais le cordon d'alimentation avec les mains humides.**
- **• N'utilisez pas l'équipement de manière à dépasser la capacité nominale de la prise électrique ou des accessoires du câblage. Ne l'utilisez pas si le cordon d'alimentation ou la fiche sont endommagés, ou si la fiche n'est pas correctement enfoncée dans la prise.**
- **• Évitez tout contact entre des objets métalliques (épingles ou clés, par exemple) ou des saletés et les bornes ou la fiche.**
- **• Ne coupez pas, n'endommagez pas et ne modifiez pas le cordon d'alimentation et ne placez aucun objet lourd dessus.**

Il pourrait en résulter une décharge électrique ou un incendie.

**• Pour lire les CD-ROM fournis, utilisez un lecteur de CD qui prend en charge les CD-ROM de données.**

Des pertes auditives peuvent être occasionnées si vous écoutez à plein volume un CD-ROM avec un casque sur un lecteur de CD audio. En outre, la lecture de CD-ROM sur un lecteur de CD audio pourrait endommager les haut-parleurs.

Attention Indique un risque de blessure.

- **• Ne mettez pas vos doigts à l'intérieur de l'imprimante.**
- **• Placez l'imprimante SELPHY dans un endroit sûr là où personne ne risque de trébucher sur le cordon d'alimentation.**

Autrement, il pourrait en résulter des blessures ou des dégâts à l'imprimante.

- **• Évitez d'utiliser, de placer ou de ranger le produit dans les lieux suivants :**
	- **• Endroits directement exposés aux rayons du soleil**
	- **• Endroits susceptibles d'atteindre des températures supérieures à 40 °C**
	- **• Zones humides ou poussiéreuses**
	- **• Endroits exposés à de fortes vibrations**

Vous risqueriez de provoquer la surchauffe de l'imprimante ou de l'adaptateur ou de les endommager, ce qui présente un risque d'électrocution, de brûlure ou autre blessure, ou encore d'incendie. Des températures élevées péuvent déformer le produit ou les adaptateurs. **O<sub>N</sup>Y**<br>
le proxoquer la surchau<br>
e les endommager, ce de brûlure ou autre bless<br>
s élevées peuvent défo<br>
Indique un risque de de produit de la prise de</sub>

- <span id="page-3-0"></span>**Attention** Indique un risque dommages matériels.
- **• Débranchez le produit de la prise de courant lorsque vous ne l'utilisez pas.**
- **• Ne placez rien sur l'imprimante lorsqu'elle est en cours d'utilisation, par exemple un tissu.**

Le fait de laisser le chargeur de batterie branché pendant une période prolongée peut entraîner sa surchauffe et une déformation, voire un incendie.

<span id="page-3-1"></span>**• Ne réutilisez jamais le papier pour l'impression, même si la majeure partie de la page est blanche, comme illustré.**

La réutilisation du papier peut endommager l'imprimante en cas de bourrage papier ou de l'adhésion de la feuille d'encrage au papier.

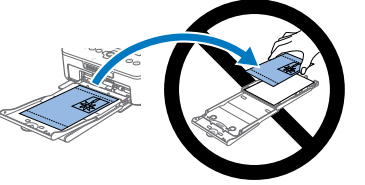

**[Dépannage](#page-52-0)**

**[Annexe](#page-57-0)**

**• Ne débranchez pas l'imprimante en cours d'impression.**

Si vous éteignez par inadvertance l'imprimante en cours d'impression, redémarrez-la et patientez jusqu'à ce que le papier soit éjecté. En cas de bourrage papier impossible à retirer, prenez contact avec votre revendeur ou un centre d'assistance Canon. N'essayez pas de retirer le papier en forçant sous peine d'endommager l'imprimante.

**• N'utilisez pas l'imprimante à proximité de moteurs ou autres appareils générant de puissants champs magnétiques ou dans un endroit poussiéreux.**

Cela pourrait endommager l'imprimante ou entraîner un dysfonctionnement.

**[Couverture](#page-0-0)**

**[Sommaire](#page-4-0)**

**[Nomenclature des](#page-4-1)  pièces**

**[Procédures de base](#page-6-0)**

**Réglages [d'impression](#page-17-0)**

**[Impression via Wi-Fi](#page-29-0)**

**[Impression via un](#page-47-0)  câble USB**

4

# <span id="page-4-0"></span>Sommaire

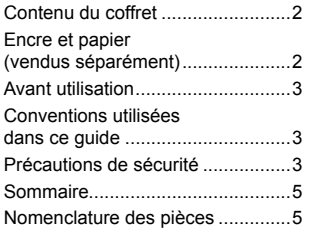

#### [Procédures de base.........](#page-6-1) 7

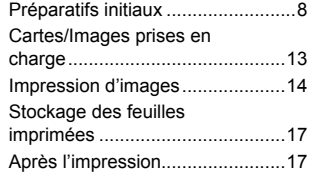

#### [Réglages d'impression](#page-17-1) .. 18

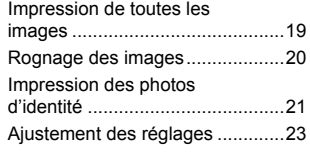

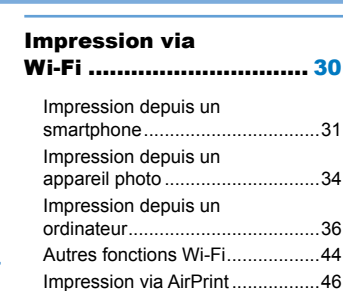

#### [Impression via un câble](#page-47-1)  [USB.................................](#page-47-1) 48

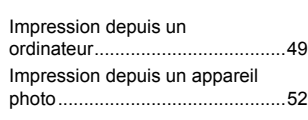

#### Dépannage [.....................](#page-52-1) 53

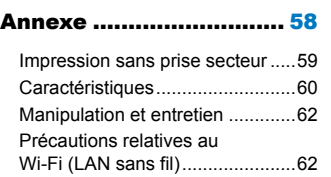

<span id="page-4-3"></span><span id="page-4-1"></span>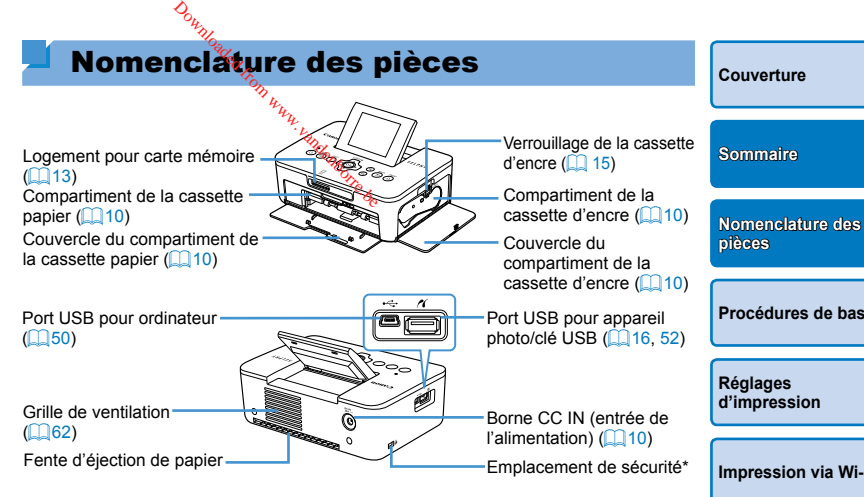

<span id="page-4-2"></span>\* Un câble de sécurité, par exemple un cadenas Kensington, peut se fixer ici.

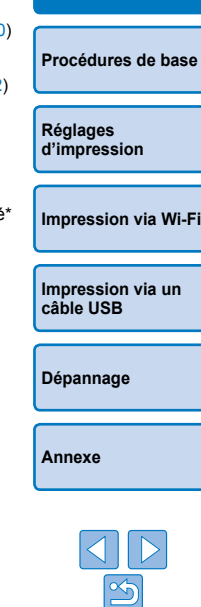

#### <span id="page-5-0"></span>**Commandes**

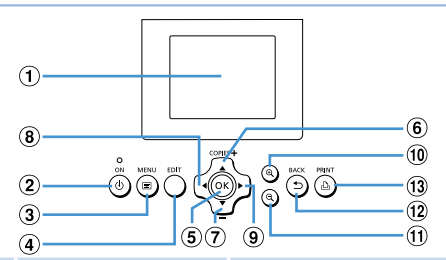

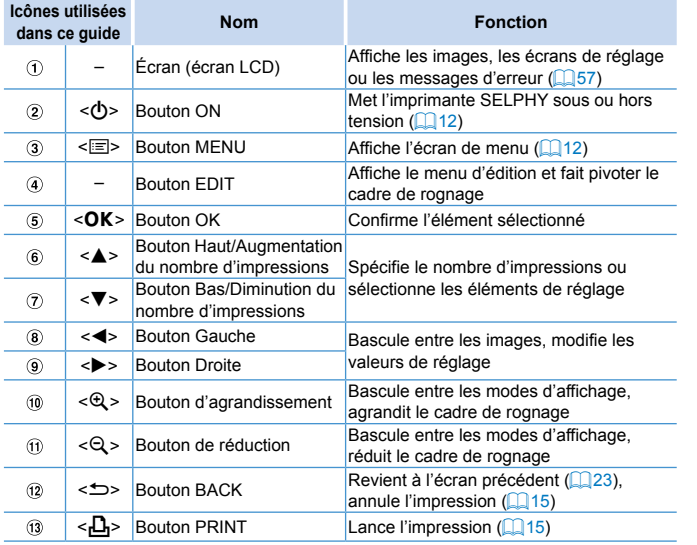

<span id="page-5-1"></span>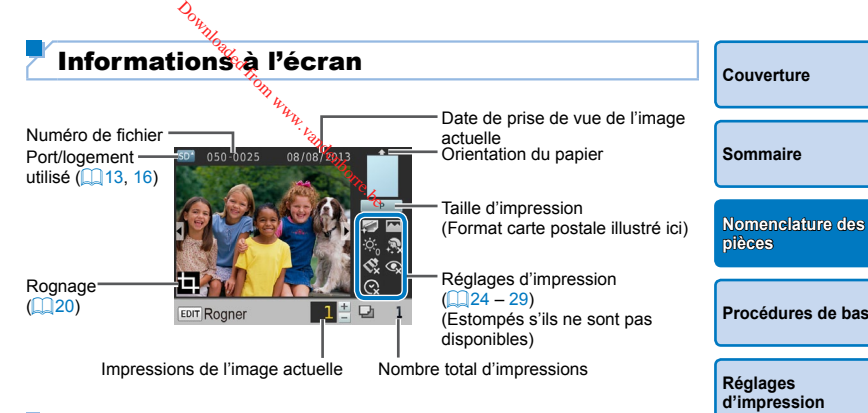

### **Changement de mode d'affichage**

Appuvez sur le bouton < $\mathcal{Q}$  > pour l'affichage plein écran à une résolution supérieure. La zone d'impression est encadrée. Appuyez sur le bouton  $\langle \hat{\mathbb{Q}} \rangle$  pour rétablir l'affichage image par image.

Appuyez sur le bouton  $\leq Q$  pour voir neuf images à la fois. Appuyez s bouton  $<\mathbb{Q}$  > pour rétablir l'affichage image par image.

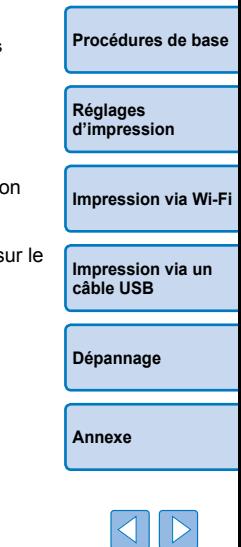

≪

<span id="page-6-1"></span><span id="page-6-0"></span>Ce chapitre présente les procédures de base pour l'impression, comme la préparation de l'imprimante, la sélection des images sur une carte mémoire et la spécification du nombre d'impressions. Downloaded from www.vandenborre.be

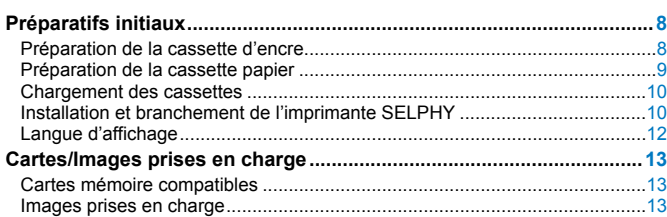

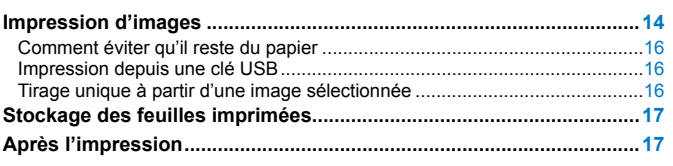

# <span id="page-7-2"></span><span id="page-7-0"></span>Préparatifs initiaux

Préparez-vous à l'impression comme indiqué ci-dessous. Cet exemple illustre un kit d'encre couleur/papier au format carte postale (100x148 mm) (vendu séparément,  $\Box$ 2), mais les mêmes étapes sont suivies pour d'autres formats.

Empêchez la poussière d'adhérer aux feuilles d'encrage ou au papier sous peine de provoquer un effet de bande ou d'endommager l'imprimante  $\mathbb{Z}$ 4).

#### <span id="page-7-1"></span>Préparation de la cassette d'encre

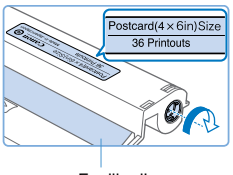

Feuille d'encrage

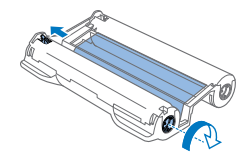

#### **Contrôlez la cassette d'encre et la feuille d'encrage.**

- **Tout en tenant la cassette d'encre sans** toucher la feuille d'encrage, vérifiez le format (à savoir le « Postcard (4x6 in.) Size/Format carte postale (4x6 pouces) » ou le « Card Size/Format carte ») pour vous assurer qu'il correspond au format du papier sur lequel vous imprimerez.
- Assurez-vous que la feuille d'encrage est bien tendue. Une feuille d'encrage lâche peut se déchirer lors de l'insertion. Si la feuille est lâche, tournez l'arbre comme illustré.
- Si la cassette d'encre a un verrou sur sa partie inférieure, appuyez sur le verrou (comme illustré) pour le relâcher en même temps que vous tournez l'arbre pour tendre la feuille.

Ne tenez pas la *cassette d'encre si vous avez les mains mouillées* Évitez de toucher la feuille d'encrage et empêchez la poussière d'y adhérer. La saleté ou l'humidité peuvent provoquer un effet de bande ou affecter la qu<del>álité</del> de l'impression, déchirer les feuilles d'encrage et empêcher l'impression ou encore endommager l'imprimante  $(1/4)$ .  $\frac{\partial_{\theta_{k_{\ell_{\ell_{\ell}}}}}}{\partial_{\theta_{k_{\ell}}}}$ pas la égssette d'encre<br>toucher la feuille d'enc<br>er. La saleté ou l'humid<br>affecter la qualité de l'interess<br>et empêcher l'impress

Œ

- Lorsque vous tournez l'arbre, procédez délicatement jusqu'à ce la feuille soit tendue. Si vous tournez en forçant ou serrez trop for les feuilles d'encrage peuvent se déchirer et empêcher l'impression ou l'imprimante SELPHY risque de manquer d'encre avant de manquer de papier.
- Ne réutilisez jamais de cassettes d'encre sous peine d'endomma l'imprimante ou d'entraîner des dysfonctionnements.

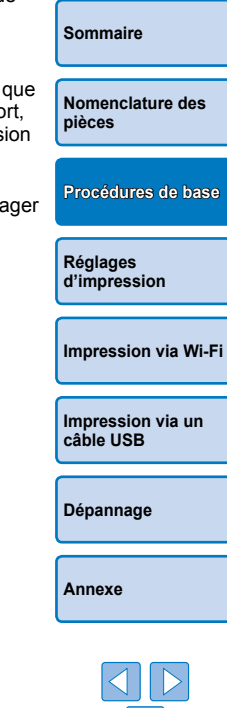

**[Couverture](#page-0-0)**

### <span id="page-8-2"></span><span id="page-8-0"></span>Préparation de la cassette papier

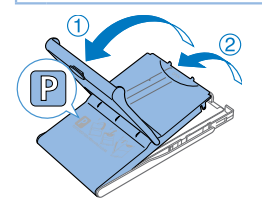

Côté brillant

#### *1* **Vérifiez le format du papier.**

zz Vérifiez le format de la cassette papier (à savoir « Postcard/Carte postale » ou « Card Size/Format carte ») pour vous assurer qu'il correspond au format de la cassette d'encre.

#### *2* **Ouvrez les deux couvercles.**

 $\bullet$  Il y a un couvercle externe puis un couvercle interne. Ouvrez d'abord le couvercle externe  $(1)$ , puis le couvercle interne  $(2)$ .

#### *3* **Chargez le papier.**

- Chargez le papier dans la cassette papier.
- La cassette papier peut contenir jusqu'à 18 feuilles. Le chargement de 19 feuilles ou plus peut endommager l'imprimante ou entraîner des dysfonctionnements.
- $\bullet$  Tout en tenant la pile de papier comme illustré, chargez-la côté brillant vers le haut. (Ne touchez pas le côté brillant du papier sous peine de compromettre la qualité de l'impression.)
- **Enlevez tout film protecteur du papier** et ne chargez que du papier dans la cassette.
- Lorsque vous imprimez des cartes postales avec un emplacement pour le timbre, chargez le papier avec la zone du timbre tournée comme illustré.

fümpression. **Downloaded from A. Ferm Wandel from Wandel From Wandel From Wandel From Wandel Street, and the Collection Common Common Common Common Common Common Common Common Common Common Common Common Common Common Common Common Com** 

#### *4* **Fermez le couvercle interne.**

zz Refermez fermement le couvercle interne jusqu'à ce qu'il s'enclenche. Laissez le couvercle externe ouvert pendant

<span id="page-8-3"></span><span id="page-8-1"></span>**•** N'utilisez que du papier d'un kit d'encre couleur/papier Canon d'origine pour imprimantes SELPHY CP. Les autres papiers, comme les cartes postales habituelles ou le papier pour imprimantes SELPHY ES, ne peuvent pas être utilisés.

- **•** Ne faites jamais ce qui suit sous peine d'endommager l'imprimante ou d'entraîner des dysfonctionnements.
	- Charger le papier à l'envers en inversant les côtés brillant et arrière
	- Tordre ou séparer le papier au niveau des perforations avant l'impression
	- Utiliser une planche d'étiquettes dont la surface des étiquettes est décollée ou en partie arrachée
	- Écrire sur le papier avant l'impression
	- Réutiliser le papier, en imprimant sur les zones blanches par exemple  $(14)$
- **•** Ne touchez pas les ressorts de la cassette papier.

Si vous tordez par inadvertance les ressorts, l'alimentation en papier peut être défectueuse.

- **•** Veuillez noter qu'un ressort est fixé au centre en haut de la cassette papier format carte.
- **•** Évitez de toucher ou frotter le côté d'impression brillant du papier. Ne manipulez pas le papier avec les mains mouillées et conservezle à l'abri de la poussière. La saleté ou l'humidité peuvent provoquer un effet de bande ou affecter la qualité de l'impression ou encore endommager l'imprimante  $(14)$ .

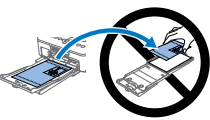

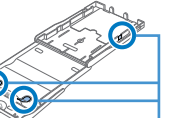

Ressorts

**[Impression via un](#page-47-0)  câble USB**

**[Impression via Wi-Fi](#page-29-0)**

**[Dépannage](#page-52-0)**

**[Couverture](#page-0-0)**

**[Sommaire](#page-4-0)**

**Réglages [d'impression](#page-17-0)**

**[Nomenclature des](#page-4-1)  pièces**

**[Procédures de base](#page-6-0)**

**[Annexe](#page-57-0)**

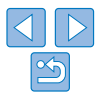

9

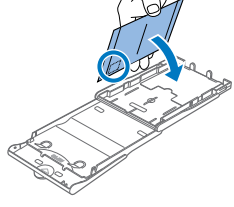

#### <span id="page-9-3"></span><span id="page-9-2"></span><span id="page-9-0"></span>Chargement des cassettes

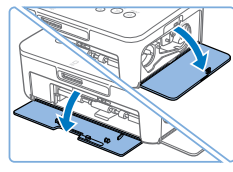

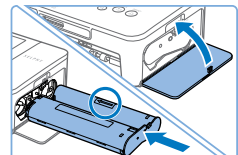

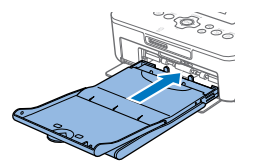

#### *1* **Ouvrez les couvercles.**

**C** Ouvrez les couvercles des compartiments d'encre et du papier.

#### *2* **Insérez la cassette d'encre.**

- **Insérez la cassette d'encre dans** l'imprimante dans le sens de la flèche sur la cassette jusqu'à ce qu'elle s'enclenche.
- **Fermez le couvercle du compartiment de** la cassette d'encre.

#### *3* **Insérez la cassette papier.**

Assurez-vous que le couvercle externe est ouvert  $(29)$ , insérez entièrement la cassette papier dans le compartiment.

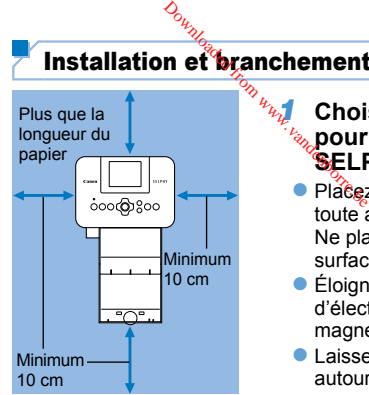

#### *1* **Choisissez le bon emplacement pour installer l'imprimante SELPHY.**

<span id="page-9-1"></span>Installation et **b**ranchement de l'imprimante SELPHY

- **Placez l'imprimante sur une table ou** toute autre surface plane et stable. Ne placez jamais l'imprimante sur une surface instable ou inclinée.
- Éloignez l'imprimante des sources d'électromagnétisme ou de puissant magnétisme.
- Laissez au moins 10 cm d'espace libre autour de l'imprimante.
- Laissez plus d'espace libre derrière l'imprimante que la longueur de papier utilisé, de sorte que le papier puisse entrer et sortir librement de l'imprimante lors de l'impression.

#### *2* **Branchez le cordon de l'adaptateur sur l'imprimante SELPHY.**

● Enfoncez complètement la fiche de l'adaptateur dans l'entrée d'alimentation sur l'imprimante SELPHY.

#### *3* **Connectez le cordon d'alimentation.**

Connectez le cordon d'alimentation à l'adaptateur secteur compact, puis branchez l'autre extrémité dans une prise de courant.

**[Couverture](#page-0-0)**

**[Sommaire](#page-4-0)**

**[Nomenclature des](#page-4-1)  pièces**

**[Procédures de base](#page-6-0)**

**Réglages [d'impression](#page-17-0)**

**[Impression via Wi-Fi](#page-29-0)**

**[Impression via un](#page-47-0)  câble USB**

**[Dépannage](#page-52-0)**

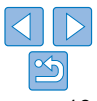

**•** N'utilisez pas l'imprimante à proximité de moteurs ou autres appareils générant de puissants champs magnétiques ou dans un endroit poussiéreux. Cela pourrait endommager l'imprimante ou entraîner un dysfonctionnement.

 $\left(\begin{matrix}\Gamma\end{matrix}\right)$ 

**•** Ne placez pas l'imprimante à proximité d'une télévision ou d'une radio. Cela pourrait entraîner des dysfonctionnements de l'imprimante.

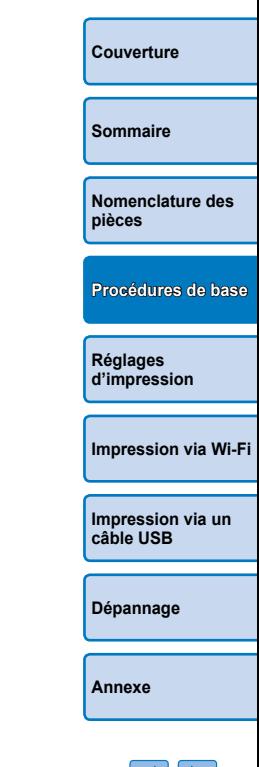

Downloaded from www.vandenborre.be

# <span id="page-11-3"></span><span id="page-11-2"></span>Langue d'affichage

Change la langue des menus et des messages.

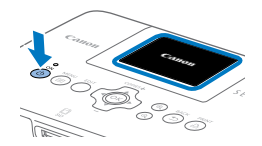

#### *1* **Mettez l'imprimante SELPHY sous tension.**

- $\bullet$  Maintenez le bouton  $\lt$  ( $\bullet$ ) enfoncé jusqu'à ce que l'écran de gauche s'affiche.
- **Pour mettre l'imprimante SELPHY hors** tension, maintenez à nouveau enfoncé le bouton < $Q$  jusqu'à ce que l'écran change.

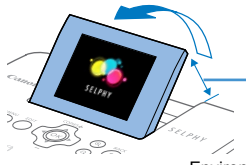

#### *2* **Relevez l'écran (écran LCD).**

 $\bullet$  N'inclinez jamais l'écran à plus de 45° vers le haut sous peine d'endommager l'imprimante ou d'entraîner des dysfonctionnements.

Environ 45°

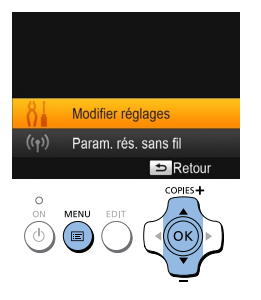

#### <span id="page-11-1"></span>*3* **Accédez à l'écran de réglage.**

- Appuyez sur le bouton  $\leq \equiv$  >.
- Appuyez sur les boutons  $\langle \blacktriangle \rangle \langle \blacktriangledown \rangle$  pour sélectionner [Modifier réglages], puis appuyez sur le bouton  $\leq O K$ .

<span id="page-11-0"></span>**D<sub>uring</sub>**<br> **Examples**<br> **Example 1999**<br> **Example 1999**<br> **Example 1999**<br> **Example 1999**<br> **Example 1999**<br> **Example 1999**<br> **Example 1999** COPIES<sup>+</sup> ʹοκ້

**a** Langue

#### *5* **Choisissez une langue.**

**la langue.**

 $\frac{20}{3}$  le bouton < $\overline{OK}$ >.

- $\bullet$  Appuyez sur les boutons <a><</u><<<<>>>>> pour sélectionner</a> une langue, puis appuyez sur le bouton  $<$ OK $>$
- **Pour revenir à l'écran de l'étape 2.** appuyez deux fois sur le bouton  $\leq$   $\Rightarrow$   $\geq$ .

**[Couverture](#page-0-0) [Sommaire](#page-4-0) [Nomenclature des](#page-4-1)  pièces Réglages [d'impression](#page-17-0) [Impression via un](#page-47-0)  câble USB [Dépannage](#page-52-0) [Impression via Wi-Fi](#page-29-0) [Procédures de base](#page-6-0)** *4* **Accédez à l'écran de réglage de**  Appuyez sur les boutons  $\langle \blacktriangle \rangle \langle \blacktriangledown \rangle$  pour sélectionner [ Langue], puis appuyez

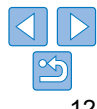

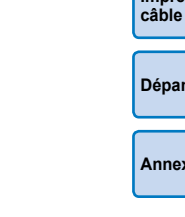

# <span id="page-12-1"></span><span id="page-12-0"></span>Cartes/Images prises en charge

## Cartes mémoire compatibles

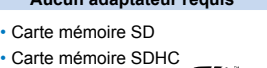

- Carte mémoire SDXC
- **Aucun adaptateur requis Adaptateur requis (vendu séparément)** • Carte mémoire miniSD • Carte mémoire miniSDHC • Carte mémoire microSD • Carte mémoire microSDHC
	- Carte mémoire microSDXC
	- **•** Pour les cartes mémoire nécessitant un adaptateur, insérez toujours la carte dans l'adaptateur avant d'insérer l'adaptateur dans le logement pour carte.

Si vous insérez par erreur la carte mémoire dans le logement pour carte sans adaptateur, il se peut que vous ne puissiez plus retirer la carte de l'imprimante.

**•** Utilisez une carte mémoire formatée avec l'appareil avec lequel vous avez pris les photos. Les images sur les cartes formatées sur un ordinateur peuvent ne pas être reconnues.

**•**  Pour obtenir des instructions, reportez-vous au mode d'emploi de la carte mémoire ou de l'adaptateur.

# **Clés USB**

Vous pouvez imprimer des images sur une clé USB (vendue séparément) en l'insérant dans le port USB de l'imprimante SELPHY ( $\Box$ 16).

<span id="page-12-3"></span><span id="page-12-2"></span>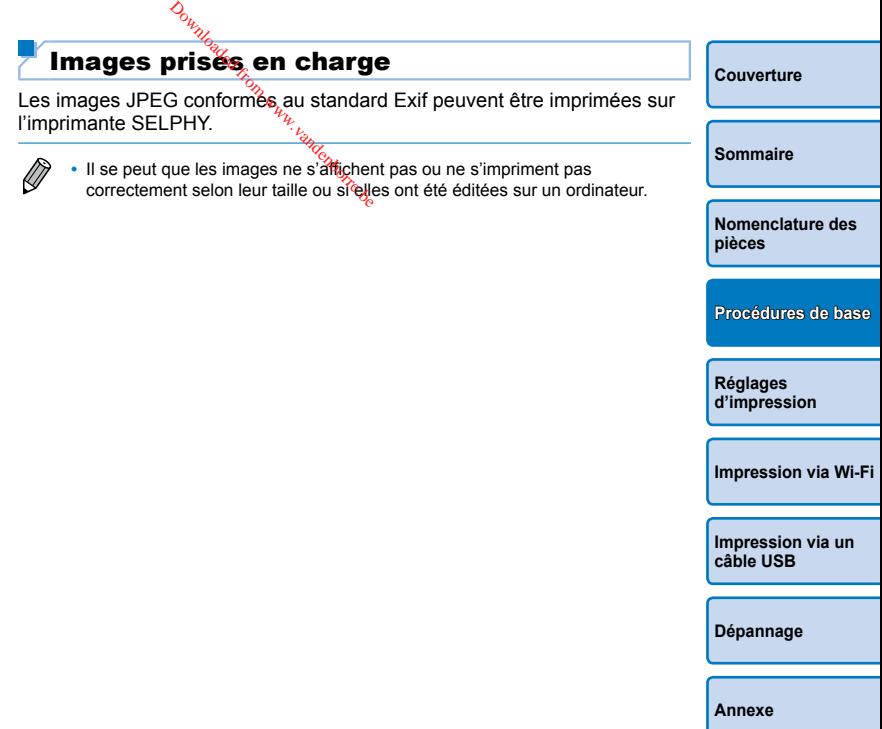

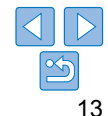

# <span id="page-13-1"></span><span id="page-13-0"></span>Impression d'images

Sélectionnez les images et spécifiez le nombre d'impressions comme suit. Ici, l'impression depuis une carte mémoire SD est décrite à titre d'exemple, mais vous pouvez suivre la même procédure pour imprimer à partir d'autres cartes mémoire.

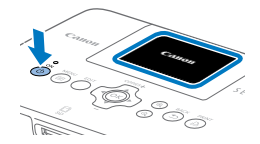

#### *1* **Mettez l'imprimante SELPHY sous tension.**

- $\bullet$  Maintenez le bouton  $\lt$ (b) enfoncé jusqu'à ce que l'écran de gauche s'affiche.
- **Pour mettre l'imprimante SELPHY hors** tension, maintenez à nouveau enfoncé le bouton  $\langle \mathbf{0} \rangle$  iusqu'à ce que l'écran change.

### *2* **Relevez l'écran (écran LCD).**

 $\bullet$  N'inclinez jamais l'écran à plus de 45° vers le haut sous peine d'endommager l'imprimante ou d'entraîner des dysfonctionnements.

Environ 45°

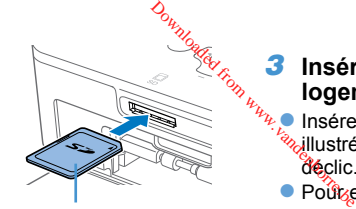

Côté de l'étiquette

<span id="page-13-2"></span>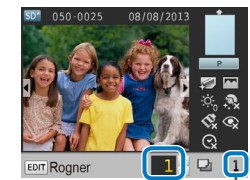

Impressions de l'image actuelle Nombre total d'impressions

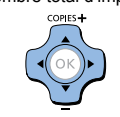

#### *3* **Insérez la carte mémoire dans le logement.**

- Insérez la carte mémoire dans le sens illustré jusqu'à ce que vous entendiez un déclic.
- **Pout** enlever la carte, poussez-la jusqu'à ce que vous entendiez un déclic, puis relâchez lentement.
- L'écran d'affichage d'images utilisé à l'étape suivante apparaît  $(66)$ .

#### *4* **Choisissez une image.**

- Appuyez sur les boutons <<>
<br>
→ pour sélectionner une image à imprimer.
- **Pour sauter en avant ou en arrière de** cinq images, maintenez enfoncé les  $b$ outons  $\leq$   $\blacktriangle$   $\geq$   $\blacktriangleright$   $\geq$

#### *5* **Spécifiez le nombre d'impressions.**

- Appuyez sur les boutons  $\langle \blacktriangle \rangle$   $\langle \blacktriangledown \rangle$  pour spécifier le nombre d'impressions.
- Pour augmenter ou diminuer la quantité de cinq impressions, maintenez enfoncés les boutons  $\leq$   $\blacktriangle$   $\geq$   $\blacktriangledown$   $\blacktriangleright$ .
- **Pour imprimer d'autres images en même** temps, répétez les étapes 4 et 5.

#### **Réglages [d'impression](#page-17-0)**

<span id="page-13-4"></span>**[Impression via Wi-Fi](#page-29-0)**

**[Impression via un](#page-47-0)  câble USB**

**[Dépannage](#page-52-0)**

**[Annexe](#page-57-0)**

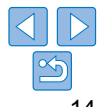

**[Sommaire](#page-4-0)**

**[Nomenclature des](#page-4-1)  pièces**

<span id="page-13-3"></span>**[Procédures de base](#page-6-0)**

<span id="page-13-5"></span>**[Couverture](#page-0-0)**

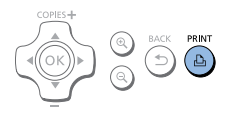

#### <span id="page-14-1"></span>*6* **Imprimez.**

- Appuyez sur le bouton  $\leq \mathbf{a}$  > pour démarrer l'impression.
- **Pendant l'impression, le papier entre et** sort à plusieurs reprises à l'arrière de l'imprimante SELPHY. Ne le touchez pas jusqu'à ce que l'impression soit terminée et que la feuille imprimée soit éjectée sur la cassette papier.
- laissez pas s'accumuler plus de 18 feuilles imprimées dans la zone d'éjection sur la cassette papier.
- **Pour annuler l'impression en cours,** appuyez toujours sur le bouton  $\leq$
- <span id="page-14-2"></span>*7* **Ajoutez plus de papier au besoin.**
- $\bullet$  Si un message indique que le papier est épuisé, retirez la cassette papier sans éteindre l'imprimante.
- $\bullet$  Ajoutez plus de papier dans la cassette  $(29)$  et remettez-la en place dans l'imprimante SELPHY (CD10).

#### <span id="page-14-0"></span>*8* **Remplacez la cassette d'encre au besoin.**

- Si un message indique que l'encre est épuisée, ouvrez le couvercle du compartiment de la cassette d'encre sans éteindre l'imprimante.
- **Pour retirer la cassette d'encre, déplacez** le loquet dans le sens indiqué. Insérez une cassette d'encre neuve  $(28, 8)$ [10\)](#page-9-3).

Abstenez-vous toujours de tirer la cassette papier, d'ouvrir le couvercle du compartiment de la cassette d'encre, de retirer la carte mémoire pendant l'impression ou lorsque vous entendez des bruits d'impression immédiatement après avoir mis l'imprimante sous tension, car cela pourrait l'endommager. *D<sub>ryche</sub>*<br> **Commodel from Western Western Western Western Western Western Appendant l'impression ou<br>
ion immédiatement appendant l'endom<br>
uler l'impression en requ** 

• Pour annuler l'impression en cours, appuyez toujours sur le bouton <**⇔**>. L'impression ne peut pas être annulée en appuyant sur le bouton <( $\dot{Q}$ )>, et débrancher l'imprimante risque de l'endommager.

**[Couverture](#page-0-0)**

**[Sommaire](#page-4-0)**

**[Nomenclature des](#page-4-1)  pièces**

**[Procédures de base](#page-6-0)**

- L'image peut prendre un certain temps à s'afficher à l'étape 4 si la carte mémoire contient beaucoup d'images.
	- **•**  Si un message indique que les images DPOF sont conservées, voir [« Impression en utilisant les réglages de l'appareil photo \(Impression DPOF\) »](#page-51-2)   $($  $\Box$ [52\).](#page-51-2)
	- **•**  Vous pouvez spécifier jusqu'à 99 images à l'étape 4 et jusqu'à 99 impressions par image à l'étape 5. Cependant, le nombre total d'impressions ne peut pas excéder 999.
	- Même si vous appuyez sur le bouton < $\Rightarrow$  pour annuler l'impression, l'imprimante continuera d'imprimer jusqu'à ce que la feuille actuelle soit terminée.

**Réglages [d'impression](#page-17-0)**

**[Impression via Wi-Fi](#page-29-0)**

**[Impression via un](#page-47-0)  câble USB**

**[Dépannage](#page-52-0)**

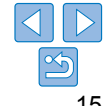

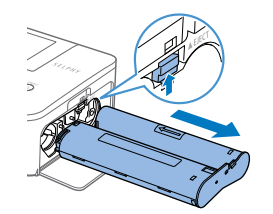

## <span id="page-15-3"></span><span id="page-15-2"></span>Comment éviter qu'il reste du papier

Veuillez noter les points suivants pour empêcher le gâchis de papier qui se produit si l'encre se consomme plus rapidement que le papier.

- **•**  Évitez de trop tourner l'arbre quand vous tendez la feuille d'encrage  $(\Box 8)$ .
- **•**  Pour annuler l'impression en cours, appuyez toujours sur le bouton <**⇔** : après avoir appuyé sur le bouton <**→** n'éteignez jamais l'imprimante SELPHY avant que l'impression ne soit terminée (étape 6).
- **•**  Si un message indique que le papier est épuisé, ajoutez du papier sans éteindre l'imprimante ou retirer la cassette d'encre (étape 7). Ou bien appuvez sur le bouton < $\Rightarrow$  pour annuler l'impression (étape 6).

Veuillez noter que dans certaines conditions, même si vous suivez ces instructions, l'encre peut se consommer plus rapidement que le papier, vous laissant avec un excès de papier.

## <span id="page-15-1"></span><span id="page-15-0"></span>Impression depuis une clé USB

Les images sur des clés USB (vendues séparément) peuvent être imprimées de la même façon que les images sur les cartes mémoire.

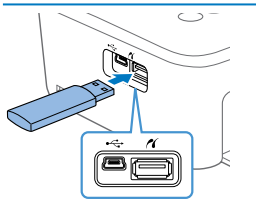

#### **Insérez une clé USB.**

- **Retirez toutes les cartes mémoire**
- **Insérez une clé USB comme illustré**.
- Après cela, toutes les étapes sont les mêmes que celles pour l'impression d'images depuis une carte mémoire  $($  $\Box$  14 – [15\)](#page-14-0).

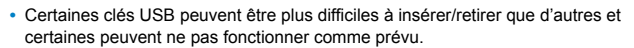

**•**  Pour obtenir des instructions, reportez-vous au mode d'emploi de la clé USB.

# Tirage uniqữe à partir d'une image

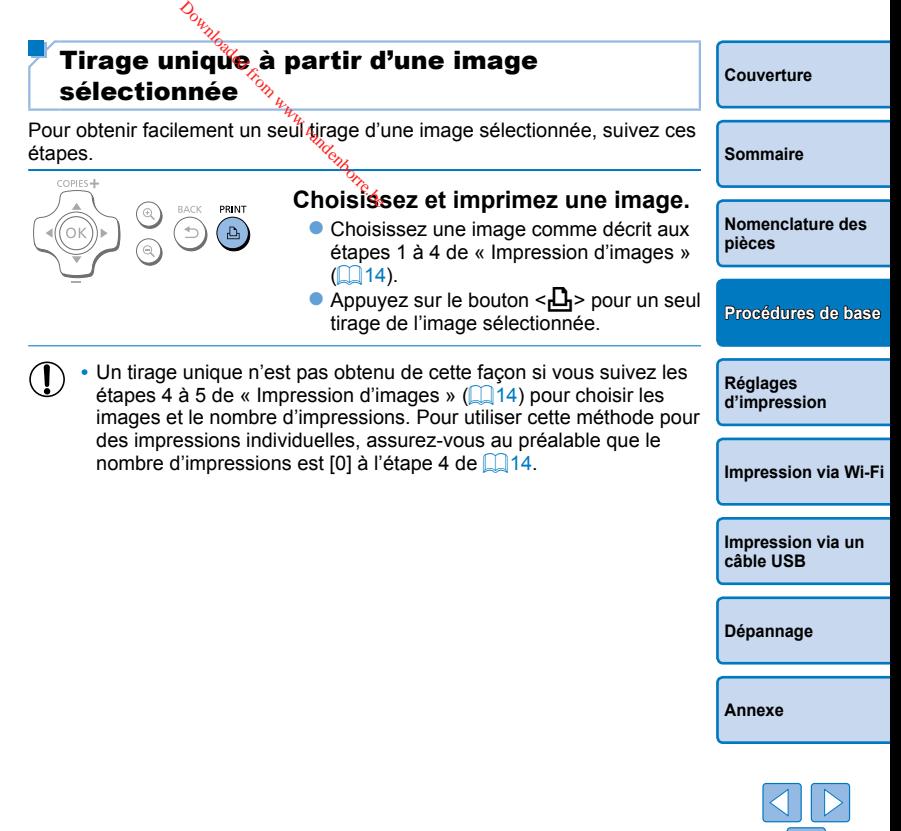

**[Couverture](#page-0-0)**

# <span id="page-16-0"></span>Stockage des feuilles imprimées

Pour retirer le papier en excès sur les bords de la feuille imprimée, pliez le papier le long des perforations et déchirez les bords.

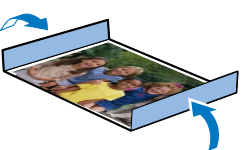

- **•**  Pour écrire sur les feuilles imprimées, utilisez un stylo-feutre.
- **•**  Pour éviter toute décoloration, ne stockez pas les feuilles imprimées dans un lieu où les températures dépassent 40 °C, dans des endroits humides ou poussiéreux, ou bien en plein soleil.
- **•**  Évitez également les actions suivantes qui pourraient faire que les couleurs s'altèrent, passent ou coulent : coller du ruban adhésif sur la surface imprimée, mettre la surface imprimée en contact avec du vinyle ou du plastique, appliquer de l'alcool ou d'autres solvants volatils sur la surface imprimée, laisser la surface imprimée appuyée fortement contre d'autres surfaces ou objets pendant une période prolongée.
- **•**  Lorsque vous stockez vos tirages dans un album, choisissez un album dont le papier transparent est en nylon, polypropylène ou cellophane.

**•** Une altération de la couleur peut se produire au fil du temps ou en fonction des conditions de stockage. Canon ne peut être tenu responsable de l'altération des couleurs.

# Après l'impression

- Éteignez l'imprimante SELPHY (Q12) et retirez toute carte mémoire ou clé USB.  $\frac{\partial_{u_{\nu_{\nu_{\nu_{\nu}}}}}}{u_{\nu_{\nu}}}$ <br>
primante  $\frac{\partial f_{\nu_{\nu}}}{\partial u_{\nu}}$  PHY ( $\Box$ <br>
ran avant de ranger l'internation<br>
le cordon d'alimentation<br>
aptateur de l'imprimante
- Abaissez l'écran avant de ranger l'imprimante.  $\circledcirc$
- Débranchez le cordon d'alimentation de la prise et déconnectez la  $\circled{3}$ prise de l'adaptateur de l'imprimante SELPHY.
	- **•** Si l'adaptateur secteur compact est encore chaud, attendez qu'il refroidisse avant de le ranger.
- Retirez la cassette papier et fermez le couvercle du compartiment de la  $\mathbf{a}$ cassette papier. Laissez le papier restant dans la cassette et rangez-la dans un endroit frais, à l'abri de la lumière et de la poussière.
	- **•** Laissez la cassette d'encre dans l'imprimante SELPHY.
	- **•** Rangez l'imprimante SELPHY sur une surface plane, à l'abri de la lumière du soleil et de la poussière. La poussière pénétrant dans l'imprimante SELPHY peut entraîner l'apparition de bandes blanches sur les photos ou endommager l'imprimante.
- Rangez les cassettes d'encre supplémentaires dans leur emballage d'origine ou un sac, à l'abri de la lumière du soleil et de la poussière.
	- **•** Rangez les cassettes d'encre et le papier inutilisés dans leur emballage scellé à l'abri de la lumière du soleil.

**[Couverture](#page-0-0) [Sommaire](#page-4-0) [Nomenclature des](#page-4-1)  pièces Réglages [d'impression](#page-17-0) [Impression via un](#page-47-0)  câble USB [Dépannage](#page-52-0) [Annexe](#page-57-0) [Impression via Wi-Fi](#page-29-0) [Procédures de base](#page-6-0)**

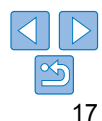

# <span id="page-17-1"></span><span id="page-17-0"></span>Réglages d'impression

Ce chapitre explore un éventail de fonctions d'impression, comme le rognage des images, la préparation de photos d'identité et l'amélioration des images.

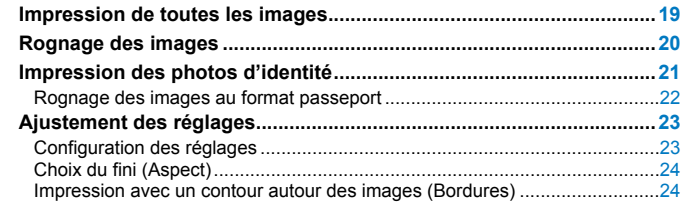

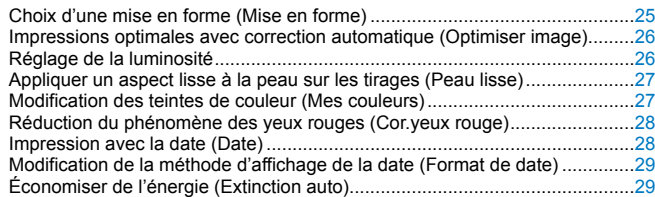

Downloaded from www.vandenbor

**[Impression via Wi-Fi](#page-29-0) Réglages [d'impression](#page-17-0)**

**[Couverture](#page-0-0)**

**[Sommaire](#page-4-0)**

**[Nomenclature des](#page-4-1)  pièces**

**[Procédures de base](#page-6-0)**

**[Impression via un](#page-47-0)  câble USB**

**[Dépannage](#page-52-0)**

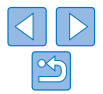

# <span id="page-18-1"></span><span id="page-18-0"></span>Impression de toutes les images

Imprimez toutes les images sur une carte mémoire en une fois comme suit.

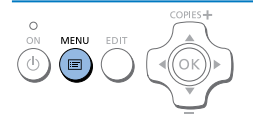

# *1* **Accédez au menu.**

Appuyez sur le bouton  $\leq \equiv$ .

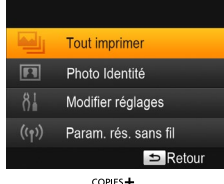

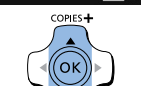

*2* **Accédez à l'écran de réglage.** Appuyez sur les boutons  $\langle \blacktriangle \rangle$   $\langle \blacktriangledown \rangle$ pour sélectionner [Tout imprimer], puis appuyez sur le bouton  $\leq$ OK $\geq$ .

**Drugges Strange Choi**<br>
Hanges *Strange Appuy*<br>
BDCE<br>
BDCE<br>
BDCE<br>
BDCE **P** Brillant Marche  $\frac{1}{2}$   $\frac{1}{2}$   $\frac{1}{2}$ Arrêt & Arrêt **R**Arrêt  $Q$  Arrêt Nombre d'images Impressions sur une carte par image Nombre de feuilles nécessaires COPIES+

COPIES-

D

#### *3* **Choisissez le nombre d'impressions.**

Appuyez sur les boutons  $\langle \blacktriangle \rangle \langle \blacktriangledown \rangle$  pour spécifier le nombre d'impressions.<br>Barcons<br><sub>Barcons</sub>

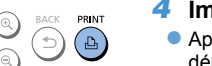

#### *4* **Imprimez.**

- Appuyez sur le bouton  $\langle \mathbf{a} \cdot \mathbf{b} \rangle$  pour démarrer l'impression.
- **Pour annuler l'impression, appuyez sur le**  $b$ outon  $\leq$

**[Impression via un](#page-47-0)  câble USB**

**[Impression via Wi-Fi](#page-29-0)**

**[Dépannage](#page-52-0)**

**[Annexe](#page-57-0)**

**[Couverture](#page-0-0)**

**[Sommaire](#page-4-0)**

**Réglages [d'impression](#page-17-0)**

**[Nomenclature des](#page-4-1)  pièces**

**[Procédures de base](#page-6-0)**

- Si la carte mémoire contient plus de 1 000 images, les 999 images les plus récentes sont imprimées, tel que déterminé par la date de prise de vue.
- **•**  Vous pouvez spécifier jusqu'à 99 impressions à l'étape 3. Cependant, le nombre total d'impressions ne peut pas excéder 999.

(Par exemple, vous pouvez spécifier jusqu'à neuf impressions de chaque image si la carte contient 100 images.)

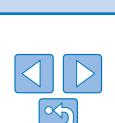

# <span id="page-19-1"></span><span id="page-19-0"></span>Rognage des images

Imprimez uniquement les zones sélectionnées d'une image comme suit.

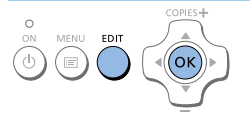

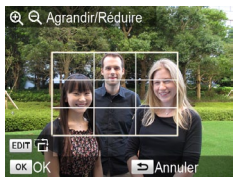

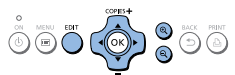

#### *1* **Accédez à l'écran de rognage.**

- Choisissez une image comme décrit à l'étape 4 de « Impression d'images »  $($  $\Box$ 14), appuyez sur le bouton EDIT. puis appuyez sur le bouton  $\leq$ OK $\geq$ .
- Un cadre de rognage s'affiche indiquant la zone de l'image qui sera rognée.

*2* **Ajustez la zone de l'image à rogner.**

- **Pour basculer le cadre de rognage entre** l'orientation portrait et paysage, appuyez sur le bouton EDIT.
- **Pour déplacer le cadre de** rognage, appuyez sur les boutons <d><w></a><<br/>>>>>
- **Pour agrandir le cadre de rognage.** appuyez sur le bouton  $\leq 2$  >, et pour le réduire, appuyez sur le bouton  $\leq Q$  >.

<span id="page-19-2"></span>D **•**  Pour ajuster la zone de rognage une fois que vous l'avez réglée, appuyez sur le bouton EDIT sur l'écran d'affichage d'images, appuyez sur les boutons <▲><▼> pour sélectionner [Ajuster rognage], puis appuyez sur le bouton  $\leq$ OK >. Répétez les étapes 2 à 3.

gauche.

Downloaded from www.

′oκ

étapes 1 à 3. *4* **Imprimez.**

rognage sont effacés.

*3* **Confirmez le réglage.**

**• Pour confirmer la zone de rognage et** revenir à l'écran d'affichage de l'image, appuyez sur le bouton < $\breve{\textbf{O}}\textbf{K}$ >.  $\bm{\pm}$ s'affiche à présent dans le coin inférieur

**• Pour rogner d'autres images afin de les** imprimer avec la première, répétez les

**• Imprimez comme décrit dans l'étape 6 de** « Impression d'images »  $($   $\Box$  15). **Après l'impression, les réglages du** 

- **•**  Pour annuler le rognage après avoir réglé la zone de rognage, appuyez sur le bouton EDIT sur l'écran d'affichage d'images, appuyez sur les boutons < $\blacktriangle$  >< $\nabla$  > pour sélectionner [Réinit.rognage], appuyez sur le bouton < $OK$  > pour accéder à l'écran de réinitialisation du rognage, et appuyez à nouveau sur le bouton  $\langle \mathbf{OK} \rangle$
- **•**  Les zones de rognage que vous avez définies sont effacées si vous éteignez l'imprimante SELPHY ou retirez la carte mémoire avant l'impression.
- **•**  Vous pouvez spécifier le rognage pour un maximum de 99 images à la fois.
- **•**  Le rognage n'est pas disponible lors de l'impression avec [Tout imprimer] ou [Impression DPOF] ou lorsque [Mise en forme] (225) est réglé sur [ Index] ou [ **III** Aléatoire].
- **•**  Les proportions de rognage indiquées par le cadre affiché sur les images ne peuvent pas être ajustées.
- Pour changer le nombre d'impressions, appuyez sur les boutons < $\blacktriangle$  >< $\blacktriangledown$  > sur l'écran d'affichage d'images de l'étape 3. Veuillez noter que si vous spécifiez zéro impression, les réglages du rognage ne seront pas effacés.

**[Couverture](#page-0-0)**

**[Sommaire](#page-4-0)**

**[Nomenclature des](#page-4-1)  pièces**

**[Procédures de base](#page-6-0)**

**Réglages [d'impression](#page-17-0)**

**[Impression via Wi-Fi](#page-29-0)**

**[Impression via un](#page-47-0)  câble USB**

**[Dépannage](#page-52-0)**

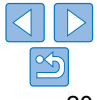

# Impression des photos d'identité

<span id="page-20-0"></span>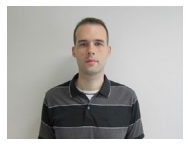

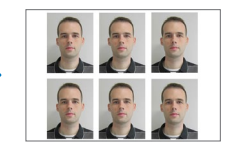

Les images peuvent être imprimées pour servir de photos d'identité. Choisissez entre les formats [Personnalisé] et [Standard]\*. Deux images différentes peuvent être imprimées sur chaque feuille. \* Les dimensions de [Standard] sont conformes aux normes internationales de l'ICAO.

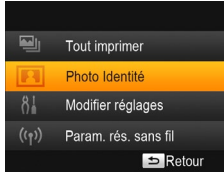

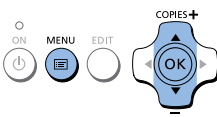

- *1* **Spécifiez l'impression de photos d'identité.**
- $\bullet$  Appuyez sur le bouton < $\equiv$  >.
- $\bullet$  Appuyez sur les boutons < $\blacktriangle$ >< $\blacktriangledown$ > pour sélectionner [Photo Identité], puis appuyez sur le bouton < $\mathsf{OK}$ >.

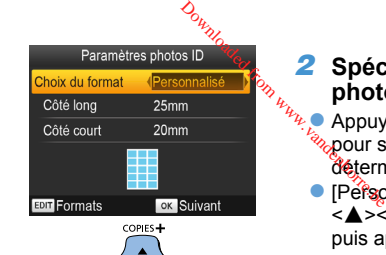

#### *2* **Spécifiez la taille voulue de la photo.**

Appuyez sur les boutons  $\langle \blacktriangle \rangle$ **abour spécifier comment la taille est** déterminée.

**• [Personnalisé] : Appuyez sur les boutons** <</u> A> > pour sélectionner [Côté long], puis appuyez sur les boutons <<>>> pour spécifier la longueur. Spécifiez la longueur pour le [Côté court], puis appuyez à nouveau sur le bouton < $OK$ >. Veuillez noter que les options disponibles pour [Côté court] sont automatiquement mises à jour d'après la longueur du [Côté long].

- [Standard] : Vérifiez la taille d'image indiquée et appuyez sur le bouton < $\mathsf{OK}$ >.
- *3* **Choisissez une image à imprimer.**
- Appuyez sur les boutons <<<>>>
>>> pour sélectionner une image, puis appuyez sur le bouton  $\leq$   $\blacktriangle$  >.  $\blacktriangledown$  s'affiche dans le coin inférieur droit. Vous pouvez choisir une ou deux images.<br>● Pour spécifier la zone de rognage
- $\Box$  20), appuyez sur le bouton EDIT.
- Imprimez comme décrit d[ans l'é](#page-14-1)tape 6 de<br>« Impression d'images » ( $\Box$ 15).
- Les réglages sont effacés après l'impression.

**[Sommaire](#page-4-0)**

<span id="page-20-2"></span>**[Couverture](#page-0-0)**

<span id="page-20-1"></span>**[Nomenclature des](#page-4-1)  pièces**

**[Procédures de base](#page-6-0)**

**Réglages [d'impression](#page-17-0)**

**[Impression via Wi-Fi](#page-29-0)**

**[Impression via un](#page-47-0)  câble USB**

**[Dépannage](#page-52-0)**

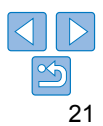

<span id="page-21-0"></span> $\bigotimes$ 

**•**  Il se peut que la photo ne soit pas acceptée comme photo d'identité officielle en fonction de l'utilisation prévue. Pour en savoir plus, contactez l'institution sollicitant la photo.

- **•**  Le papier au format carte ne peut pas être utilisé.
- **•**  Les réglages [Bordures] ne sont pas appliqués et les dates ne sont pas imprimées.
- **•**  Si vous sélectionnez deux images à l'étape 3, un nombre égal de tirages de chaque image par feuille, selon la mise en forme spécifiée, sera imprimé. Veuillez noter que pour la mise en forme avec un nombre impair de tirages par feuille, l'image centrale sur la feuille sera vide.

#### **Filtrage des formats d'images proposés**

Un grand nombre d'options de format d'image sont répertoriés lorsque vous sélectionnez [Photo Identité] ► [Choix du format] ► [Personnalisé]. Pour simplifier le choix du format, vous pouvez modifier la liste pour qu'elle n'affiche que les formats les plus souvent utilisés.

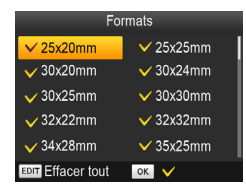

#### *1* **Accédez à l'écran de réglage.**

- Sur l'écran des réglages de la photo d'identité, choisissez [Choix du format] ► [Personnalisé] (**[201**), puis appuyez sur le bouton EDIT.
- *2* **Sélectionnez les formats pour l'affichage.**
- **Pour retirer un format de la liste, appuyez** sur les boutons < $\blacktriangle$ >< $\blacktriangledown$ ><< $\blacktriangle$ >>>> pour sélectionner le format, puis appuyez sur le bouton  $\langle \mathbf{OK} \rangle$
- $\bullet$  La coche ( $\checkmark$ ) est effacée et le format ne figurera plus dans la liste sur l'écran  $[Paramètres photos ID]$   $(21)$ . Pour faire figurer un format dans la liste. appuyez à nouveau sur le bouton  $\leq$ OK > pour sélectionner le format, affichant  $\blacktriangledown$ .

Si vous appuyez sur le bouton EDIT tout est effacé  $\checkmark$  Si aucun format n'est sélectionné, appuyez sur le bouton EDIT pour sélectionner tous les formats, .affichant  $\checkmark$ zz Une fois que vous avez sélectionné les formats à inclure dans la liste, appuyez Downloaded from www.

 $\sin \theta$  bouton  $\leq$ 

**[Nomenclature des](#page-4-1)  pièces**

**[Couverture](#page-0-0)**

**[Sommaire](#page-4-0)**

**[Procédures de base](#page-6-0)** lorsqu'aucun format n'est sélectionné. Appuyez sur le bouton  $\leq$ OK > pour revenir à l'écran [Formats]. Sélectionnez au moins un format à inclure, puis

**Réglages** 

### Rognage des images au format passeport

**Un message d'avertissement apparaît si vous appuyez sur le bouton <** $\Rightarrow$ 

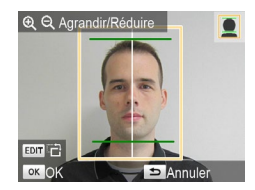

D

 $\bigotimes$ 

appuyez sur le bouton  $\leq$ 

- **Deux lignes d'aide au rognage s'affichent** lorsque vous accédez au cadre de rognage  $(220)$  lorsque le format [Standard] est sélectionné dans [Photo Identité].
- **Pour imprimer une photo conforme aux** normes des photos pour passeport pour la taille du visage et la position, ajustez le cadre de rognage de sorte qu'une ligne soit au-dessus de la tête et l'autre en dessous du menton.

**•**  Pour des exigences spécifiques autres que la taille du visage et la position, contactez l'institution sollicitant la photo.

**[d'impression](#page-17-0)**

**[Impression via Wi-Fi](#page-29-0)**

**[Impression via un](#page-47-0)  câble USB**

**[Dépannage](#page-52-0)**

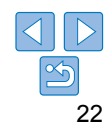

# <span id="page-22-4"></span><span id="page-22-3"></span><span id="page-22-0"></span>Ajustement des réglages

Vous pouvez améliorer les images de plusieurs façons avant l'impression. Ajoutez la date de prise de vue, ajustez les couleurs et bien plus. Les réglages s'appliquent à toutes les images, de sorte qu'il n'est pas nécessaire de régler individuellement chaque image.

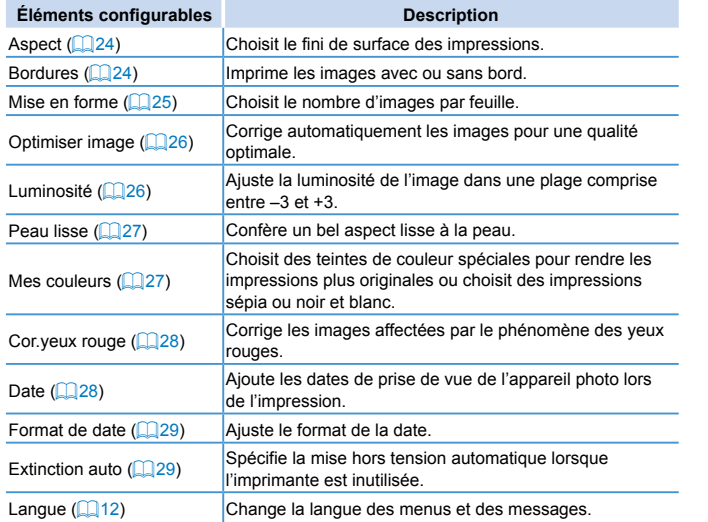

<span id="page-22-2"></span><span id="page-22-1"></span>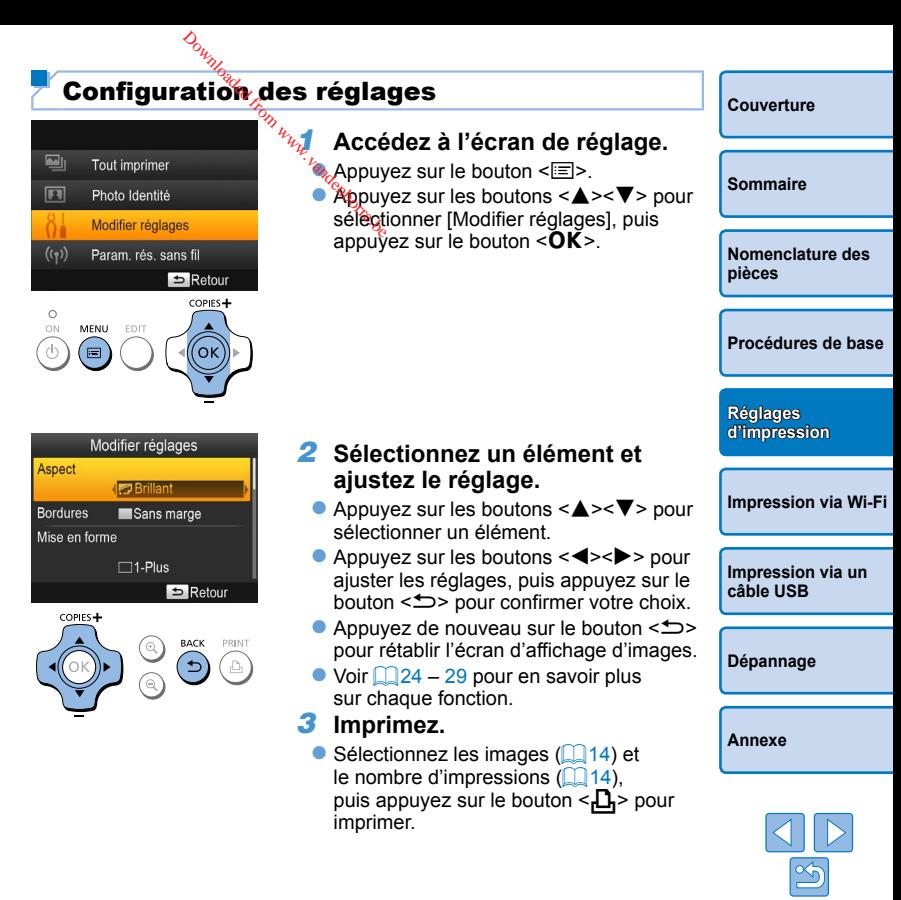

#### <span id="page-23-1"></span><span id="page-23-0"></span>Choix du fini (Aspect)

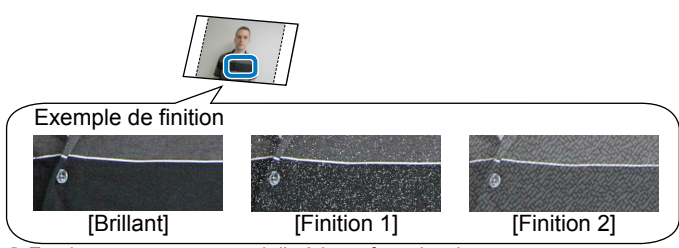

 $\bullet$  En ajoutant une texture subtile à la surface des tirages, vous pouvez créer un fini moins brillant.

**Brillant (réglage par défaut)** Imprime avec un fini brillant.

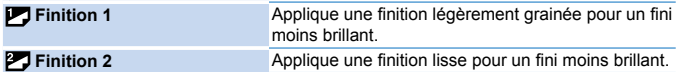

**•** Le fini peut être moins visible selon la température interne de l'imprimante lorsque vous la mettez sous tension. Avant de mettre l'imprimante sous tension et d'imprimer, patientez jusqu'à ce qu'elle atteigne une température ambiante comprise entre 10 et 35 °C.

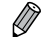

- **•**  Si vous mettez l'imprimante SELPHY hors tension, le réglage par défaut de [Brillant] est rétabli.
- <span id="page-23-3"></span>**•**  Vous pouvez régler l'imprimante SELPHY pour qu'elle garde en mémoire les réglages configurés même après avoir été éteinte. Alors que l'imprimante SELPHY est éteinte, maintenez enfoncés les boutons < $\equiv$ >< $\blacktriangle$ >< $\blacktriangle$ , puis maintenez enfoncé le bouton < $\Phi$ > jusqu'à ce que « SELPHY » s'affiche. Si vous préférez que l'imprimante SELPHY ne garde pas en mémoire les réglages configurés, répétez cette procédure après avoir éteint l'imprimante SELPHY. Cette procédure détermine également si l'imprimante SELPHY garde en mémoire les réglages [Mise en forme] ( $\Box$ ) une fois éteinte.

# <span id="page-23-2"></span>Impression avec un contour autour des images (Bordures) *d<sub>unge</sub>*<br>
on avec un con<br>
Bordures)<br>
en avenue de la propie de la propie de la propie de la propie de la propie de la propie de la propie de la propie de la propie de la propie de la propie de la propie de la propie de la

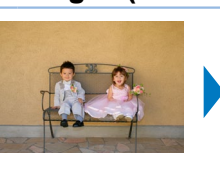

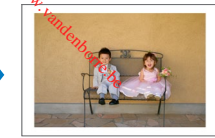

- **Imprime les images avec ou sans bord.**
- Sans marge (réglage par défaut)/ **Avec marge**
- **•** Si vous mettez l'imprimante SELPHY hors tension, le réglage par défaut de [ Sans marge] est rétabli.
	- **•** Les images sont imprimées sans bords lorsque [Mise en forme] ([=](#page-24-1)25) est réglé sur [ Index] ou [ Aléatoire].
	- Sur le papier au format carte (**[2012**), les images sont imprimées sans bords lorsque [Mise en forme]  $(25)$  est réglé sur [ $\text{HH}$ ] 8-Plus] même si [ a Avec marge] est sélectionné.

**[Couverture](#page-0-0) [Sommaire](#page-4-0) [Nomenclature des](#page-4-1)  pièces [Procédures de base](#page-6-0) [Impression via un](#page-47-0)  câble USB [Dépannage](#page-52-0) [Impression via Wi-Fi](#page-29-0) Réglages [d'impression](#page-17-0)**

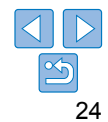

#### <span id="page-24-1"></span><span id="page-24-0"></span>Choix d'une mise en forme (Mise en forme)

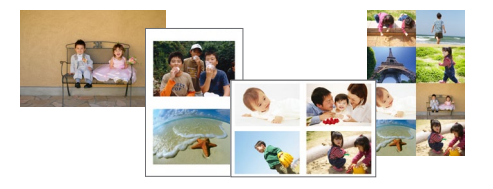

- Choisissez le nombre d'images par feuille. La quantité de tirages que vous avez spécifiée (**QQ**14) sera imprimée selon la mise en forme configurée.
- Avec le jeu d'étiquettes/encre couleur KC-18IL (feuilles de 8 étiquettes,  $\Box$ 2), spécifiez  $\overline{1}$   $\overline{1}$  8-Plus].

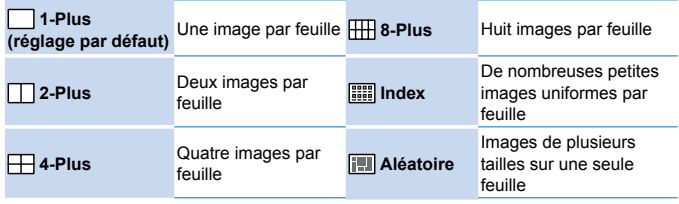

- **•**  Si vous mettez l'imprimante SELPHY hors tension, le réglage par défaut de [<sup>1</sup>-Plus] est rétabli.
- **•**  Vous pouvez régler l'imprimante SELPHY pour qu'elle garde en mémoire la mise en forme configurée même après avoir été éteinte ( $\Box$ 24).
- **•**  La position des images ne peut pas être spécifiée.
- **•**  Selon la mise en forme configurée, il se peut que les images ne soient pas imprimées avec les réglages dans [Date] (**QQ**28), [Optimiser image]  $\left(\Box$  26), [Cor.yeux rouge]  $\left(\Box$  28), [Bordures]  $\left(\Box$  24), [Peau lisse]  $\left(\Box$ 27) ou [Luminosité]  $\left(\Box$ 26).
- Si vous sélectionnez [Tout imprimer] (**Q**19) avec [ **Fill** Index] vous pouvez imprimer toutes les images de la carte mémoire sous forme d'index.

#### **Combinaison d'images de plusieurs tailles (Aléatoire)**

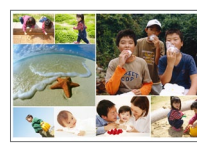

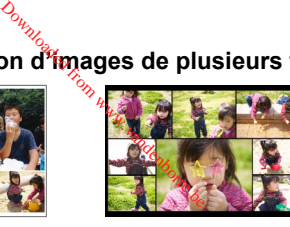

- $\bullet$  Utilisez la fonction aléatoire pour que les images soient automatiquement organisées avec plusieurs tailles.
- Vous pouvez imprimer des groupes de 8 images ou 20 images maximum sur une seule feuille.
- $\bullet$  Du papier au format carte postale ( $\Box$ 2) peut être utilisé pour l'impression.

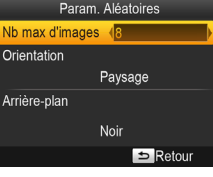

- Sur l'écran de l'étape 2 de « Configuration des réglages »  $(23)$ , appuyez</u> sur les boutons  $\langle \blacktriangle \rangle \langle \blacktriangledown \rangle$ pour sélectionner [Mise en forme]. Appuyez sur les boutons  $\langle \blacktriangle \rangle$  > pour sélectionner [  $\boxed{1}$  Aléatoire], puis appuyez sur le bouton  $\leq$ OK $>$
- Sur l'écran de gauche, appuyez sur les boutons < $\blacktriangle$  >< $\blacktriangledown$  pour sélectionner un élément.
- Appuyez sur les boutons <<>>> >> pour ajuster les réglages, puis appuyez sur le bouton < $\leftarrow$  > pour confirmer votre choix.
- Appuyez deux fois sur le bouton  $\leq$ pour rétablir l'écran d'affichage d'images.

**[Nomenclature des](#page-4-1)  pièces**

**[Couverture](#page-0-0)**

**[Sommaire](#page-4-0)**

**[Procédures de base](#page-6-0)**

**Réglages [d'impression](#page-17-0)**

**[Impression via Wi-Fi](#page-29-0)**

**[Impression via un](#page-47-0)  câble USB**

**[Dépannage](#page-52-0)**

**[Annexe](#page-57-0)**

**•**  La position des images ne peut pas être spécifiée.

**•**  Le démarrage de l'impression peut prendre un certain temps.

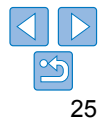

# <span id="page-25-1"></span><span id="page-25-0"></span>Impressions optimales avec correction automatique (Optimiser image)

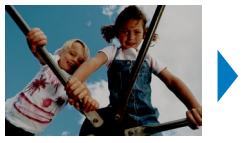

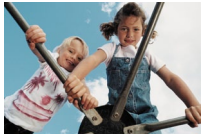

• Corrigez automatiquement les images pour une qualité optimale. **•**  $\mathbb{Z}$  Arrêt/ $\mathbb{Z}$  Marche (réglage par défaut)

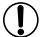

D

- **•** Certaines images peuvent ne pas être ajustées correctement.
- **•**  Si vous mettez l'imprimante SELPHY hors tension, le réglage par défaut de [ Marche] est rétabli.
- Si [ **III]** Index] est sélectionné dans [Mise en forme] (**Q** 25), [Optimiser image] n'est pas appliqué.
- **•**  L'effet de correction peut varier selon la mise en forme et le format du papier.

<span id="page-25-2"></span>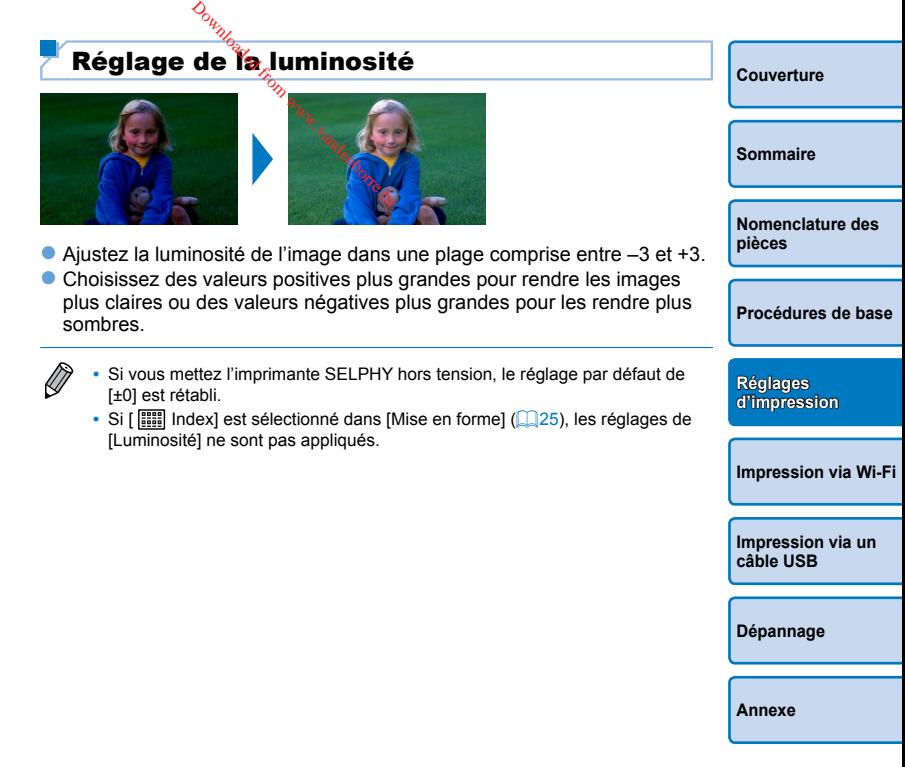

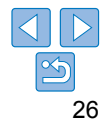

### <span id="page-26-1"></span><span id="page-26-0"></span>Appliquer un aspect lisse à la peau sur les tirages (Peau lisse)

- Confère un bel aspect lisse à la peau.
- $\otimes$  Arrêt (réglage par défaut)/ $\otimes$  Marche
	- **•** La correction peut être appliquée aux zones d'image autres que la peau dans certains cas, et les résultats ne pas être ceux escomptés.
- $\bigotimes$ • Le réglage par défaut de [  $\mathcal{R}$  Arrêt] est rétabli après l'impression, lorsque l'imprimante SELPHY est mise hors tension ou lorsqu'une carte mémoire est retirée.
	- Si [ **Feau lisse**] Index] est sélectionné dans [Mise en forme] (**Q** 25), [Peau lisse] n'est pas appliqué.

#### <span id="page-26-2"></span>**[Couverture](#page-0-0) [Sommaire](#page-4-0) [Nomenclature des](#page-4-1)  pièces** Modification des teintes de couleur (Mes couleurs)  $\bullet$  Choisissez des teintes de couleur spéciales pour rendre les impressions plus originales ou choisissez des impressions sépia ou noir et blanc.  **Arrêt (réglage par défaut)** – **Diapositive** Couleurs saturées, naturelles, comme celles obtenues avec des diapositives  $\frac{\partial_{u_{\nu_{\nu_{\nu_{\nu}}}}}}{\partial u_{\nu_{\nu_{\nu_{\nu}}}}}}$  is teintes de couleur spécifies improverses des junctions de couleur spécifies de la provenant de la provenant de la provenant de la provenant de la provenant de la provenant de l

Sépia Ton sépia

 **Noir et blac** Noir et blanc

**[Procédures de base](#page-6-0)**

**Réglages [d'impression](#page-17-0)**

**[Impression via Wi-Fi](#page-29-0)**

**•**  Si vous mettez l'imprimante SELPHY hors tension, le réglage par défaut de [ Arrêt] est rétabli.

Impressions éclatantes avec plus de contraste et de saturation des couleurs

Impressions adoucies avec moins de contraste et de saturation des couleurs

 **Eclatant**

 **Neutre**

D

**•**  Certaines options de couleur peuvent empêcher la correction des yeux rouges  $($  $\Box$ 28).

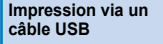

**[Dépannage](#page-52-0)**

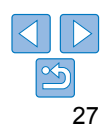

# <span id="page-27-1"></span><span id="page-27-0"></span>Réduction du phénomène des yeux rouges (Cor.yeux rouge)

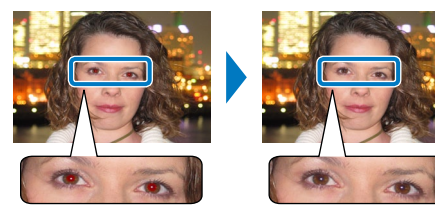

- Corrigez les images affectées par le phénomène des yeux rouges.
- $\odot$  Arrêt (réglage par défaut)/ $\odot$  Marche
	- **•** La correction des yeux rouges peut être appliquée par erreur aux zones de l'image autres que les yeux affectés. Pour éviter cela, sélectionnez [  $\odot$  Marche] uniquement pour les images affectées par les yeux rouges.
- $\bigotimes$
- Si vous mettez l'imprimante SELPHY hors tension ou retirez la carte mémoire, le réglage par défaut de [ C Arrêt] est rétabli.
- **•**  Le phénomène des yeux rouges peut ne pas être détecté ou corrigé correctement sur les visages couvrant une très grande/petite portion de l'écran, sur les visages clairs/foncés, dans les prises de côté ou en angle par rapport au visage, ou si le visage est partiellement visible.
- **•**  La correction des yeux rouges n'est pas appliquée lorsque [Mise en forme]  $\Box$  25) est réglé sur [ $\Box$  2-Plus], [ $\Box$  4-Plus], [ $\Box$  8-Plus] ou [ $\Box$ ] Index].
- **•**  De la même façon, la correction des yeux rouges n'est pas appliquée lorsque [Mes couleurs] ( $\Box$ 27) est réglé sur [ $\diamond$  Sépia] ou [ $\diamond$  Noir et blac].
- **•**  L'effet de correction peut varier selon le rognage, la mise en forme et le format du papier.

<span id="page-27-2"></span>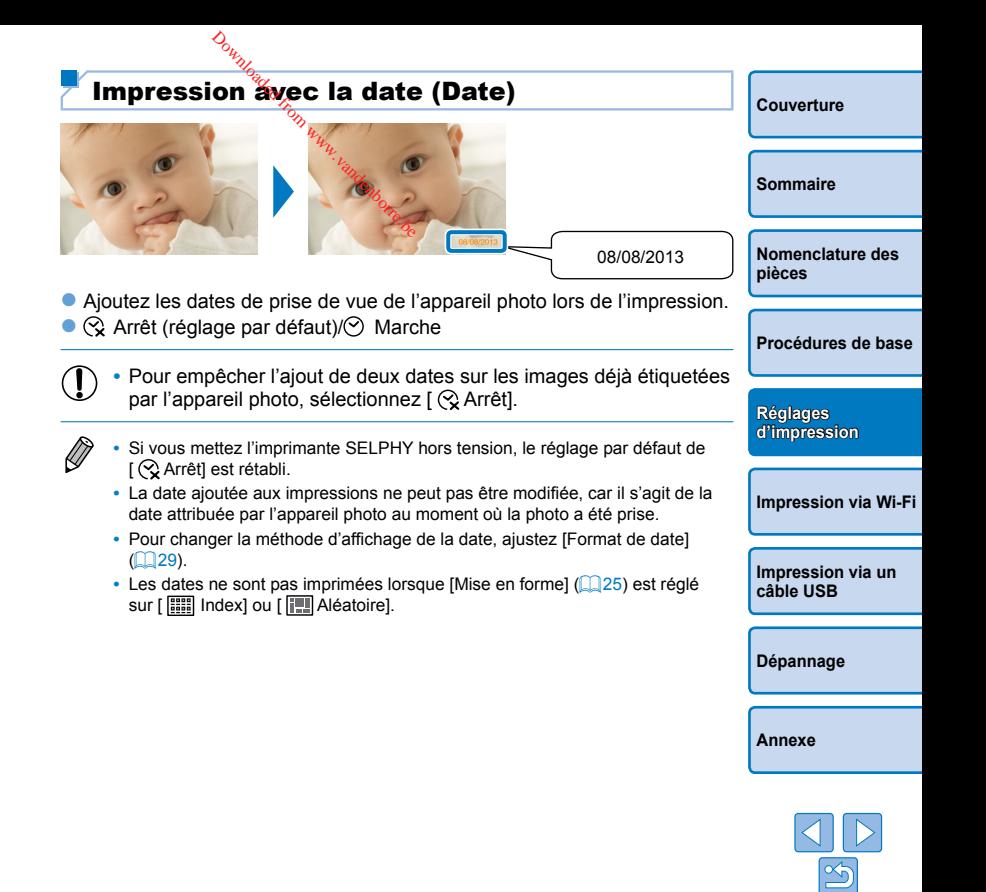

## <span id="page-28-1"></span><span id="page-28-0"></span>Modification de la méthode d'affichage de la date (Format de date)

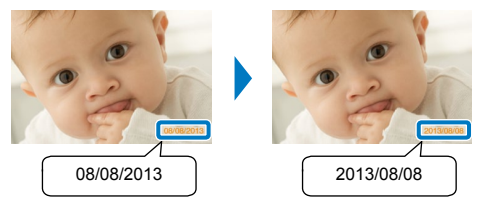

 $\oslash$ 

- $\bullet$  Lorsque vous ajoutez la date ( $\Box$ 28), ajustez le format de la date au besoin.
- mm/jj/aaaa (réglage par défaut), jj/mm/aaaa ou aaaa/mm/jj
	- Le réglage est gardé en mémoire même lorsque l'imprimante SELPHY est mise hors tension ou que les cartes mémoire sont retirées.
- <span id="page-28-2"></span>**[Couverture](#page-0-0) [Sommaire](#page-4-0) [Nomenclature des](#page-4-1)  pièces [Procédures de base](#page-6-0) [Impression via un](#page-47-0)  câble USB [Dépannage](#page-52-0) [Annexe](#page-57-0) [Impression via Wi-Fi](#page-29-0) Réglages [d'impression](#page-17-0)** Économiser de l'énergie (Extinction auto) • L'imprimante SELPHY s'éteint automatiquement si elle est laissée inutilisée pendant environ  $\frac{a}{b}$  minutes. **• Marche (réglage par défaut)/Arrêt Si une image non prise en charge est incluse (<b>14, 13**) lors de l'impression de plusieurs images, [Certaines images n'ont pas pu être imprimées. Annuler l'impression?] s'affiche et l'impression cesse. Si [Extinction auto] est sur [Marche] et si l'imprimante SELPHY n'est pas utilisée pendant 5 minutes environ, l'impression est annulée et l'imprimante SELPHY s'éteint. Lorsque vous remettez l'imprimante SELPHY sous tension, une feuille de papier blanche peut être éjectée, mais ne réutilisez jamais la feuille éjectée  $(114)$ . Veuillez noter qu'après l'arrêt de l'impression, l'imprimante SELPHY continuera de consommer l'énergie de la batterie si elle est alimentée par batterie  $($   $\Box$  59), jusqu'à ce que l'économie d'énergie commence. **•**  L'imprimante SELPHY ne s'éteint pas automatiquement lorsqu'elle est connectée à d'autres appareils via USB ou Wi-Fi, ou lorsqu'un message d'erreur s'affiche. <sup>O<sub>wycour</sub><br> **Ser<sup>o</sup>de l'énergie**<br>
EELPHY s<sup>o</sup>steint automa<br>
ant environ cing minute<br>
ge par défaut//Amet<br>
age non prise en charg</sup>

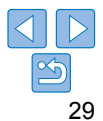

# <span id="page-29-1"></span><span id="page-29-0"></span>Impression via Wi-Fi

ordinateur compatibles Wi-Fi®\*1 .

d'installer l'application lors de l'impression depuis une application compatible AirPrint ( $\Box$ 46).) Visitez le site Web de Canon pour en savoir plus sur l'application, notamment les appareils pris en charge et les fonctions disponibles. Par commodité, dans ce manuel, les smartphones et les tablettes sont appelés collectivement « smartphones ». Les appareils doivent être compatibles avec DPS sur IP, la norme PictBridge pour les connexions Wi-Fi. • Avant d'utiliser le Wi-Fi, veillez à lire [« Précautions relatives au Wi-Fi \(LAN sans fil\) » \(](#page-61-2)**Queentil**) et a **•** Certaines fonctions ne sont pas disponibles lors de l'impression via Wi-Fi. Par commodité, les routeurs sans fil et autres stations de base sont appelés « point d'accès » dans ce manuel.

\*1 Wi-Fi est un nom de marque qui indique la certification de l'interopérabilité avec les appareils LAN sans fil.

tablette\*<sup>2</sup>, un appareil photo\*<sup>3</sup> ou un ordinateur prenant en charge la fonction Wi-Fi.

Ce chapitre décrit l'impression sans fil des images sauvegardées sur un smartphone ou un

• Cette imprimante est un produit certifié Wi-Fi. Vous pouvez imprimer sans fil des images depuis un smartphone\*<sup>2</sup>, une

\*2 Nécessite l'installation de l'application dédiée Canon Easy-PhotoPrint dédiée sur le smartphone ou la tablette. (Il n'est pas nécessaire

**Impression depuis un smartphone [.......................................................31](#page-30-0)** [Impression ultérieure.......................................................................................33](#page-32-0) **[Impression depuis un appareil photo](#page-33-0) ...................................................34** [Impression ultérieure.......................................................................................35](#page-34-0) **[Impression depuis un ordinateur..........................................................36](#page-35-0)** [Confirmation de la compatibilité du point d'accès](#page-35-0)...........................................36 [Connexion de l'imprimante au point d'accès](#page-36-0)...................................................37 Connexions ultérieures [...................................................................................41](#page-40-0) [Préparation de l'ordinateur..............................................................................42](#page-41-0) Impression depuis l'ordinateur [........................................................................43](#page-42-0) **[Autres fonctions Wi-Fi............................................................................44](#page-43-0)** [Changement de la méthode de connexion](#page-43-0) .....................................................44

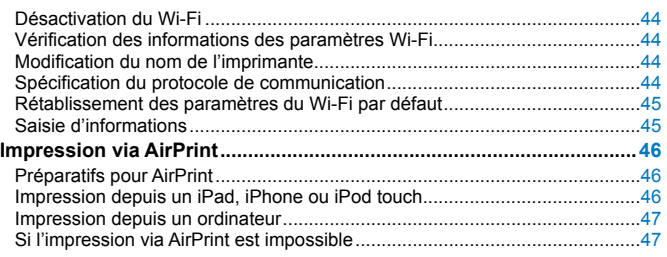

D<sub>awnloaded from ma<sub>rry.</sub>vandenborre.be<br>besiden und smartphi</sub>

30

**[Couverture](#page-0-0)**

**[Sommaire](#page-4-0)**

**Réglages [d'impression](#page-17-0)**

**[Nomenclature des](#page-4-1)  pièces**

**[Procédures de base](#page-6-0)**

**[Impression via un](#page-47-0)  câble USB**

**[Impression via Wi-Fi](#page-29-0)**

**[Dépannage](#page-52-0)**

# <span id="page-30-3"></span>Impression depuis un smartphone

<span id="page-30-0"></span>Même dans les endroits sans point d'accès, vous pouvez imprimer directement depuis un smartphone connecté sans fil à l'imprimante. Par ailleurs, il n'est pas nécessaire d'installer l'application dédiée lors de l'impression depuis une application compatible AirPrint  $(246)$ .

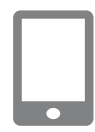

#### <span id="page-30-1"></span>*1* **Installez l'application dédiée sur votre smartphone.**

- **Pour les iPhone, iPad ou iPod touch,** visitez l'App Store et téléchargez et installez Canon Easy-PhotoPrint.
- **Pour un appareil Android, téléchargez et** installez Canon Easy-PhotoPrint depuis Google Play.
- *2* **Préparez l'imprimante SELPHY.**
- <span id="page-30-2"></span>Retirez toutes les cartes mémoire ou clés USB.
- **Insérez une cassette papier chargée et** une cassette d'encre dans l'imprimante SELPHY. Reportez-vous à [« Préparatifs](#page-7-2)  initiaux »  $(18)$  pour en savoir plus.

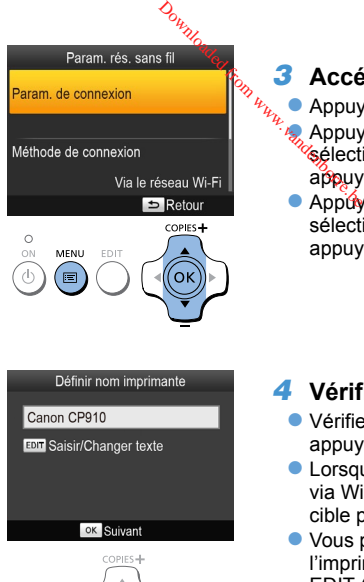

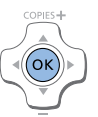

# *3* **Accédez à l'écran de réglage.**

- Appuyez sur le bouton  $\leq \equiv$ .
- Appuyez sur les boutons  $\langle \blacktriangle \rangle \langle \blacktriangledown \rangle$  pour sélectionner [Param. rés. sans fil], puis  $a\beta$ puyez sur le bouton < $OK$  >.
- Appuyez sur les boutons  $\langle \blacktriangle \rangle \langle \blacktriangledown \rangle$  pour sélectionner [Param. de connexion], puis appuyez sur le bouton  $\leq$ OK $\geq$ .

**[Couverture](#page-0-0)**

**[Sommaire](#page-4-0)**

**[Nomenclature des](#page-4-1)  pièces**

**[Procédures de base](#page-6-0)**

**Réglages [d'impression](#page-17-0)**

**[Impression via Wi-Fi](#page-29-0)**

• Lorsque vous connectez des appareils via Wi-Fi, ce nom s'affiche sur l'appareil cible pour identifier l'imprimante.

*4* **Vérifiez le nom de l'imprimante.** zz Vérifiez le nom de l'imprimante affiché et appuyez sur le bouton  $\leq$ OK $\geq$ .

zz Vous pouvez modifier le nom de l'imprimante en appuyant sur le bouton EDIT  $($  $\Box$ 44).

**[Impression via un](#page-47-0)  câble USB**

**[Dépannage](#page-52-0)**

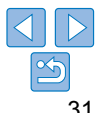

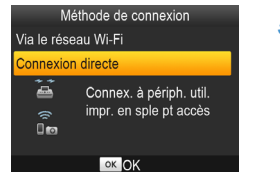

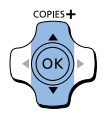

Connecter périph. cible au point d'accès affiché et imprimer SSID: CPRID-444454

Mot de passe: ABCO/1234

#### **EDIT** Editer

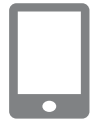

#### *5* **Choisissez la méthode de connexion.**

• L'écran de gauche apparaît.

Appuyez sur les boutons  $\langle$   $\blacktriangleright$   $\langle$   $\rangle$   $\blacktriangleright$  pour sélectionner [Connexion directe], puis appuyez sur le bouton  $\leq$ OK $\geq$ .

<span id="page-31-2"></span>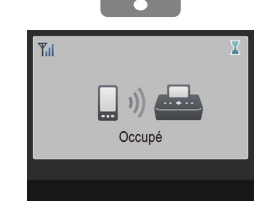

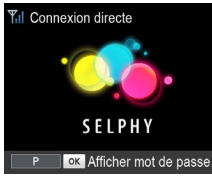

# <span id="page-31-0"></span>*7* **Utilisez votre smartphone pour imprimer.**

- Lancez Canon Easy-PhotoPrint. choisissez les images et imprimez. Downloaded from wy.
	- **Lorsque l'impression commence, l'écran** de gauche apparaît.
	- $\bullet$  Ne déconnectez pas les appareils et ne fermez pas l'application alors que cet écran est affiché. Les images pourraient ne pas être imprimées correctement ou entièrement.
	- L'écran de veille à gauche s'affiche lorsque l'impression est terminée.

**[Couverture](#page-0-0) [Sommaire](#page-4-0) [Nomenclature des](#page-4-1)  pièces [Procédures de base](#page-6-0)**

**Réglages [d'impression](#page-17-0)**

**[Impression via Wi-Fi](#page-29-0)**

**[Impression via un](#page-47-0)  câble USB**

**[Dépannage](#page-52-0)**

**[Annexe](#page-57-0)**

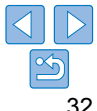

# <span id="page-31-1"></span>*6* **Utilisez votre smartphone pour rejoindre le réseau affiché sur l'écran de l'imprimante.**

• Vous pouvez modifier le mot de passe en appuyant sur le bouton EDIT  $(145)$ .

- **Dans les réglages Wi-Fi du smartphone.** sélectionnez le SSID (nom de réseau) affiché sur l'imprimante.
- Saisissez le mot de passe affiché sur l'imprimante dans le champ de mot de passe.
- Une impression en cours ne peut pas être annulée depuis l'imprimante SELPHY avec le bouton < $\Rightarrow$ . Utilisez le smartphone pour arrêter l'impression.
	- **•**  Vous pouvez également connecter l'imprimante à un smartphone via un point d'accès existant. Dans ce cas, connectez l'imprimante et le smartphone au même point d'accès. Pour en savoir plus sur la méthode de connexion de l'imprimante à un point d'accès, voir [« Connexion de l'imprimante au point](#page-36-1)  d'accès »  $($   $\Box$ 37).
	- **•**  L'imprimante ne permet pas aux appareils qui y sont connectés de communiquer entre eux.

#### <span id="page-32-0"></span>Impression ultérieure

- Une fois les réglages de connexion terminés (**QQ**31 – [32\)](#page-31-0), le deuxième écran de veille à l'étape 7 de  $\Box$ 32 apparaît automatiquement lorsque vous allumez l'imprimante. Pour imprimer, après affichage de l'écran de veille, il vous suffit d'utiliser le smartphone comme décrit aux étapes 6 à 7 de  $\Box$ 32.
- **•**  Pendant l'affichage de l'écran de veille, vous pouvez consulter le SSID et le mot de passe en appuyant sur le bouton  $\leq$ OK >. Vous pouvez également changer le mot de passe sur l'écran affiché en appuyant sur le bouton EDIT  $($  $\Box$ 45).
- **•**  Même en veille, vous pouvez imprimer les images d'une carte mémoire en insérant la carte pour accéder à l'écran de l'étape 4 à la page  $\Box$ 14.

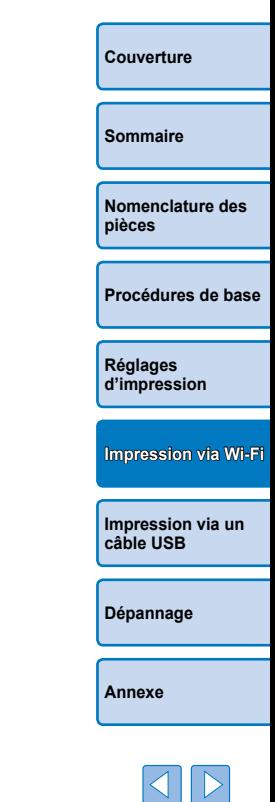

Downloaded from www.vandenborre.be

# <span id="page-33-2"></span>Impression depuis un appareil photo

<span id="page-33-0"></span>Vous pouvez imprimer comme suit en connectant l'imprimante à un appareil photo compatible avec DPS sur IP, la norme PictBridge pour les connexions Wi-Fi.

### <span id="page-33-1"></span>*1* **Préparez l'imprimante SELPHY.**

- Retirez toutes les cartes mémoire ou clés USB.
- **Insérez une cassette papier chargée et** une cassette d'encre dans l'imprimante SELPHY. Reportez-vous à [« Préparatifs](#page-7-2)  initiaux »  $(18)$  pour en savoir plus.

# *2* **Accédez à l'écran de réglage.**

- Appuyez sur le bouton  $\leq \equiv$  >.
- Appuyez sur les boutons  $\langle$   $\blacktriangleright$   $\langle$   $\rangle$   $\blacktriangleright$  pour sélectionner [Param. rés. sans fil], puis appuyez sur le bouton  $\leq$ OK $\geq$ .
- Appuyez sur les boutons  $\langle$   $\blacktriangleright$   $\langle$   $\rangle$   $\blacktriangleright$  pour sélectionner [Param. de connexion], puis appuyez sur le bouton  $\leq$ OK $\geq$ .

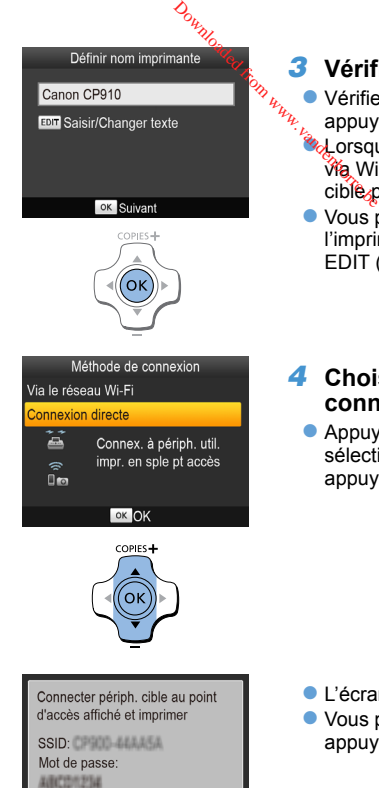

**EDIT Editer** 

# ● Vous pouvez modifier le nom de l'imprimante en appuyant sur le bouton  $EDIT$  ( $144$ ).

#### *4* **Choisissez la méthode de connexion.**

• L'écran de gauche apparaît.

● Appuyez sur les boutons < $\blacktriangle$  >< $\blacktriangledown$  > pour sélectionner [Connexion directe], puis appuyez sur le bouton  $\leq$ OK $\geq$ .

• Vous pouvez modifier le mot de passe en appuyant sur le bouton EDIT  $(145)$ .

*3* **Vérifiez le nom de l'imprimante.** zz Vérifiez le nom de l'imprimante affiché et appuyez sur le bouton  $\leq$ OK $>$ zz uppuyse current connectez des appareils

cible pour identifier l'imprimante.

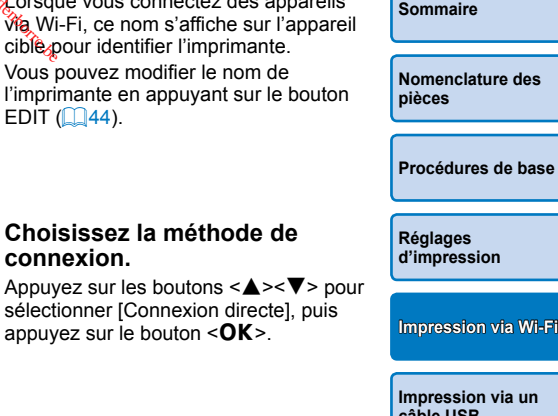

**[Couverture](#page-0-0)**

<span id="page-33-3"></span>**câble USB**

**[Dépannage](#page-52-0)**

**[Annexe](#page-57-0)**

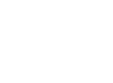

#### Méthode de connexion Via le réseau Wi-Fi Retour COPIES + MENU EDIT

OK

Param rés sans fil

Param, de connexion

 $\circ$ 

#### <span id="page-34-0"></span>*5* **Utilisez l'appareil photo pour rejoindre le réseau affiché sur l'écran de l'imprimante.**

- zz Dans les réglages Wi-Fi de l'appareil photo, sélectionnez le SSID (nom de réseau) affiché sur l'imprimante.
- Saisissez le mot de passe affiché sur l'imprimante dans le champ de mot de passe.

#### <span id="page-34-1"></span>*6* **Utilisez l'appareil photo pour imprimer.**

- **Utilisez l'appareil photo pour sélectionner** les images et imprimer.
- Lorsque l'impression commence, l'écran de gauche apparaît.
- $\bullet$  Ne déconnectez pas les appareils alors que cet écran est affiché. Les images pourraient ne pas être imprimées correctement ou entièrement.

L'écran de veille à gauche s'affiche lorsque l'appareil photo n'est plus connecté.

- Une impression en cours ne peut pas être annulée depuis l'imprimante SELPHY avec le bouton <  $\Rightarrow$ . Utilisez l'appareil photo pour arrêter l'impression.
- Vous pouvez également compecter l'imprimante à un appareil photo via un point d'accès existant. Dans cé cas, connectez l'imprimante et l'appareil photo au même point d'accès. Pour en savoir plus sur la méthode de connexion de l'imprimante à un point d'accès, voir « Connexion de l'imprimante au point  $d'acc$ ès »  $($   $\Box$ 37).  $\frac{\partial_{\theta_{i}}}{\partial \theta_{i}}$ <br>ssion en *que de position*<br>vec le bouten <  $\Rightarrow$  >. Utilise<br>n.<br>ez également competer l'in<br>es existant. Dans cégas, coiré<br>e à un point d'accès, voiré
- **•**  L'imprimante ne permet pas aux appareils qui y sont connectés de communiquer entre eux.

## Impression ultérieure

- **Une fois les réglages de connexion terminés (<b>QQ**34 – [35\)](#page-34-1), le deuxième écran de veille à l'étape 6 apparaît automatiquement lorsque vous allumez l'imprimante. Pour imprimer, après affichage de l'écran de veille, il vous suffit d'utiliser l'appareil photo comme décrit aux étapes 5  $\Delta$  6.
- **•**  Pendant l'affichage de l'écran de veille, vous pouvez consulter le SSID et le mot de passe en appuyant sur le bouton  $\leq$ OK >. Vous pouvez également changer le mot de passe sur l'écran affiché en appuyant sur le bouton EDIT  $(145)$ .
- **•**  Même en veille, vous pouvez imprimer les images d'une carte mémoire en insérant la carte pour accéder à l'écran de l'étape 4 à la page  $\Box$ 14.

**[Nomenclature des](#page-4-1)  pièces**

**[Couverture](#page-0-0)**

**[Sommaire](#page-4-0)**

**[Procédures de base](#page-6-0)**

**Réglages [d'impression](#page-17-0)**

**[Impression via Wi-Fi](#page-29-0)**

**[Impression via un](#page-47-0)  câble USB**

**[Dépannage](#page-52-0)**

**[Annexe](#page-57-0)**

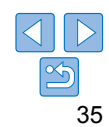

Connexion directe

Occupé

# <span id="page-35-1"></span><span id="page-35-0"></span>Impression depuis un ordinateur

#### Confirmation de la compatibilité du point d'accès

- **•**  Avant de pouvoir imprimer via Wi-Fi depuis un ordinateur, il est nécessaire de connecter l'ordinateur où sont stockées les images à envoyer à un point d'accès.
- **•**  Utilisez un point d'accès prenant en charge les normes Wi-Fi suivantes. Pour vérifier les normes prises en charge par votre point d'accès, consultez le mode d'emploi du point d'accès.

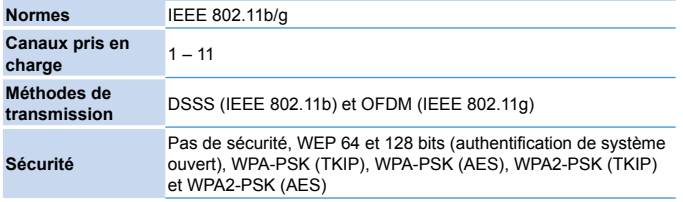

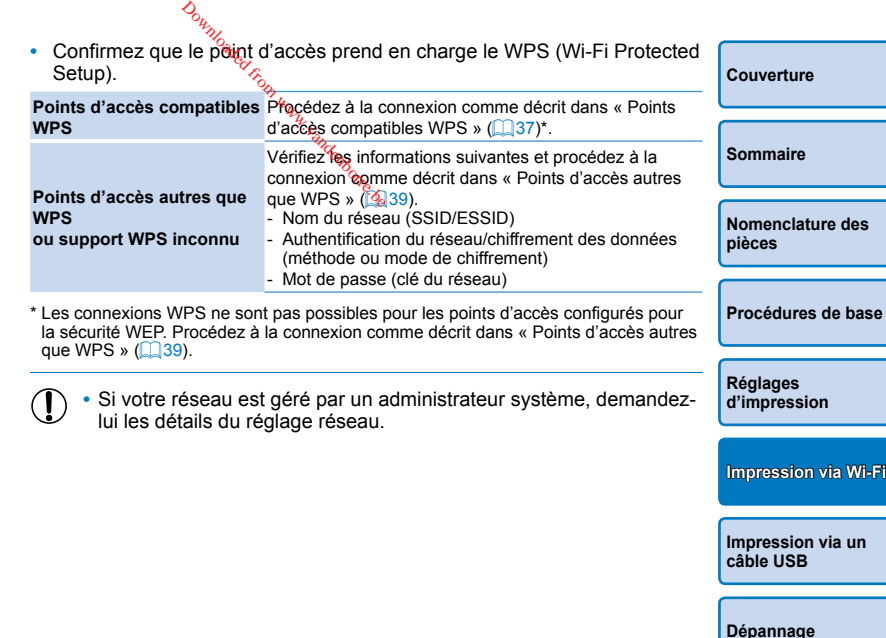

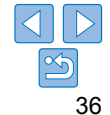

#### <span id="page-36-1"></span><span id="page-36-0"></span>Connexion de l'imprimante au point d'accès

La méthode de connexion dépend de la compatibilité ( $\Box$ 37) ou non ([=](#page-38-0)39) du point d'accès avec WPS.

#### <span id="page-36-2"></span>**Points d'accès compatibles WPS**

- *1* **Vérifiez le point d'accès.**
- Confirmez que le point d'accès est sous tension et prêt pour la communication.
- *2* **Préparez l'imprimante SELPHY.**
- Retirez toutes les cartes mémoire ou clés USB.
- **Insérez une cassette papier chargée et** une cassette d'encre dans l'imprimante  $SELPHY$  ( $\Box$ 8 – [10](#page-9-3)).

#### *3* **Accédez à l'écran de réglage.**

- Appuyez sur le bouton  $\leq \equiv$  >.
- Appuyez sur les boutons < $\blacktriangle$  >< $\blacktriangledown$  > pour sélectionner [Param. rés. sans fil], puis appuyez sur le bouton  $\leq$ OK $\geq$ .
- Appuyez sur les boutons  $\langle$   $\blacktriangleright$   $\langle$   $\rangle$   $\blacktriangleright$  pour sélectionner [Param. de connexion], puis appuyez sur le bouton  $\leq$ OK $\geq$ .

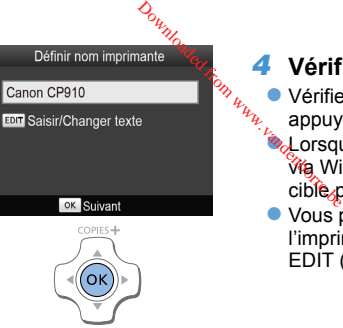

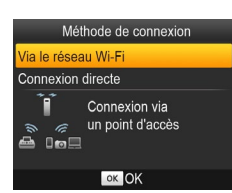

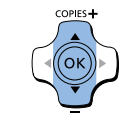

# *4* **Vérifiez le nom de l'imprimante.**

- zz Vérifiez le nom de l'imprimante affiché et appuyez sur le bouton  $\leq$ OK $>$
- zz Lorsque vous connectez des appareils via Wi-Fi, ce nom s'affiche sur l'appareil cible pour identifier l'imprimante.
- Vous pouvez modifier le nom de l'imprimante en appuyant sur le bouton  $E$ DIT ( $[144]$ ).

*5* **Choisissez la méthode de** 

● Appuyez sur les boutons < $\blacktriangle$  >< $\blacktriangledown$  > pour sélectionner [Via le réseau Wi-Fi], puis appuyez sur le bouton  $\leq$ OK $\geq$ .

**connexion.**

**[Nomenclature des](#page-4-1)  pièces**

**[Couverture](#page-0-0)**

**[Sommaire](#page-4-0)**

**[Procédures de base](#page-6-0)**

#### **Réglages [d'impression](#page-17-0)**

**[Impression via Wi-Fi](#page-29-0)**

**[Impression via un](#page-47-0)  câble USB**

**[Dépannage](#page-52-0)**

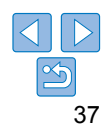

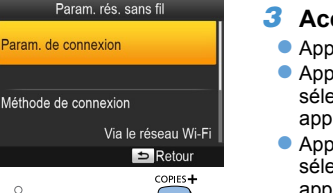

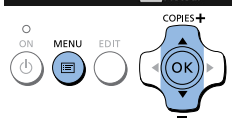

#### Méthode de connexion

#### Connexion WPS

Chercher un point d'accès

Paramètres manuels

Connexion aisée à des points d'accès compatibles WPS

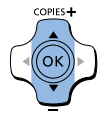

#### Connexion WPS

Méthode PBC Méthode PIN

Appuyer sur bouton point d'accès pour se connecter

Appuver et maintenir bouton point d'accès et continuer

**OK Suivant** 

#### *6* **Choisissez la méthode de connexion au point d'accès.**

*7* **Choisissez la méthode de** 

Appuyez sur les boutons  $\langle \blacktriangle \rangle \langle \blacktriangledown \rangle$ pour sélectionner [Méthode PBC], puis appuyez sur le bouton  $\leq$ OK $\geq$ .

**connexion WPS.**

L'écran de gauche apparaît.

● Appuyez sur les boutons < $\blacktriangle$  >< $\blacktriangledown$  > pour sélectionner [Connexion WPS], puis appuyez sur le bouton  $\leq$ OK $\geq$ .

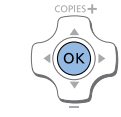

roaded from www.

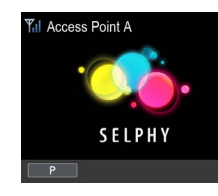

#### *8* **Sur le point d'accès, maintenez enfoncé le bouton de connexion WPS pendant quelques secondes.**

**Pour savoir où se trouve le bouton et** combien de temps l'enfoncer, consultez le mode d'emploi du point d'accès.

#### *9* **Établissez la connexion.**

- Sur l'imprimante, appuyez sur le bouton  $\langle OK \rangle$
- **[Connexion] s'affiche sur l'écran de** l'imprimante, suivi de [Connecté à un point d'accès] une fois la connexion établie. Appuyez sur le bouton  $\leq$ OK $\geq$ .
- L'écran de gauche s'affiche, indiquant le nom du point d'accès.

**[Sommaire](#page-4-0)**

**[Couverture](#page-0-0)**

**[Nomenclature des](#page-4-1)  pièces**

**[Procédures de base](#page-6-0)**

**Réglages [d'impression](#page-17-0)**

**[Impression via Wi-Fi](#page-29-0)**

**[Impression via un](#page-47-0)  câble USB**

**[Dépannage](#page-52-0)**

- 38
- $\bigotimes$ Si vous sélectionnez *[Méthode PIN] à l'étape 7, utilisez l'ordinateur pour* spécifier le code PIN (affiché sur l'imprimante) sur le point d'accès, appuyez sur le bouton < OK > de l'imprimante, puis passez à l'étape 9. Pour en savoir plus sur la configuration des codes PIN, reportez-vous au mode d'emploi du point d'accès.
	- **•**  Sur l'imprimante SELPHY, la force du signal sans fil est indiquée par les icônes suivantes.
	- $[T_{\parallel}]$ ] élevée,  $[T_{\parallel}]$  moyenne,  $[T]$  basse,  $[T]$  faible,  $[T_{\parallel}]$  hors de portée

#### <span id="page-38-0"></span>**Points d'accès autres que WPS**

Param rés sans fil

Via le réseau Wi-Fi

Retour

COPIES+

OK

Param de connexion

Méthode de connexion

**MENU** 

叵

 $\bigcirc$ 

#### *1* **Vérifiez le point d'accès.**

Confirmez que le point d'accès est sous tension et prêt pour la communication.

#### *2* **Préparez l'imprimante SELPHY.**

- Retirez toutes les cartes mémoire ou clés USB.
- **· Insérez une cassette papier chargée et** une cassette d'encre dans l'imprimante  $SELPHY (18 - 10).$  $SELPHY (18 - 10).$  $SELPHY (18 - 10).$

### *3* **Accédez à l'écran de réglage.**

- Appuyez sur le bouton  $\leq \equiv$  >.
- Appuyez sur les boutons < $\blacktriangle$  >< $\blacktriangledown$  > pour sélectionner [Param. rés. sans fil], puis appuyez sur le bouton  $\leq$ OK $\geq$ .
- Appuyez sur les boutons  $\langle$   $\blacktriangleright$   $\langle$   $\rangle$   $\blacktriangleright$  pour sélectionner [Param. de connexion], puis appuyez sur le bouton  $\leq$ OK $\geq$ .

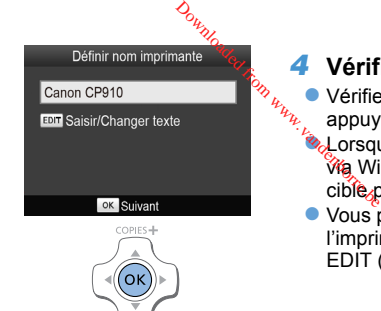

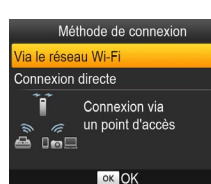

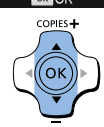

# *4* **Vérifiez le nom de l'imprimante.**

- Vérifiez le nom de l'imprimante affiché et<br>annuvez sur le bouton <  $\alpha$ K > appuyez sur le bouton  $\leq$ OK $>$ 
	- zz Lorsque vous connectez des appareils via Wi-Fi, ce nom s'affiche sur l'appareil cible pour identifier l'imprimante.
	- Vous pouvez modifier le nom de l'imprimante en appuyant sur le bouton  $E$ DIT ( $[144]$ ).

*5* **Choisissez la méthode de** 

● Appuyez sur les boutons < $\blacktriangle$  >< $\blacktriangledown$  > pour sélectionner [Via le réseau Wi-Fi], puis appuyez sur le bouton  $\leq$ OK $\geq$ .

**connexion.**

**[Sommaire](#page-4-0)**

<span id="page-38-1"></span>**[Couverture](#page-0-0)**

**[Nomenclature des](#page-4-1)  pièces**

**[Procédures de base](#page-6-0)**

**Réglages [d'impression](#page-17-0)**

**[Impression via Wi-Fi](#page-29-0)**

**[Impression via un](#page-47-0)  câble USB**

**[Dépannage](#page-52-0)**

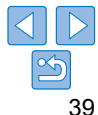

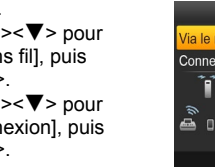

#### <span id="page-39-0"></span>**Druggesse Community of Saisister**<br>B Saisister<br>B Appuy<br>B Appuy Méthode de connexion *6* **Choisissez la méthode de**  *8* **Saisissez le mot de passe. [Couverture](#page-0-0)** Connexion WPS **connexion au point d'accès.** 12345678  $\mathbb{Z}_{\mathbb{Z}_{\mathbb{Z}}^{\mathbb{Z}_{\times}}}^{\mathbb{Z}_{\mathbb{Z}}}$  Appuyez sur le bouton EDIT pour accéder à l'écran de saisie, puis Chercher un point d'accès accéder à l'écran de saisie, puis Appuyez sur les boutons  $\langle$   $\blacktriangleright$   $\langle$   $\rangle$   $\blacktriangleright$  pour Paramètres manuels  $\frac{1}{2}$ saisissez le mot de passe ( $\Box$ 45). sélectionner [Chercher un point d'accès], Sélection d'un point d'accès **[Sommaire](#page-4-0)** puis sur le bouton  $<\mathbf{OK}$ .  $\bullet$  Appuyez sur le bouton < $OK$ . à proximité à utiliser a WPA/WPA2 Les points d'accès trouvés à proximité sont répertoriés. **[Nomenclature des](#page-4-1)**  COPIES- $\circ$ COPIES<sup>+</sup> **pièces** ON MENU EDIT (ок 击 Ok **[Procédures de base](#page-6-0)** Choisir point d'accès *9* **Vérifiez le point d'accès.** *7* **Choisissez le point d'accès. Réglages**  Connecté à un point d'accès Access Point A **• Une fois l'imprimante connectée au point [d'impression](#page-17-0)** Appuyez sur les boutons  $\langle$   $\blacktriangleright$   $\langle$   $\rangle$   $\blacktriangleright$  pour Access Point B d'accès, l'écran de gauche s'affiche. sélectionner le point d'accès, puis sur le Access Point C Vérifiez le nom du point d'accès indiqué Access Point A bouton  $\leq$ OK $>$ Access Point D et appuyez sur le bouton  $\leq$ OK >. **[Impression via Wi-Fi](#page-29-0)** Access Point F OK OK **[Impression via un](#page-47-0)**  COPIES-COPIES+ **câble USB** (ok **[Dépannage](#page-52-0) [Annexe](#page-57-0)**

#### <span id="page-40-0"></span>**Access Point A**

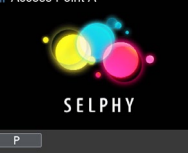

#### • L'écran de gauche apparaît.

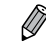

**•**  Si vous sélectionnez un point d'accès non protégé à l'étape 7 puis appuyez sur le bouton < OK >, l'écran de l'étape 9 apparaîtra.

- <span id="page-40-2"></span>**•**  Jusqu'à 20 points d'accès sont répertoriés. Si le point d'accès souhaité n'est pas répertorié, appuyez sur le bouton < $\Rightarrow$  et sélectionnez [Paramètres] manuels] à l'étape 6 de  $\Box$  40 pour spécifier manuellement le point d'accès. Suivez les instructions à l'écran et saisissez le SSID, les paramètres de sécurité et le mot de passe  $($  $\bigcap$ 45).
- <span id="page-40-3"></span>**•**  Si la sécurité WEP est utilisée et que vous saisissez un mot de passe erroné à l'étape 8, lorsque vous appuyez sur le bouton < $OK$  puis à nouveau sur le bouton < OK > après le message, vous passerez à l'étape 9, mais l'impression ne sera pas possible. Vérifiez le mot de passe du point d'accès et essayez de vous reconnecter à partir de l'étape 3.
- **•**  Sur l'imprimante SELPHY, la force du signal sans fil est indiquée par les icônes suivantes.

 $[\mathbf{Y}_{\mathbf{u}}]$  élevée,  $[\mathbf{Y}_{\mathbf{u}}]$  moyenne,  $[\mathbf{Y}_{\mathbf{u}}]$  basse,  $[\mathbf{Y}]$  faible,  $[\mathbf{Y}_{\mathbf{X}}]$  hors de portée

## <span id="page-40-1"></span>Connexions utérieures

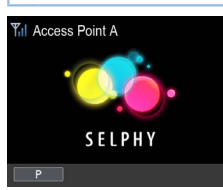

● Une fois connecté à un point d'accès, l'imprimante se reconnecte automatiquement au point d'accès précédant à chaque mise sous tension, et l'écran de veille à gauche apparaît.  $\frac{\partial_{u_{\gamma_{l_{k_{\alpha}}}}}}{\partial u}$ ons **ultérieures**<br>
<sup>Britan</sup>ique d'accès<br>
<sup>Comput</sup>ons d'accès<br>
présée

**[Nomenclature des](#page-4-1)  pièces**

**[Couverture](#page-0-0)**

**[Sommaire](#page-4-0)**

- Si la connexion échoue parce que le point d'accès est hors tension ou pour une autre raison,  $[\mathbf{\tilde{Y}}_{\mathbf{X}}]$  s'affichera. Vérifiez les paramètres du point  $d'acc$ ès ( $\Box$ 56).
- Même en veille, vous pouvez imprimer les images d'une carte mémoire en insérant la carte pour accéder à l'écran de l'étape 4 à la page m<sub>14</sub>.
- Il est également possible de désactiver la connexion automatique au point d'accès au démarrage  $(144)$ .

**[Procédures de base](#page-6-0)**

**Réglages [d'impression](#page-17-0)**

**[Impression via Wi-Fi](#page-29-0)**

**[Impression via un](#page-47-0)  câble USB**

**[Dépannage](#page-52-0)**

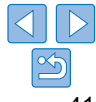

### <span id="page-41-0"></span>Préparation de l'ordinateur

#### **Vérification de l'environnement de votre ordinateur**

L'imprimante SELPHY peut se connecter via Wi-Fi aux ordinateurs exécutant les systèmes d'exploitation suivants.

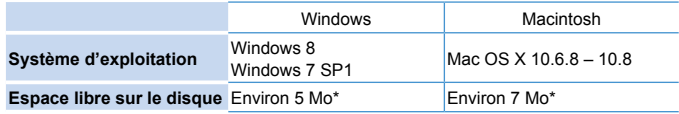

\* Espace requis pour l'installation du pilote d'imprimante. L'espace requis pour le fonctionnement du logiciel et l'impression dépend du logiciel et des données d'impression.

#### **Installation du pilote d'imprimante (Windows)**

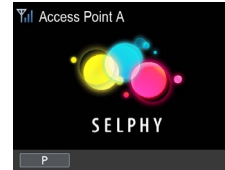

*1* **Confirmez que l'imprimante SELPHY est connectée au point d'accès.** Confirmez que l'écran de gauche

s'affiche sur l'imprimante SELPHY.

Salvants (Smaler

avec un réseau sans fi

**Michael de communist** 

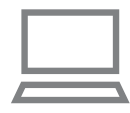

#### *2* **Démarrez l'installation.**

- **Insérez le CD-ROM fourni dans** l'ordinateur et double-cliquez sur l'icône du disque dans [Ordinateur] ou [Poste de travail].
- **Double-cliquez sur le dossier [Driver].**

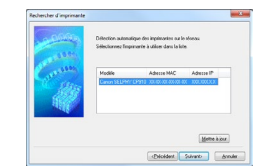

- Selon que votre ordinateur exécute la version 32 ou 64 bits (comme illustré dans [Type du système]), double-cliquez sur le dossier [32Bit] ou [64Bit]. Downloaded from www.
	- Vous pouvez accéder à [Type du système] d'un clic droit sur lOrdinateurl ou [Poste de travail] et en choisissant [Propriétés].
	- Double-cliquez sur [Setup.exe].
	- $\bullet$  Suivez les instructions affichées pour procéder à l'installation.
	- Si la fenêtre de contrôle du compte utilisateur s'affiche, suivez les instructions à l'écran.

#### *3* **Choisissez la méthode de connexion.**

- **Lorsque l'écran de gauche est affiché.** sélectionnez [Utiliser avec un réseau sans fill et cliquez sur [Suivant].
- *4* **Pour terminer l'installation, choisissez l'imprimante à laquelle vous vous connecterez.**
- Choisissez l'imprimante à laquelle vous vous connecterez, puis cliquez sur [Suivant].
- Le pilote d'imprimante est installé.

**[Couverture](#page-0-0)**

**[Sommaire](#page-4-0)**

**[Nomenclature des](#page-4-1)  pièces**

**[Procédures de base](#page-6-0)**

**Réglages [d'impression](#page-17-0)**

**[Impression via Wi-Fi](#page-29-0)**

**[Impression via un](#page-47-0)  câble USB**

**[Dépannage](#page-52-0)**

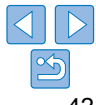

<span id="page-42-1"></span><span id="page-42-0"></span>**Installation du pilote d'imprimante et enregistrement de l'imprimante (Macintosh)**

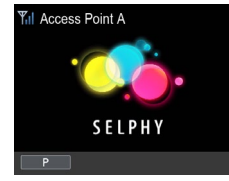

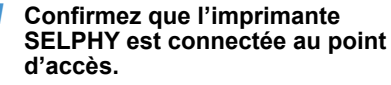

Confirmez que l'écran de gauche s'affiche sur l'imprimante SELPHY.

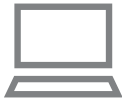

 $A$ 

### *2* **Installez le pilote d'imprimante.**

- **C**lnsérez le CD-ROM fourni dans l'ordinateur et double-cliquez sur l'icône du disque sur le bureau ou dans la barre latérale.
- **Double-cliquez sur le dossier [Driver].**
- $\bullet$  Double-cliquez sur  $\left[ \bullet \right]$ .
- Suivez les instructions à l'écran pour installer le pilote d'imprimante.

#### *3* **Enregistrez l'imprimante.**

- Accédez à [Préférences Système] ▶ [Imprimantes et scanners].
- $\bullet$  Cliquez sur [+] sous la liste.
- Si un menu contextuel s'affiche cliquez sur [Ajouter une imprimante ou un scanner] ou [Ajouter une autre imprimante ou un scanner].
- Sélectionnez l'imprimante intitulée « Canon CP910 » (type : « cnybmscp ») et cliquez sur [Ajouter].

# <sup>O<sub>wyco</sub><br> **on depuis l'ord**<br> **I** photo pour imprimer depuis<br> **Confrance**<br> **SELI**<br>
d'age</sup> Impression depuis l'ordinateur Utilisez un logiciel photo pour imprimer comme suit. **Yul Access Point A SELPHY**

- *1* **Confirmez que l'imprimante SELPHY est connectée au point d'accès.**
- Confirmez que l'écran de gauche s'affiche sur l'imprimante SELPHY.

# **[Sommaire](#page-4-0) [Nomenclature des](#page-4-1)  pièces**

**[Couverture](#page-0-0)**

**[Procédures de base](#page-6-0)**

#### *2* **Accédez à la boîte de dialogue d'impression.**

- **Démarrez le logiciel photo, sélectionnez** les images à imprimer et accédez à la boîte de dialogue Imprimer.
- $\bullet$  Comme imprimante de destination, sélectionnez [Canon (SELPHY) CP910 (WS)].

#### *3* **Choisissez les options d'impression.**

- $\bullet$  Choisissez un format de papier correspondant à la taille du papier et aux cassettes d'encre dans l'imprimante SELPHY. Choisissez également d'imprimer avec ou sans bord en tant qu'option pour les formats de papier répertoriés.
- zz Choisissez le sens d'orientation et le nombre de copies à votre guise.
- *4* **Imprimez.**
- Une impression en cours ne peut pas être annulée depuis l'imprimante SELPHY avec le bouton <
the Utilisez l'ordinateur pour arrêter l'impression.
- **•** Pour obtenir des instructions sur l'ordinateur ou le logiciel photo, reportez-vous au mode d'emploi correspondant.

**Réglages [d'impression](#page-17-0)**

**[Impression via Wi-Fi](#page-29-0)**

**[Impression via un](#page-47-0)  câble USB**

**[Dépannage](#page-52-0)**

**[Annexe](#page-57-0)**

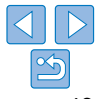

43

None: Canon CP91 Ajouter cnybmscp

# <span id="page-43-0"></span>Autres fonctions Wi-Fi

### Changement de la méthode de connexion

Vous pouvez changer de méthode de connexion selon l'utilisation que vous faites de l'imprimante.

- Appuyez sur le bouton  $\leq \equiv$  >, puis sur les boutons  $\leq \blacktriangle \gt \leq \blacktriangledown$  pour sélectionner [Param. rés. sans fil], puis appuyez sur le bouton  $\leq$ OK >.
- Appuyez sur les boutons <▲><▼> pour sélectionner [Méthode de connexion], puis appuyez sur le bouton  $\leq$ OK >.
- Appuyez sur les boutons < $\blacktriangle$  >< $\blacktriangledown$ > pour sélectionner une méthode de connexion, puis appuyez sur le bouton  $\leq$ OK >.

# <span id="page-43-2"></span>Désactivation du Wi-Fi

Désactivez les connexions Wi-Fi comme suit.

- Appuyez sur le bouton < $\equiv$ >, puis sur les boutons < $\blacktriangle$ > >  $\blacktriangledown$ > pour sélectionner [Param. rés. sans fil], puis appuyez sur le bouton  $\leq$ OK >.
- Appuyez sur les boutons < $\blacktriangle$  >< $\blacktriangledown$ > pour sélectionner [Wi-Fi], puis appuyez sur le bouton  $\leq$ OK $\geq$ .
- Appuyez sur les boutons <▲><▼> pour sélectionner [Désactiver], puis appuyez sur le bouton  $\leq$ OK $\geq$ .
- Pour réactiver les connexions Wi-Fi, répétez ces étapes et sélectionnez [Activer].

#### <span id="page-43-3"></span>Vérification des informations des paramètres Wi-Fi

Vérifiez les informations de l'imprimante (notamment le nom de l'imprimante et l'adresse IP) comme suit.

- Appuyez sur le bouton <  $\equiv$  >, puis sur les boutons < $\blacktriangle$  >< $\blacktriangledown$  > pour sélectionner [Param. rés. sans fil], puis appuyez sur le bouton  $\leq$ OK >.
- Appuyez sur les boutons < $\blacktriangle$ >< $\blacktriangledown$ > pour sélectionner [Confirmer paramètres], puis appuyez sur le bouton  $\leq$ OK >.
- Appuyez sur les boutons <▲><▼> pour vérifier les informations de réglage.
- Appuyez sur le bouton  $\leq$  > pour quitter.

#### <span id="page-43-1"></span>Modification du nom de l'imprimante

Modifiez le nom de l'imprimante  $(239)$  comme suit.

- Appuyez sur le bouton < 图>, puis sur les boutons <  $\blacktriangle$  >< ▼> pour sélectionner [Param. rés. sans fil], puis appuyez sur le bouton < $OK$ >.
- Appuyez sur les boutons < $\triangle$  >  $\mathcal{Z}$  > pour sélectionner [Autres] paramètres], puis appuyez sur le bouton  $\leq$ OK $\geq$ . **Comparison Comparison**<br> **tion du nom de**<br>
de l'imprimante (Q39)<br>
le bouton < a > xing fill, p<br>
les boutons <  $\blacktriangle$  > \* y<br>
puis appuyez sur le boutons comparison
- Appuyez sur les boutons < $\blacktriangle$  >< $\blacktriangledown$ > pour sélectionner [Définir nom imprimantel, puis appuyez sur le bouton  $\leq$ OK $\geq$ .
- Appuyez sur le bouton EDIT pour accéder à l'écran de saisie, puis saisissez un nouveau nom pour l'imprimante  $(145)$ .

#### <span id="page-43-4"></span>Spécification du protocole de communication

Sélectionnez la version IP.

#### *1* **Sélectionnez la version IP.**

- Appuyez sur le bouton < $\equiv$  >, puis sur les boutons < $\blacktriangle$  >< $\blacktriangledown$  > pour sélectionner [Param. rés. sans fil], puis appuyez sur le bouton < $OK$ >.
- Appuyez sur les boutons < $\blacktriangle$  >< $\blacktriangledown$  > pour sélectionner [Autres] paramètres], puis appuyez sur le bouton  $\leq$ OK >.
- Appuyez sur les boutons <▲><▼> pour sélectionner [Paramètres] IPv4/IPv6I, puis appuyez sur le bouton  $\leq$ OK $\geq$ .
- Appuyez sur les boutons <▲><▼> pour sélectionner la version, puis appuyez sur le bouton  $\leq$ OK $\geq$ .
- $\bullet$  Vérifiez les informations indiquées et appuyez sur le bouton < $OK$ >.
- Pour sélectionner [IPv4], allez à l'étape 2.
- Si vous choisissez [IPv6], la configuration est à présent terminée.

**pièces**

**[Couverture](#page-0-0)**

**[Sommaire](#page-4-0)**

**[Procédures de base](#page-6-0)**

**[Nomenclature des](#page-4-1)** 

**Réglages [d'impression](#page-17-0)**

**[Impression via Wi-Fi](#page-29-0)**

**[Impression via un](#page-47-0)  câble USB**

**[Dépannage](#page-52-0)**

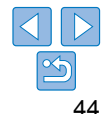

- <span id="page-44-0"></span>*2* **Choisissez la configuration automatique ou manuelle de l'adresse IP.**
- Pour la configuration automatique de l'adresse IP, choisissez [Auto] et appuyez sur le bouton  $\leq$ OK >. La configuration est à présent terminée.
- Pour saisir manuellement l'adresse IP, choisissez [Manuel] et appuyez sur le bouton < $OK$  >. Passez à l'étape 3.

#### *3* **Saisissez l'adresse IP.**

- $\bullet$  Appuyez sur les boutons  $\leq$   $\geq$   $\geq$   $\geq$  pour déplacer le curseur, appuyez sur les boutons < $\blacktriangle$  >< $\nabla$  > pour spécifier la valeur, puis appuyez sur le bouton  $\langle \mathbf{OK} \rangle$
- *4* **Saisissez le masque de sous-réseau.**
- Appuyez sur les boutons <<>>> <<<<<>>
bour déplacer le curseur, appuyez sur les boutons < $\blacktriangle$  >< $\nabla$ > pour spécifier la valeur, puis appuyez sur le bouton  $<\mathbf{OK}$
- *5* **Vérifiez les réglages.**
- Examinez les détails des paramètres fournis et appuyez sur le bouton  $<$ OK $>$ .

#### <span id="page-44-2"></span>Rétablissement des paramètres du Wi-Fi par défaut

Réinitialisez les paramètres Wi-Fi, comme le nom de l'imprimante, les informations sur le point d'accès et le mot de passe comme suit.

- zz Appuyez sur le bouton <k>, puis sur les boutons <u><d> pour sélectionner [Param. rés. sans fil], puis appuyez sur le bouton  $\leq$ OK >.
- Appuyez sur les boutons < $\blacktriangle$  >< $\nabla$  > pour sélectionner [Réinitialiser les paramètres], puis appuyez sur le bouton  $\leq$ OK >.
- $\bullet$  Confirmez votre intention en appuyant sur le bouton  $\leq$ OK $\geq$ .

### <span id="page-44-1"></span>Saisie d'informations

Lorsque vous saisissez un nom d'imprimante, un mot de passe ou d'autres informations, appuyez sur le bouton EDIT pour accéder à l'écran de saisie.

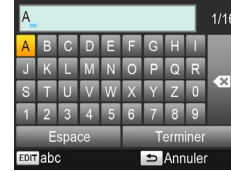

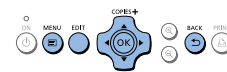

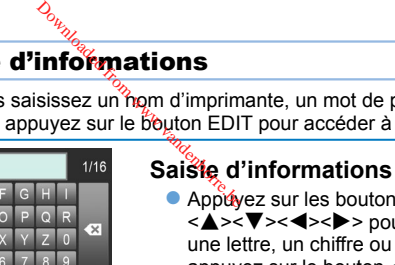

 $\bullet$  Appuwez sur les boutons <a><<<<<>>
<<<<>>
<<<<<>>
pour sélectionner une lettre, un chiffre ou un symbole, puis appuyez sur le bouton  $\leq$ OK >. Pour saisir une espace, sélectionnez [Espace] et appuyez sur le bouton  $\leq$ OK $\geq$ .

#### **Suppression des informations**

- **Appuyez sur les boutons**
- <a><<<<<<>>>>>>> pour sélectionner
- $\sqrt{M}$ ], puis appuyez sur le bouton < $OK$ >.

#### **Changement du mode de saisie**

**• Pour passer des majuscules aux** minuscules, puis aux symboles, appuyez à plusieurs reprises sur le bouton EDIT.

#### **Retour à l'écran précédent**

- **Pour confirmer la saisie et revenir à** l'écran précédent, appuyez sur les boutons < $\blacktriangle \rightarrow \blacktriangledown \rightarrow \blacktriangle \rightarrow \blacktriangleright$  pour sélectionner [Terminer], puis appuyez sur le bouton  $\langle \overrightarrow{OK} \rangle$
- **Pour annuler la saisie et revenir à l'écran** précédent, appuyez sur le bouton < $\Rightarrow$ .

**[Nomenclature des](#page-4-1)  pièces**

**[Couverture](#page-0-0)**

**[Sommaire](#page-4-0)**

**[Procédures de base](#page-6-0)**

**Réglages** 

**[d'impression](#page-17-0)**

**[Impression via Wi-Fi](#page-29-0)**

**[Impression via un](#page-47-0)  câble USB**

**[Dépannage](#page-52-0)**

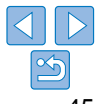

# <span id="page-45-1"></span><span id="page-45-0"></span>Impression via AirPrint

AirPrint vous permet d'imprimer directement depuis un appareil Apple (à savoir, un iPad, iPhone, iPod touch ou un ordinateur Macintosh) sans avoir à installer un pilote d'imprimante ou une application dédiée.

AirPrint nécessite l'un des appareils suivants.

- **•** iPad (tous les modèles)\*
- **•** iPhone (3GS ou ultérieur)\*
- **•** iPod touch (troisième génération ou ultérieure)\*
- **•** Ordinateur Macintosh (exécutant OS X 10.7 10.8)
- \* Assurez-vous que la dernière version d'iOS est installée.

# Préparatifs pour AirPrint

#### **Sans point d'accès**

Même sans point d'accès, vous pouvez imprimer directement depuis un appareil Apple connecté sans fil à l'imprimante.

Connectez les appareils comme décrit aux étapes 2 à 6 de « Impression depuis un smartphone »  $(231 - 32)$  $(231 - 32)$ .

#### **Avec point d'accès**

Connectez l'imprimante et l'appareil Apple au même point d'accès. La méthode de connexion dépend de la compatibilité ( $\Box$ 37) ou non ( $\Box$ 39) du point d'accès avec WPS. Suivez l'une de ces procédures pour établir une connexion.

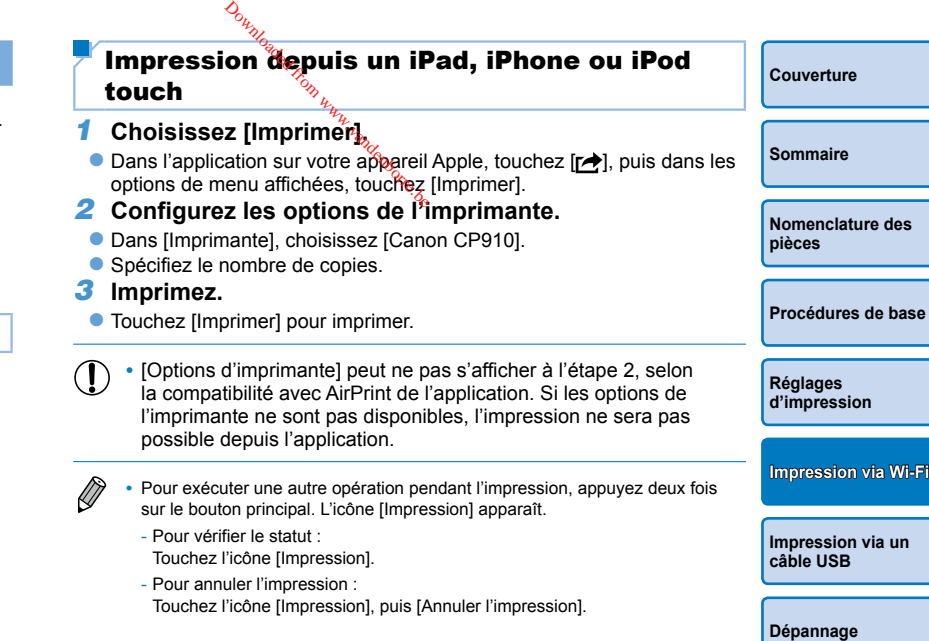

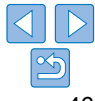

#### <span id="page-46-0"></span>Impression depuis un ordinateur

#### **Ajout de l'imprimante à la liste d'imprimantes sur l'ordinateur**

Après avoir connecté l'imprimante et l'ordinateur au même point d'accès, enregistrez l'imprimante sur l'ordinateur comme suit.

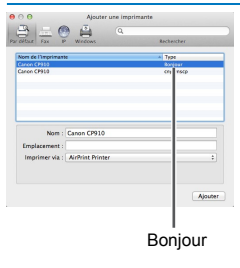

- Accédez à [Préférences Système] ▶ [Imprimantes et scanners].
- $\bullet$  Cliquez sur  $[+]$  sous la liste.
- $\bullet$  Si un menu contextuel s'affiche. cliquez sur [Ajouter une imprimante ou un scanner] ou [Ajouter une autre imprimante ou un scanner].
- Sélectionnez l'imprimante intitulée « Canon CP910 » (type : « Bonjour »), sélectionnez « AirPrint Printer » dans [Imprimer via], puis cliquez sur [Ajouter].

#### **Impression**

#### *1* **Accédez à la boîte de dialogue d'impression.**

- $\bullet$  Démarrez le logiciel photo, sélectionnez les images à imprimer et accédez à la boîte de dialogue Imprimer.
- Comme imprimante de destination, sélectionnez [Canon CP910].

#### *2* **Choisissez les options d'impression.**

- Spécifiez le format de papier, l'orientation et le nombre de copies.
- Pour imprimer au format P, sélectionnez [Carte postale].
- Pour imprimer au format C, sélectionnez [Personnalisé] comme format de papier, puis dans les réglages du format, saisissez 54 mm pour la largeur et 86 mm pour la hauteur.

#### *3* **Imprimez.**

• Cliquez sur [Imprimer] pour imprimer.

#### Si l'impression via AirPrint est impossible

Si vous ne parvenez pas à imprimer, vérifiez les points suivants.

- Confirmez que l'imprimante est sous tension. Si l'imprimante est sous tension, essayez de la redémarrer pour voir si cela résout le problème.  $\frac{\partial_{u_{\mathcal{U}_{\mathcal{U}_{\mathcal{U}}}}}}{\partial \mathbf{S}}$ <br>
nez pas a imprimer, vér<br>
il l'imprimante est sous tez de la redémarger pour<br>
il l'imprimante est compenseil Apple.
- Confirmez que l'imprimante est connectée via Wi-Fi au même point d'accès que l'appareil Apple.
- **•**  Confirmez que la cassette d'encre et la cassette papier sont correctement insérées.
- **•**  Retirez les cartes mémoire, les clés USB insérées ou débranchez les câbles USB, le cas échéant.
- **•**  Confirmez qu'il n'y a pas de messages d'erreur affichés sur l'imprimante.
- **•**  Lorsque vous imprimez depuis un ordinateur, enregistrez l'imprimante sur l'ordinateur après avoir connecté l'imprimante au point d'accès ( $\Box$ 37).
- Essayez de réinitialiser les réglages Wi-Fi ( $\Box$ 45) et de vous reconnecter.

Si le problème persiste, essayez une autre méthode d'impression  $( \Box 31, \Box 31)$ [34](#page-33-2), [36\)](#page-35-1) pour vous assurer que l'imprimante imprime correctement. Si l'impression est toujours impossible, consultez « Dépannage » ( $\Box$ 53).

- D
- **•**  Plusieurs minutes peuvent s'avérer nécessaire pour que la communication Wi-Fi soit établie après la mise sous tension de l'imprimante. Confirmez que l'imprimante est connectée au point d'accès ( $\Box$ 41) avant d'essayer d'imprimer.

**[Nomenclature des](#page-4-1)  pièces**

**[Couverture](#page-0-0)**

**[Sommaire](#page-4-0)**

**[Procédures de base](#page-6-0)**

**Réglages [d'impression](#page-17-0)**

**[Impression via Wi-Fi](#page-29-0)**

**[Impression via un](#page-47-0)  câble USB**

**[Dépannage](#page-52-0)**

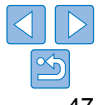

# <span id="page-47-1"></span><span id="page-47-0"></span>Impression via un câble USB

Ce chapitre décrit la méthode de connexion d'un appareil photo ou d'un ordinateur via un câble USB pour l'impression. Downloaded from www.vandenborre.be

**[Sommaire](#page-4-0) [Nomenclature des](#page-4-1)  pièces [Procédures de base](#page-6-0) Réglages [d'impression](#page-17-0) [Dépannage](#page-52-0) [Annexe](#page-57-0) [Impression via Wi-Fi](#page-29-0) [Impression via un](#page-47-0)  câble USB**

**[Couverture](#page-0-0)**

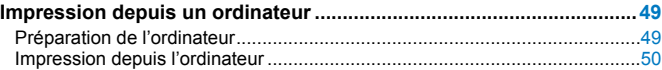

**[Impression depuis un appareil photo](#page-51-0) ...................................................52** [Impression en utilisant les réglages de l'appareil photo \(Impression DPOF\)](#page-51-0) ....52

# <span id="page-48-2"></span><span id="page-48-0"></span>Impression depuis un ordinateur

Les instructions données ici prennent Windows 7 et Mac OS X 10.7 en exemple.

#### Préparation de l'ordinateur

#### **Matériel nécessaire**

- **•**  Ordinateur
- **Comprenant le CD-ROM (SELPHY CP910 Solution Disk,**  $\Box$ **2)**
- <span id="page-48-1"></span>**•**  Câble USB de 2,5 m ou moins, vendu séparément (Port de l'imprimante SELPHY : Mini-B)

#### **Configuration minimale requise**

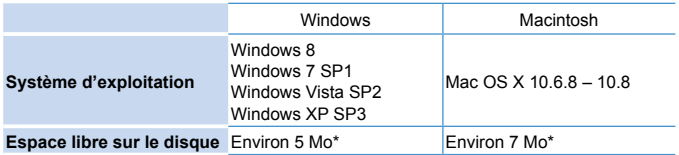

\* Espace requis pour l'installation du pilote d'imprimante. L'espace requis pour le fonctionnement du logiciel et l'impression dépend du logiciel et des données d'impression.

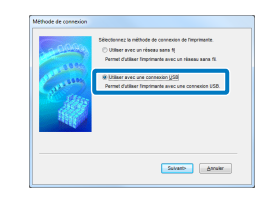

# **Installation du pilote d'imprimante (Windows)**  $\frac{d_{\mu_{\nu_{\ell_{\nu_{\ell_{\nu_{\ell_{\nu}}}}}}}}}{\sqrt{\frac{1}{\mu_{\ell_{\ell_{\ell}}}}}}$  Démission why was defined that the difference travel

# **[Couverture](#page-0-0) [Sommaire](#page-4-0) [Nomenclature des](#page-4-1)  pièces [Procédures de base](#page-6-0) Réglages [d'impression](#page-17-0)**

**[Impression via Wi-Fi](#page-29-0)**

**[Impression via un](#page-47-0)  câble USB**

**[Dépannage](#page-52-0)**

**[Annexe](#page-57-0)**

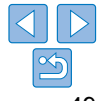

# *1* **Démarrez l'installation.**

zz Insérez le CD-ROM fourni dans Cordinateur et double-cliquez sur l'icône du disque dans [Ordinateur] ou [Poste de

 $trav<sub>201</sub>$ 

- **Double-cliquez sur le dossier [Driver].**
- Selon que votre ordinateur exécute la version 32 ou 64 bits (comme illustré dans [Type du système]), double-cliquez sur le dossier [32Bit] ou [64Bit].

Vous pouvez accéder à [Type du système] d'un clic droit sur [Ordinateur] ou [Poste de travail] et en choisissant [Propriétés].

- Double-cliquez sur [Setup.exe].
- Suivez les instructions affichées pour procéder à l'installation.
- Si la fenêtre de contrôle du compte utilisateur s'affiche, suivez les instructions à l'écran.

#### *2* **Choisissez la méthode de connexion.**

● Windows 7 ou Windows 8 : Lorsque l'écran de gauche est affiché. sélectionnez [Utiliser avec une connexion USB] et cliquez sur [Suivant].

<span id="page-49-1"></span>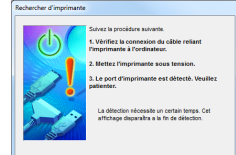

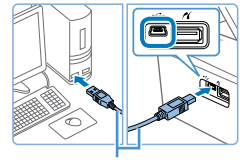

Câble USB, vendu séparément

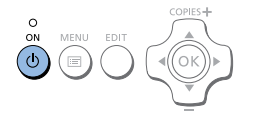

#### *3* **Lorsque l'écran de gauche apparaît, préparez l'imprimante et connectez-la à l'ordinateur.**

- $\bullet$  Éteignez l'imprimante SELPHY et retirez toute carte mémoire ou clé USB.
- **Insérez une cassette papier chargée et** une cassette d'encre dans l'imprimante SELPHY  $(18 - 10)$  $(18 - 10)$  $(18 - 10)$ .
- **Utilisez le câble USB pour raccorder** l'imprimante SELPHY à l'ordinateur. Pour obtenir des instructions, reportez-vous au mode d'emploi de l'ordinateur ou du câble.

- *4* **Mettez l'imprimante sous tension pour procéder à l'installation.**
- Appuyez sur le bouton  $\langle \mathbf{0} \rangle$  pour allumer l'imprimante SELPHY.
- Le pilote d'imprimante est installé.

#### **Installation du pilote d'imprimante (Macintosh)**

- **Insérez le CD-ROM fourni dans** l'ordinateur et double-cliquez sur l'icône du disque sur le bureau ou dans la barre latérale.
- **Double-cliquez sur le dossier [Driver].**
- $\bullet$  Double-cliquez sur  $[\bullet]$ .
- $\bullet$  Suivez les instructions affichées pour procéder à l'installation.

# <span id="page-49-0"></span>Impression depuis l'ordinateur **Oral depuis l'ord<br>
On depuis l'ord<br>
Compute l'Alphanden<br>
Compute l'Alphanden<br>
Compute de depuis l'alphanden<br>
Compute de de la physique de de la physique de de la physique de la physique de la physique de la physique de<br>**

**[Couverture](#page-0-0)**

**[Sommaire](#page-4-0)**

**pièces**

#### *1* **Préparez l'imprimante SELPHY.**

- zz Retirez toutes les cartes mémoire ou clés **AJSB.**
- linsérez une cassette papier chargée et une cassette d'encre dans l'imprimante SELPHY  $(18 - 10)$  $(18 - 10)$  $(18 - 10)$ .
- Si l'imprimante et l'ordinateur ne sont pas encore connectés, mettez momentanément l'imprimante hors tension, connectez-la à l'ordinateur via  $USB$  ( $\Box$  50), puis remettez-la sous tension.

#### *2* **Accédez à la boîte de dialogue d'impression.**

- Démarrez le logiciel photo, sélectionnez les images à imprimer et accédez à la boîte de dialogue Imprimer.
- $\bullet$  Comme imprimante de destination. sélectionnez [Canon (SELPHY) CP910].
- *3* **Choisissez les options d'impression.**
- $\bullet$  Choisissez un format de papier correspondant à la taille du papier et aux cassettes d'encre dans l'imprimante SELPHY. Choisissez également d'imprimer avec ou sans bord en tant qu'option pour les formats de papier répertoriés.
- zz Choisissez le sens d'orientation et le nombre de copies à votre guise.
- *4* **Imprimez.**

**[Nomenclature des](#page-4-1)** 

**[Procédures de base](#page-6-0)**

**Réglages [d'impression](#page-17-0)**

**[Impression via Wi-Fi](#page-29-0)**

**[Impression via un](#page-47-0)  câble USB**

**[Dépannage](#page-52-0)**

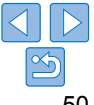

**[Couverture](#page-0-0) [Sommaire](#page-4-0) [Nomenclature des](#page-4-1)  pièces [Procédures de base](#page-6-0) Réglages [d'impression](#page-17-0) [Dépannage](#page-52-0) [Annexe](#page-57-0) [Impression via Wi-Fi](#page-29-0) [Impression via un](#page-47-0)  câble USB •** Une impression en cours ne peut pas être annulée depuis l'imprimante SELPHY avec le bouton <±>. Pour annuler l'impression, utilisez l'ordinateur afin de supprimer la tâche d'impression. **•** Il se peut que l'imprimante ne fonctionne pas correctement si elle est raccordée à un ordinateur via un concentrateur USB. **•** Il se peut que l'imprimante ne fonctionne pas correctement si des périphériques USB autres qu'une souris ou un clavier USB sont utilisés simultanément. Le cas échéant, déconnectez les autres périphériques USB et reconnectez l'imprimante. **•** Empêchez votre ordinateur d'entrer en mode de veille ou d'hibernation alors que l'imprimante est raccordée via USB. Si l'ordinateur entre en mode de veille alors que l'imprimante est raccordée via USB, faites le sortir du mode de veille sans débrancher le câble USB. Si la récupération échoue, redémarrez l'ordinateur. **•** Pour obtenir des instructions sur l'ordinateur ou le logiciel photo, reportez-vous au mode d'emploi correspondant. Si un message d'erreur apparaît sur l'imprimante SELPHY, vérifiez également les messages d'erreur affichés sur l'ordinateur (en mode bureau). Les messages seront automatiquement écartés une fois le problème indiqué **•**  Si un message s'affiche sur votre ordinateur, vous pouvez également cliquer sur [Annuler] pour annuler l'impression. **•**  Macintosh : Si [Canon CP910] n'est pas disponible comme imprimante de destination, enregistrez l'imprimante sur l'ordinateur comme suit. Accédez à [Préférences Système] ► [Imprimantes et scanners] (ou [Imprimantes et fax]). Cliquez sur [+] sous la liste. Choisissez [Canon CP910]. Cliquez sur [Ajouter]. Downloaded from www.vandenborre.be

résolu.

 $(2)$ 3  $\circled{a}$ 

 $\bigotimes$ 

# <span id="page-51-1"></span>Impression depuis un appareil photo

<span id="page-51-0"></span>En connectant un appareil photo compatible PictBridge, vous pouvez choisir les images avec l'appareil photo et imprimer.

Les instructions d'impression données ici prennent un appareil photo numérique compact Canon en exemple. Si votre appareil photo fonctionne différemment, reportez-vous à son mode d'emploi.

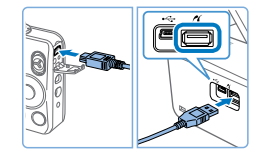

insérée dans l'imprimante SELPHY. *2* **Connectez l'imprimante SELPHY à l'appareil photo à**  l'aide du câble USB (**49**).

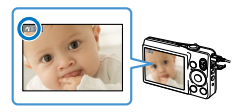

*3* **Allumez l'imprimante SELPHY, puis l'appareil photo, et accédez au mode de lecture.**

*1* **Préparez l'imprimante SELPHY.** Confirmez qu'aucune carte mémoire n'est

- $\bullet$  Certains appareils photo affichent une icône **7**.
- *4* **Sur l'appareil photo, choisissez les images et préparez-vous à imprimer.**
- **Utilisez l'appareil photo pour lancer** l'impression.
- Après l'impression, éteignez l'imprimante SELPHY et l'appareil photo, et débranchez le câble.
- Une impression en cours ne peut pas être annulée depuis l'imprimante SELPHY avec le bouton <  $\Rightarrow$  Utilisez l'appareil photo pour arrêter l'impression.
- Ce produit utilise la technologie PictBridge pour imprimer via USB. Les normes techniques de PictBridge facilitent la connexion directe des appareils photo, imprimantes et autres appareils pour une impression en toute simplicité. Ce produit est conforme ala norme DPS sur IP, laquelle permet l'utilisation de PictBridge dans un environnement réseau.  $\frac{\partial_{\theta_{i}}}{\partial \theta_{i}}$ <br>ssion en *qu*e ne peut pas<br>vec le bouten <  $\Rightarrow$  Utilise<br>n.<br>tilise la technologie PictB<br>st echniques de PictBardge<br>hoto, imprimantes et adure.<br>Ce produit est conforme at

#### <span id="page-51-2"></span>Impression en utilisant les réglages de l'appareil photo (Impression DPOF)

Si vous insérez une carte mémoire avec des informations DPOF configurées sur un appareil photo, [Images DPOF restantes/Imprimer images ?] s'affichera. Pour examiner les informations d'impression réglées sur l'appareil photo, appuyez sur le bouton  $\langle OK \rangle$  et pour imprimer toutes les images spécifiées en une fois, appuyez sur le bouton  $\langle \mathbf{L} \rangle$ .

- D **•**  Pour en savoir plus sur la configuration des informations DPOF, reportez-vous au mode d'emploi de l'appareil photo.
	- **•**  Les dates et les numéros de fichier correspondent à des informations DPOF réglées sur l'appareil photo ne pouvant pas être modifiées avec l'imprimante SELPHY.
	- **•**  Les images préparées avec un [Type d'impres.] [Standard] sur les appareils photo Canon sont imprimées selon les réglages dans [« Ajustement des](#page-22-3)  [réglages »](#page-22-3)  $\left(\Box$  23 – [29\)](#page-28-0).
	- **•**  Vous pouvez également examiner les informations d'impression réglées sur l'appareil photo en appuyant sur le bouton  $\leq \equiv$  >, en sélectionnant [Impression] DPOFI et en appuyant sur le bouton  $\leq$ OK $\geq$ .

Cependant, [Impression DPOF] ne s'affiche que lorsqu'une carte mémoire configurée sur l'appareil photo est insérée.

**[Couverture](#page-0-0)**

**[Sommaire](#page-4-0)**

**[Nomenclature des](#page-4-1)  pièces**

**[Procédures de base](#page-6-0)**

**Réglages [d'impression](#page-17-0)**

**[Impression via Wi-Fi](#page-29-0)**

**[Impression via un](#page-47-0)  câble USB**

**[Dépannage](#page-52-0)**

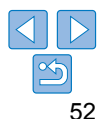

# <span id="page-52-2"></span><span id="page-52-1"></span><span id="page-52-0"></span>**Dépannage**

**[Couverture](#page-0-0)**

**[Sommaire](#page-4-0)**

Consultez ces conseils de dépannage pour résoudre les problèmes rencontrés avec l'imprimante SELPHY. Si le problème persiste, adressez-vous à un centre d'assistance Canon. Downloaded from www.vandenborre.be

**[Procédures de base](#page-6-0)**

**[Nomenclature des](#page-4-1)  pièces**

**Réglages [d'impression](#page-17-0)**

**[Impression via Wi-Fi](#page-29-0)**

**[Impression via un](#page-47-0)  câble USB**

**[Dépannage](#page-52-0)**

**[Annexe](#page-57-0)**

Alimentation [....................................................................................................54](#page-53-0) [Écran...............................................................................................................54](#page-53-0) [Impression.......................................................................................................54](#page-53-0)

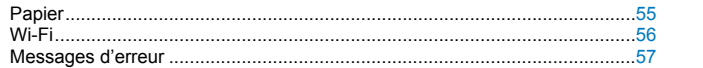

#### <span id="page-53-0"></span>Alimentation

#### **Impossible d'allumer l'imprimante SELPHY**

- Confirmez que le cordon d'alimentation est correctement branché et inséré ( $\Box$ 10).
- Maintenez enfoncé le bouton <(b) iusqu'à ce que l'écran de démarrage s'affiche  $($  $\Box$ 12).
- **•**  Si vous utilisez une batterie NB-CP2L et un adaptateur pour chargeur CG-CP200 (tous deux vendus séparément), confirmez que la batterie est chargée et insérée correctement, et que le câble est correctement branché.

# Écran

#### **[?] apparaît à la place des images**

**•**  L'affichage est impossible, car l'image n'a pas de vignette. Vous pouvez vérifier l'image avant l'impression en appuyant sur le bouton  $\langle \theta \rangle$  pour l'affichage plein écran.

# Impression

#### **Impossible d'imprimer**

- Confirmez que l'imprimante SELPHY est sous tension ( $\Box$ 12).
- **•**  Confirmez que la cassette d'encre et la cassette papier sont correctement insérées  $($  $\Box$ 10).
- Confirmez que la feuille d'encrage n'est pas trop lâche ( $\Box$ 8).
- **•**  Confirmez que vous utilisez le papier conçu spécifiquement pour l'imprimante  $SELPHY$  ( $19$ ).
- **•**  Remplacez la cassette d'encre et ajoutez du papier dans la cassette papier au besoin  $($  $\Box$ 15).
- **•**  Confirmez que vous utilisez la bonne combinaison de papier, de cassette papier et de cassette d'encre  $(18)$ .
- **•**  L'imprimante SELPHY cessera provisoirement d'imprimer si elle dépasse une certaine température. Ceci n'est pas le signe d'une anomalie. Patientez jusqu'à ce que l'imprimante refroidisse. Pendant l'impression continue, dans un endroit chaud ou si l'intérieur de l'imprimante chauffe en raison du blocage de la grille arrière de ventilation ( $\Box$ 5), il se peut que l'imprimante SELPHY cesse provisoirement d'imprimer, rallongeant par là le processus d'impression.

**Impossible d'afficher ou d'imprimer les images des cartes mémoire ou des clés USB**  $\frac{\partial_{u_{\ell}}}{\partial u_{\ell}}$ icher $\frac{\partial u_{\ell}}{\partial u_{\ell}}$  a' imprimer le carte mémoire est insérée vers le haut ( $\frac{\partial u_{\ell}}{\partial u_{\ell}}$  a fond the USB est insérée de  $\frac{\partial u_{\ell}}{\partial u_{\ell}}$ 

- **•**  Confirmez que la carte mémoire est insérée à fond dans le bon logement, avec l'étiquette tournée vers le haut  $(4)$ 13, 14).
- **•**  Confirmez que la clé USB est insérée à fond, le côté droit tourné vers le haut  $($  $\Box$ 16).
- Confirmez que le type d'image est pris en charge ( $\Box$ 13).
- **•**  Confirmez qu'une carte mémoire nécessitant un adaptateur n'a pas été insérée sans son adaptateur  $(113)$ .

#### **Impossible d'imprimer à partir d'un appareil photo**

- Confirmez que votre appareil photo prend en charge PictBridge ( $\Box$ 52).
- **•**  Confirmez que l'imprimante SELPHY et l'appareil photo sont correctement raccordés  $\mathbb{Q}$ 52).
- **•**  Confirmez que les batteries de l'appareil photo sont suffisamment chargées. Si les batteries sont épuisées, remplacez-les par des batteries complètement chargées ou par des neuves.

#### **Impossible d'imprimer à partir d'un ordinateur**

- Confirmez que vous avez installé correctement le pilote d'imprimante ( $\Box$ 49).
- **•**  Retirez toutes les cartes mémoire ou clés USB.
- **•**  Lors de l'impression via Wi-Fi, confirmez que l'imprimante SELPHY et l'ordinateur sont tous deux correctement connectés au point d'accès ( $\Box$ 37).
- **•**  Lors de l'impression via USB, confirmez que l'imprimante SELPHY est directement raccordée à l'ordinateur avec le câble USB ( $\Box$ 50).
- **•**  Windows : Confirmez que l'imprimante n'est pas déconnectée. Le cas échéant, cliquez avec le bouton droit de la souris sur l'icône de l'imprimante et mettez l'imprimante en ligne.
- **•**  Macintosh : Confirmez que vous avez ajouté l'imprimante SELPHY à la liste  $d'$ imprimantes  $($  $\Box$ 43).

#### **Pas de date lors de l'impression depuis une carte mémoire ou une clé USB**

• Confirmez que l'imprimante SELPHY est configurée pour imprimer la date ( $\Box$ 28). Veuillez noter que pour l'impression DPOF, l'impression de la date est configurée sur l'appareil photo.

**[Sommaire](#page-4-0)**

**[Couverture](#page-0-0)**

**[Nomenclature des](#page-4-1)  pièces**

**[Procédures de base](#page-6-0)**

**Réglages [d'impression](#page-17-0)**

**[Impression via Wi-Fi](#page-29-0)**

**[Impression via un](#page-47-0)  câble USB**

**[Dépannage](#page-52-0)**

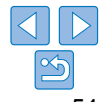

#### <span id="page-54-0"></span>**Pas de date lors de l'impression depuis un appareil photo**

**•**  Confirmez que le réglage de la date est activé sur l'appareil photo. Veuillez noter qu'avec les réglages standard de l'appareil photo, le réglage de la date sur l'imprimante SELPHY sera utilisé.

#### **La qualité de l'impression est médiocre**

- **•**  Confirmez que la feuille d'encrage et le papier sont exempts de poussière ou de saleté.
- **•**  Confirmez que l'intérieur de l'imprimante SELPHY est exempt de poussière  $($  $\Box$  62).
- **•**  Confirmez que de la condensation ne s'est pas formée sur l'imprimante SELPHY  $($  $\Box$  62).
- **•**  Confirmez que l'imprimante SELPHY est éloignée de sources d'ondes électromagnétiques ou de puissants champs magnétiques  $(2110)$ .

#### **Les couleurs imprimées ne correspondent pas aux couleurs à l'écran**

**•**  Les moniteurs d'ordinateur emploient une méthode différente de développement des couleurs que les imprimantes. Les couleurs peuvent également sembler différentes selon l'intensité et la température de couleur de l'éclairage dans l'environnement d'affichage du moniteur, ainsi que selon l'étalonnage des couleurs sur le moniteur.

#### **Les images individuelles sont imprimées en taille réduite, dans une seule mise en forme**

• Modifiez les réglages [Mise en forme] (**[125**). Si une mise en forme dans [Mise en forme] autre que [1-Plus] est sélectionnée, les images individuelles sont imprimées dans une seule mise en forme par feuille si vous imprimez depuis un appareil photo ou un autre appareil ne pouvant envoyer qu'une image à la fois.

#### **[Couverture](#page-0-0) [Sommaire](#page-4-0) [Nomenclature des](#page-4-1)  pièces [Procédures de base](#page-6-0) Réglages [d'impression](#page-17-0) [Impression via un](#page-47-0)  câble USB [Impression via Wi-Fi](#page-29-0) [Dépannage](#page-52-0)** Papier Le papier n'entre pas dans la cassette • Confirmez que le papier est au format de la cassette papier ( $\Box$ ). Des problèmes d'alimentation dữ papier ou de fréquents bourrages **papier se produisent** • Confirmez que le papier et la cassette papier sont correctement insérés ( $\bigcap$ 9, [10\)](#page-9-3). **•**  Confirmez que la cassette papier contient moins de 19 feuilles. **•**  Confirmez que plus de 18 feuilles imprimées ne se sont pas accumulées sur la cassette papier. • Confirmez que vous utilisez le papier concu spécifiquement pour l'imprimante SELPHY (CO9). **Impossible d'imprimer la quantité correcte (papier non utilisé laissé après épuisement de l'encre) •**  Du papier inutilisé peut rester si l'encre est épuisée en premier ([=](#page-15-3)16). **Bourrages papier •**  Si le papier émerge de l'avant ou de l'arrière de la fente d'éjection de papier ([=](#page-4-3)5), retirez-le délicatement. Si vous ne parvenez pas à retirer le papier en tirant délicatement dessus, n'essayez jamais de tirer en forçant. Éteignez, puis rallumez l'imprimante. Recommencez jusqu'à ce que le papier soit éjecté. Si vous éteignez par inadvertance l'imprimante en cours d'impression, redémarrez-la et patientez jusqu'à ce que le papier soit éjecté. En cas de bourrage papier impossible à retirer, prenez contact avec votre revendeur ou un centre d'assistance Canon. N'essayez pas de retirer le papier en forçant sous peine d'endommager l'imprimante.  $\frac{\omega_{h_{\mathcal{U}_{\mathcal{U}_{\mathcal{U}_{\mathcal{U}_{\mathcal{U}_{\mathcal{U}}}}}}}}{\omega_{\mathcal{U}_{\mathcal{U}_{\mathcal{U}_{\mathcal{U}}}}}}}}$  assetted papier est au format de la de la de la de la de la de la de la de la de la de la de la de la de la de la de la de la de la de la de la

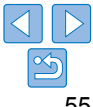

# <span id="page-55-1"></span><span id="page-55-0"></span>Wi-Fi

N'utilisez pas l'imprimante à proximité de sources d'interférence du signal Wi-Fi comme les fours à micro-ondes, les appareils Bluetooth ou d'autres équipements fonctionnant sur la bande 2,4 GHz.

#### **Le SSID (nom de réseau) de l'imprimante ne s'affiche pas lors de la connexion à un appareil photo ou un smartphone**

- Choisissez [Connexion directe] comme méthode de connexion (**00 32, [34](#page-33-3)**).
- **•**  Maintenez l'imprimante à proximité de l'appareil photo ou du smartphone, sans obstacles entre eux.

#### **Point d'accès non affiché sur l'imprimante Impossible de connecter l'imprimante au point d'accès**

- Choisissez IVia le réseau Wi-Fil comme méthode de connexion ( $\Box$ 37).
- **•**  Confirmez que le point d'accès est sous tension et prêt pour la communication. Pour savoir comment le vérifier, reportez-vous au mode d'emploi du point d'accès.
- **•**  S'il y a de nombreux points d'accès, mais que celui requis n'est pas répertorié, connectez-vous avec WPS  $(237)$  ou manuellement  $(241)$ .
- **•**  Maintenez l'imprimante à proximité du point d'accès, sans obstacles entre eux.
- **•**  Confirmez que le mot de passe est correct et essayez de vous connecter à nouveau.
- **•**  Confirmez que le canal du point d'accès se trouve entre 1 et 11. Au lieu de l'attribution automatique de canal, il est recommandé de spécifier manuellement un canal dans cette plage. Pour en savoir plus sur la vérification ou l'ajustement des réglages, reportez-vous au mode d'emploi du point d'accès.
- **•**  Si le point d'accès filtre la communication par adresses MAC ou IP, renseignez, sur le point d'accès, les informations sur l'imprimante qui apparaissent lorsque vous vérifiez les réglages ( $\Box$ 44). Essayez également de désactiver toute fonction de séparateur de confidentialité ou d'isolement du point d'accès.

Pour en savoir plus sur la vérification ou l'ajustement des réglages, reportez-vous au mode d'emploi du point d'accès.

• Dans les réseaux WEP sans DHCP, réglez l'adresse IP manuellement ( $\Box$ 44).

#### **Connexion via Wi-Finnossible**

- Essayez de redémarrer l'imprimante SELPHY. Si une connexion ne peut toujours pas être établie, vérifiez les réglages du point d'accès ou d'un autre appareil en termes de connexion Wi-Fi.  $\frac{\partial_{\nu_{k_2}}}{\partial \nu_{k_2}}$ <br>
Wi-Fi<sup>3</sup>impossible<br>
harrer l'imprimante SELPH<br>
az les réglages du point d'a<br>
a [Connexion WPS] n'est p<br>
n point d'accès possible,<br>
oint d'accès possible,
- Si la connexion via [Connexion WPS] n'est pas possible, essayez de vous connecter avec [Chercher un point d'accès] ( $\Box$  38) ou [Paramètres manuels] ( $\Box$  41).

#### **Connexion au point d'accès possible, mais impression impossible**

- **•**  Retirez toutes les cartes mémoire ou clés USB.
- **•**  L'impression n'est pas possible si l'imprimante imprime déjà une tâche depuis un autre appareil ou si l'imprimante est connectée à l'appareil photo.
- Pour imprimer depuis un smartphone, installez Canon Easy-PhotoPrint ( $\Box$ 31).
- **•**  Confirmez que l'appareil photo, le smartphone ou l'ordinateur depuis lequel vous imprimez est connecté au même point d'accès que l'imprimante SELPHY.
- Vérifiez le mot de passe du point d'accès et essayez de vous reconnecter (**041**).
- **•**  Si un message s'affiche après que vous saisissez le bon mot de passe et appuyez sur le bouton < $OK$  ( $\Box$ 41), confirmez que la fonctionnalité du serveur DHCP est activée sur le point d'accès et assurez-vous que les réglages de connexion sur l'imprimante SELPHY comme l'adresse IP sont corrects  $(144)$ .

#### **L'impression prend trop de temps ou la connexion Wi-Fi est perdue**

**•**  N'utilisez pas l'imprimante à proximité de sources d'interférence du signal Wi-Fi comme les fours à micro-ondes, les appareils Bluetooth ou d'autres équipements fonctionnant sur la bande 2,4 GHz.

Veuillez noter que même lorsque [  $\overline{Y}$  ] est affiché, la transmission des images peut prendre un certain temps.

- Dans les connexions directes (**[10, 31, 34**), maintenez l'imprimante à proximité de l'appareil photo ou du smartphone, sans obstacles entre les deux.
- Dans les connexions via un point d'accès (**QQ37**), maintenez l'imprimante à proximité du point d'accès, sans obstacles entre les deux.

#### **Connexion impossible via Wi-Fi depuis l'ordinateur**

- **•**  Vérifiez la version du système d'exploitation pour confirmer que vous utilisez bien Windows 8, Windows  $\overline{7}$  SP1 ou Mac OS X 10.6.8 – 10.8.
- **•**  Installez un pilote.
- **•**  Sous Windows, activez [Recherche du réseau].
- Sous OS X, enregistrez l'imprimante sur l'ordinateur ( $\Box$ 43).

**[Couverture](#page-0-0)**

**[Sommaire](#page-4-0)**

**[Nomenclature des](#page-4-1)  pièces**

**[Procédures de base](#page-6-0)**

**Réglages [d'impression](#page-17-0)**

**[Impression via Wi-Fi](#page-29-0)**

**[Impression via un](#page-47-0)  câble USB**

**[Dépannage](#page-52-0)**

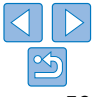

<span id="page-56-1"></span>**Message s'affichant lors de la connexion d'un appareil photo ou d'un smartphone**

**•**  L'option [Connexion directe] vous permet de connecter jusqu'à 10 appareils à la fois. Si vous essayez de connecter plus de 10 appareils, un message s'affichera. Dans ce cas, utilisez un des appareils connectés pour vous déconnecter de l'imprimante, appuyez sur le bouton  $\leq$ OK > sur l'imprimante pour effacer le message, puis utilisez l'appareil pour vous reconnecter à l'imprimante. Si vous ne parvenez pas à vous déconnecter au moyen d'un appareil connecté, mettez momentanément hors tension l'imprimante afin de déconnecter tous les appareils, puis remettez-la sous tension.

### <span id="page-56-0"></span>Messages d'erreur

Les messages d'erreur indiquent des problèmes avec l'imprimante SELPHY. Lorsque les messages d'erreur comprennent des conseils de dépannage, suivez les instructions. Si seul un message d'erreur s'affiche, suivez les suggestions de [« Dépannage » \(](#page-52-2)0.53). Si le problème persiste, adressez-vous à un centre d'assistance Canon.

 $\oslash$ En cas de problème lorsque l'imprimante SELPHY est raccordée à un appareil photo, un message d'erreur peut également s'afficher sur l'appareil photo. Vérifiez à la fois l'imprimante SELPHY et l'appareil photo.

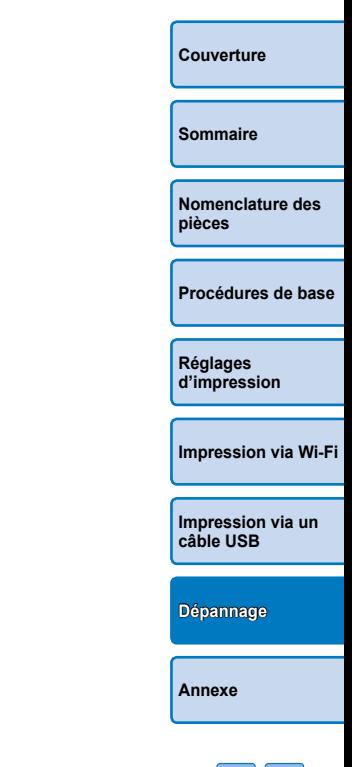

Downloaded from www.vandenborre.be

# <span id="page-57-1"></span><span id="page-57-0"></span>Annexe

Vous trouverez ici des instructions pour l'impression alimentée par batterie avec une batterie en option, ainsi que les spécifications de l'imprimante et des conseils de manipulation et d'entretien. Downloaded from www.vandenbore.be

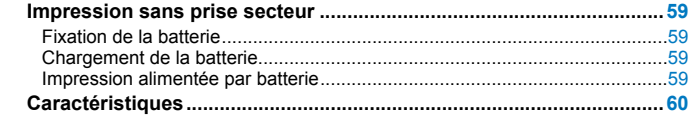

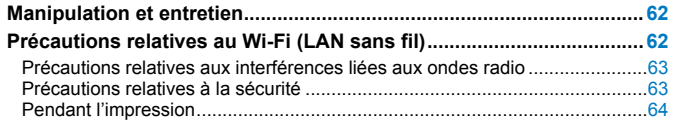

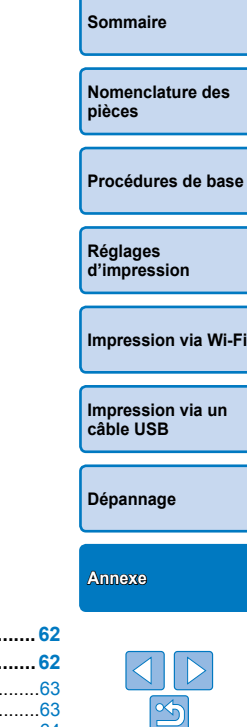

**[Couverture](#page-0-0)**

# <span id="page-58-1"></span>Impression sans prise secteur

<span id="page-58-0"></span>Pour imprimer en l'absence de prise secteur, utilisez une batterie NB-CP2L et un adaptateur pour chargeur CG-CP200 (vendus séparément). Avec une batterie complètement chargée, jusqu'à 36 feuilles\* de papier au format carte postale peuvent être imprimées.

\* D'après les tests de Canon. Peut varier selon les conditions d'impression.

# Fixation de la batterie

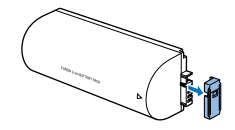

*1* **Retirez le couvercle du logement de la batterie.**

#### *2* **Fixez la batterie à l'adaptateur pour chargeur.**

● Faites glisser le côté borne dans le sens de la flèche  $(1)$  et insérez l'autre côté  $(2)$  jusqu'à ce que vous entendiez un déclic.

#### Chargement de la batterie

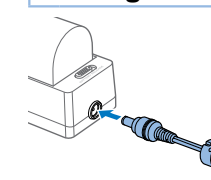

**Branchez le cordon d'alimentation sur l'adaptateur pour chargeur avec la batterie insérée.** <sup>⊘</sup>⊮<sub>‰</sub><br>|ent<sup>⊘</sup>de la batte<br>| sur l'ada<br>| avec la la<br>| e c<sub>re</sub>

- Le chargement de la batterie commence et le témoin orange s'allume.
- Lorsque le chargement se termine au bout de quatre heures environ, le témoin vert s'allume.
- $\bullet$  Le chargement continue si vous allumez l'imprimante SELPHY alors que l'adaptateur pour chargeur est connecté, mais cesse pendant l'impression.

#### Impression alimentée par batterie

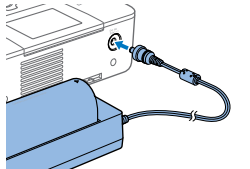

**Branchez l'adaptateur pour chargeur à l'imprimante SELPHY.**

> **[Impression via un](#page-47-0)  câble USB**

**[Impression via Wi-Fi](#page-29-0)**

**[Dépannage](#page-52-0)**

**[Annexe](#page-57-0)**

Pour des précautions sur la batterie, reportez-vous au mode d'emploi de la batterie.

**•**  Laissez l'adaptateur pour chargeur sur un bureau ou une autre surface stable pendant qu'il est raccordé à l'imprimante SELPHY et prenez garde de ne pas débrancher le câble par inadvertance.

**[Couverture](#page-0-0)**

**[Sommaire](#page-4-0)**

**[Nomenclature des](#page-4-1)  pièces**

**[Procédures de base](#page-6-0)**

**Réglages [d'impression](#page-17-0)**

# <span id="page-59-0"></span>**Caractéristiques**

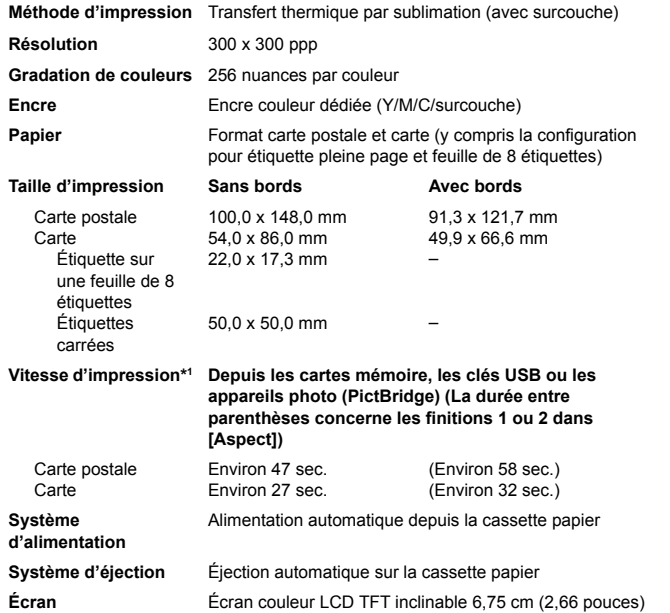

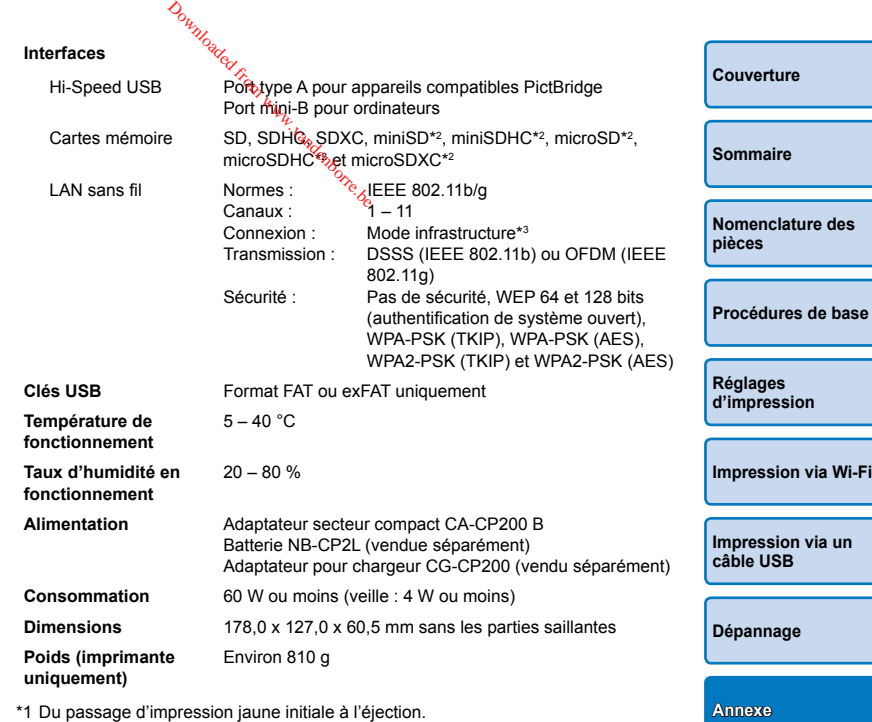

\*2 Nécessite un adaptateur dédié en option.

\*3 Prend en charge le WPS (Wi-Fi Protected Setup)

 $|\propto$ 

#### **Adaptateur secteur compact CA-CP200 B**

**Entrée nominale** 100 – 240 V CA (50/60 Hz), 1,5 A (100 V) – 0,75 A (240 V) **Sortie nominale** 24 V CC, 1,8 A **Température de fonctionnement**  $0 - 45$  °C **Dimensions** 122,0 x 60,0 x 30,5 mm sans cordon d'alimentation **Poids** Environ 310 g

#### **Adaptateur pour chargeur CG-CP200 (vendu séparément)**

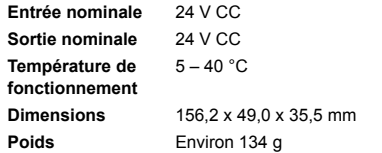

#### **Batterie NB-CP2L (vendue séparément)**

**Type** Batterie lithium-ion rechargeable **Tension nominale** 22,2 V CC **Capacité nominale** 1200 mAh **Cycles de charge** Environ 300 fois **Température de fonctionnement**  $5 - 40 °C$ **Dimensions** 110,0 x 40,7 x 37,5 mm **Poids** Environ 230 g

- Toutes les données sont basées sur des tests effectués par Canon.
- **•**  Nous nous réservons le droit de modifier les spécifications ou l'apparence de l'imprimante sans préavis.

#### **ATTENTION**

RISQUE D'EXPLOSION EN CAS D'UTILISATION DES BATTERIES NON CONFORMES. REPORTEZ-VOUS AUX RÉGLEMENTATIONS LOCALES POUR L'ABANDON DES BATTERIES USAGÉES. **O<sub>NNAS</sub><br>SION ENGCAS D'UTILISAT<br>PORTEZ-VOUS AUX RÉG<br>BATTERIES USAGÉES.**<br>Sessoires Canon d'origine

#### **L'utilisation d'accessoires Canon d'origine est recommandée.**

Ce produit est conçu pour offrir des performances optimales avec des accessoires d'origine Canon.

Canon décline toute responsabilité en cas de dommage subi par ce produit et/ou d'accidents (incendie, etc.) causés par le dysfonctionnement d'un accessoire d'une marque autre que Canon (fuite et/ou explosion d'une batterie, par exemple). Veuillez noter que cette garantie ne s'applique pas aux réparations découlant du dysfonctionnement d'un accessoire d'une marque autre que Canon, même si vous demandez que ces réparations soient effectuées à votre charge.

**[Couverture](#page-0-0) [Sommaire](#page-4-0) [Nomenclature des](#page-4-1)  pièces [Procédures de base](#page-6-0) Réglages [d'impression](#page-17-0) [Impression via un](#page-47-0)  câble USB [Dépannage](#page-52-0) [Impression via Wi-Fi](#page-29-0) [Annexe](#page-57-0)**

# <span id="page-61-1"></span><span id="page-61-0"></span>Manipulation et entretien

- **•**  N'appliquez pas une force excessive sur l'imprimante sous peine de l'endommager ou de provoquer un bourrage papier.
- **•**  N'exposez pas l'imprimante à des insecticides ou d'autres substances volatiles. Par ailleurs, ne laissez pas l'imprimante en contact avec des produits en caoutchouc, vinyle ou plastique pendant une période prolongée sous peine de détériorer le revêtement.
- **•**  Évitez la condensation dans l'imprimante, susceptible de se produire si vous déplacez l'imprimante d'un environnement chaud à un environnement froid. Placez l'imprimante dans un sac en plastique hermétique et laissez-la s'ajuster à la nouvelle température avant de la sortir du sac. En cas de formation de condensation, laissez l'imprimante sécher naturellement à température ambiante avant de la réutiliser.
- **•**  Lorsque l'imprimante est sale, essuyez-la avec un chiffon sec et doux.
- **Si la grille de ventilation (<b>QQ**<sub>5</sub>) est poussiéreuse, retirez la cassette d'encre (115) avant d'essuyer la poussière, ceci afin d'éviter que la poussière ne pénètre à l'intérieur et affecte la qualité de l'impression.
	- **•** N'essuyez jamais l'imprimante avec des solvants, comme du benzène ou un diluant, ou un détergent neutre sous peine de provoquer la déformation ou le décollement du revêtement.

# <span id="page-61-2"></span>Précautions relatives au Wi-Fi (LAN sans fil)  $\omega_{\mu_{\nu_{\ell_{\nu_{\ell_{\nu}}}}}}$ <br> **In Example 1998**<br>
Il esans fil est intégré à compris le modèle WM<br>
s autorisant l'utilisation

- Un périphérique sans fil est intégré à ce produit. Le numéro de modèle est CD1112 (y compris le modèle WM318 du module sans fil).
- Pays et régions autorisant l'utilisation du WLAN
	- L'utilisation du WLAN est restreinte dans certains pays et régions, et son utilisation illégale peut être passible de sanctions dans le cadre des réglementations nationales et locales. Pour éviter d'enfreindre les réglementations en matière de WLAN, visitez le site Web de Canon pour vérifier où son utilisation est autorisée.

Veuillez noter que Canon ne saurait être tenu responsable de tout problème découlant de l'utilisation du WLAN dans d'autres pays ou régions.

- **•**  Le fait d'effectuer les actions suivantes peut entraîner des sanctions pénales :
	- Démonter ou modifier le produit
	- Retirer les sceaux d'attestation du produit
- **•**  Conformément à la réglementation relative aux changes et au commerce extérieur, le permis d'exportation (ou l'autorisation de transaction de service) délivré par le gouvernement japonais est nécessaire pour exporter des ressources ou des services stratégiques (notamment ce produit) à l'extérieur du Japon.
- Comme ce produit intègre un logiciel de cryptage américain, il entre dans le cadre de la loi de l'administration américaine relative aux exportations, et ne peut pas être exporté ou introduit dans un pays soumis à un embargo commercial américain.
- **•**  Veillez à noter les paramètres du LAN sans fil que vous utilisez. Les paramètres du LAN sans fil enregistrés pour ce produit peuvent changer ou être effacés suite à une opération incorrecte du produit, aux effets des ondes radio ou de l'électricité statique, un accident ou un dysfonctionnement. Veillez à noter les paramètres du LAN sans fil à titre de précaution. Veuillez noter que Canon n'accepte aucune responsabilité suite à des dommages directs ou indirects ou une perte de recettes résultant d'une dégradation ou de la disparition du contenu.

**[Couverture](#page-0-0)**

**[Sommaire](#page-4-0)**

**[Nomenclature des](#page-4-1)  pièces**

**[Procédures de base](#page-6-0)**

**Réglages [d'impression](#page-17-0)**

**[Impression via Wi-Fi](#page-29-0)**

**[Impression via un](#page-47-0)  câble USB**

**[Dépannage](#page-52-0)**

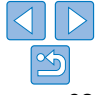

- <span id="page-62-0"></span>**•**  En cas de transfert de ce produit à une autre personne, de la cession ou de l'expédition de celui-ci pour réparation, veillez à noter les paramètres du LAN sans fil et à réinitialiser le produit à ses paramètres par défaut (effacer les paramètres) si nécessaire.
- **•**  Canon ne fournira aucun dédommagement pour des dégâts résultant de la perte ou du vol du produit.

Canon n'accepte aucune responsabilité pour les dégâts ou la perte résultant d'un accès ou d'une utilisation non autorisés des appareils cibles enregistrés sur ce produit en cas de perte ou de vol du produit.

- **•**  Veillez à utiliser le produit comme indiqué dans ce guide. Veillez à utiliser la fonction LAN sans fil de ce produit conformément aux directives générales données dans ce guide. Canon n'accepte aucune responsabilité en cas de dommages ou de perte, si la fonction et le produit sont utilisés selon des manières différentes de ce qui est décrit dans ce guide.
- **•**  N'utilisez pas la fonction LAN sans fil de ce produit à proximité d'appareils médicaux ou de tout autre équipement électronique. L'utilisation de la fonction LAN sans fil à proximité d'appareils médicaux ou d'autres équipements électroniques peut perturber le fonctionnement de ces appareils.

#### Précautions relatives aux interférences liées aux ondes radio

Ce produit peut recevoir des interférences provenant d'autres appareils qui émettent des ondes radio.

Pour éviter les interférences, veillez à utiliser ce produit aussi loin que possible de ces appareils, ou évitez d'utiliser ces appareils en même temps que ce produit.

> Complies with **IDA Standards** DB00671

Ce produit est installé avec le module sans fil, certifié conforme aux normes définies par IDA Singapore.

#### Précautions relatives à la sécurité

Étant donné que le Wi-Fi utilise les ondes radio pour transmettre des signaux, des précautions de sécurité plus strictes que lors de l'utilisation d'un câble LAN sont requises. <sup>2</sup><sup>th</sup><sub>22</sub><br> **ons<sup>®</sup>relatives à**<br>
le Wi-Fi utilise les onde<br>
cautions de securité plu<br>
ont requises.<br>
les points suivants lors<br>
es réseaux que vous es

Gardez à l'esprit les points suivants lorsque vous utilisez le Wi-Fi.

• N'utilisez que les réseaux que vous<sup>e</sup>êtes autorisé à utiliser. Ce produit recherche les réseaux Wi-Fi qui se trouvent dans le voisina et affiche les résultats sur l'écran.

Les réseaux que vous n'êtes pas autorisé à utiliser (réseaux inconnus) peuvent également être affichés. Toutefois, la tentative de connexion ou l'utilisation de ces réseaux peut être considérée comme un accès non autorisé. Veillez à utiliser uniquement les réseaux que vous êtes autorisé à utiliser et n'essayez pas de vous connecter aux autres réseautorisé inconnus.

Si les paramètres de sécurité n'ont pas été définis correctement, les problèmes suivants peuvent survenir.

**•**  Surveillance des transmissions

Des tiers avec des intentions malveillantes risquent de surveiller les transmissions Wi-Fi et de tenter d'acquérir les données que vous envoyez.

**•**  Accès non autorisé au réseau

Des tiers avec des intentions malveillantes risquent de réussir à obtenir un accès non autorisé au réseau que vous utilisez pour voler, modifier ou détruire des informations.

En outre, vous risquez d'être victime d'autres types d'accès non autorisés tels que l'usurpation d'identité (lorsque quelqu'un adopte une identité pour obtenir l'accès à des informations non autorisées) ou les attaques par rebond (lorsque quelqu'un obtient un accès non autorisé à votre réseau comme tremplin pour couvrir ses traces lorsqu'il infiltre d'autres systèmes).

Pour éviter que ces types de problème ne se produisent, veillez à sécuriser complètement votre réseau Wi-Fi.

N'utilisez la fonction Wi-Fi de ce produit que si vous comprenez bien la sécurité Wi-Fi et comparez les risques et les avantages lors du réglage des paramètres de sécurité.

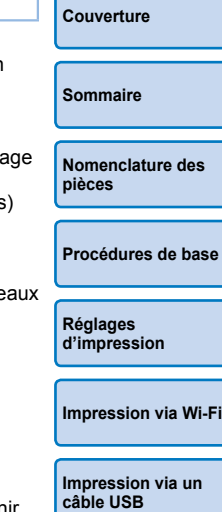

**[Dépannage](#page-52-0)**

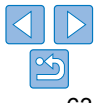

#### <span id="page-63-0"></span>Pendant l'impression

Ne déconnectez pas l'imprimante d'autres appareils tant que l'impression n'est pas terminée sous peine d'engendrer des tirages incomplets ou incorrects.

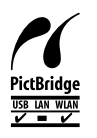

Ce produit peut imprimer par PictBridge sur un LAN sans fil. Les normes techniques de PictBridge facilitent la connexion directe des appareils photo, imprimantes et autres appareils pour une impression en toute simplicité. La prise en charge de la norme DPS sur IP de PictBridge permet au produit d'imprimer sans fil dans un environnement réseau.

# **Licence WPA Supplicant**

#### **WPA Supplicant**

Copyright (c) 2003-2012, Jouni Malinen <j@w1.fi> and contributors All Rights Reserved.  $\theta_{h_{\mathcal{U}_{\mathcal{U}_{\mathcal{U}}}}}\hspace{-0.1cm}$ <br>2012, Jouni Malinen <j@w<br>nsed under the BSD joens<br>g changes to the project, all

This program is licensed under the BSD license (the one with advertisement clause removed).

If you are submitting changes to the project. **Please see CONTRIBUTIONS** file for more instructions.

#### **License**

This software may be distributed, used, and modified under the terms of BSD license: Redistribution and use in source and binary forms, with or without modification, are permitted provided that the following conditions are met:

- 1. Redistributions of source code must retain the above copyright notice, this list of conditions and the following disclaimer.
- 2. Redistributions in binary form must reproduce the above copyright notice, this list of conditions and the following disclaimer in the documentation and/or other materials provided with the distribution.
- 3. Neither the name(s) of the above-listed copyright holder(s) nor the names of its contributors may be used to endorse or promote products derived from this software without specific prior written permission.

THIS SOFTWARE IS PROVIDED BY THE COPYRIGHT HOLDERS AND CONTRIBUTORS "AS IS" AND ANY EXPRESS OR IMPLIED WARRANTIES, INCLUDING, BUT NOT LIMITED TO, THE IMPLIED WARRANTIES OF MERCHANTABILITY AND FITNESS FOR A PARTICULAR PURPOSE ARE DISCLAIMED. IN NO EVENT SHALL THE COPYRIGHT OWNER OR CONTRIBUTORS BE LIABLE FOR ANY DIRECT, INDIRECT, INCIDENTAL, SPECIAL, EXEMPLARY, OR ONSEQUENTIAL DAMAGES (INCLUDING, BUT NOT LIMITED TO, PROCUREMENT OF SUBSTITUTE GOODS OR SERVICES; LOSS OF USE, DATA, OR PROFITS; OR BUSINESS INTERRUPTION) HOWEVER CAUSED AND ON ANY THEORY OF LIABILITY, WHETHER IN CONTRACT, STRICT LIABILITY, OR TORT (INCLUDING NEGLIGENCE OR OTHERWISE) ARISING IN ANY WAY OUT OF THE USE OF THIS SOFTWARE, EVEN IF ADVISED OF THE POSSIBILITY OF SUCH DAMAGE.

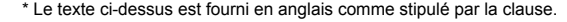

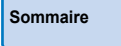

**[Couverture](#page-0-0)**

**[Nomenclature des](#page-4-1)  pièces**

**[Procédures de base](#page-6-0)**

**Réglages [d'impression](#page-17-0)**

**[Impression via Wi-Fi](#page-29-0)**

**[Impression via un](#page-47-0)  câble USB**

**[Dépannage](#page-52-0)**

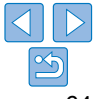

#### **Marques et licences**

- **•**  Microsoft et Windows sont des marques déposées ou des marques enregistrées de Microsoft Corporation aux États-Unis d'Amérique et/ou dans d'autres pays.
- **•**  Macintosh et Mac OS sont des marques déposées d'Apple Inc., enregistrées aux États-Unis d'Amérique et dans d'autres pays.
- **•**  App Store, iPhone et iPad sont des marques d'Apple Inc.
- **•**  Le logo SDXC est une marque commerciale de SD-3C, LLC.
- **•**  Wi-Fi®, Wi-Fi Alliance®, WPA™, WPA2™ et Wi-Fi Protected Setup™ sont des marques ou des marques déposées de la Wi-Fi Alliance.
- **•**  Toutes les autres marques déposées sont la propriété de leurs détenteurs respectifs.
- **•**  Cet appareil intègre la technologie exFAT concédée sous licence par Microsoft.
- **•**  Des parties du code utilisé dans ce microprogramme reposent sur le travail de l'Independent JPEG Group.

#### **Limitation de la responsabilité**

- **•**  La réimpression, la transmission ou le stockage dans un système de stockage d'une partie quelconque de ce guide sans l'autorisation de Canon est strictement interdit.
- **•**  Canon se réserve le droit de modifier à tout moment le contenu de ce guide, sans avis préalable.
- **•**  Les illustrations et les captures d'écran utilisées dans ce guide peuvent différer légèrement de l'équipement utilisé.
- **•**  Indépendamment de ce qui précède, Canon décline toute responsabilité en cas de dommages dus à une utilisation inadaptée des produits.

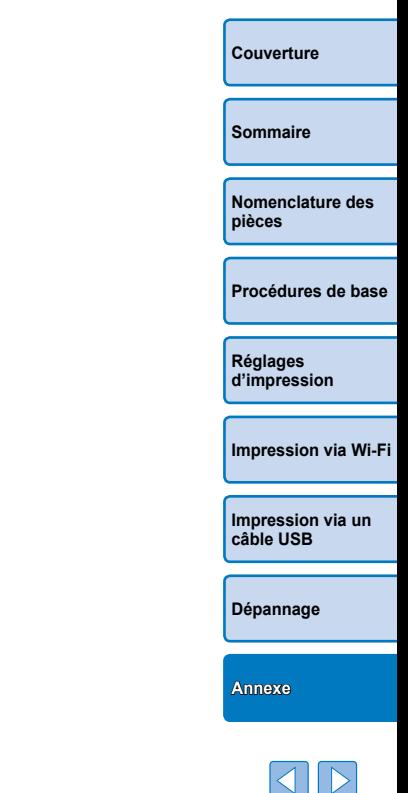

Downloaded from www.vandenborre.be